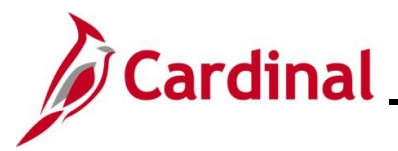

### **Creating and Completing a Life Event on behalf of an Employee Overview**

This Job Aid provides the step-by-step instructions utilized by an Agency Benefits Administrator (BA) to create and complete a manual Benefit Event (Life Event) on behalf of the employee.

This process is utilized when the employee does not initiate the qualifying Life Event through Employee Self-Service (ESS). For cases where the employee did initiate the qualifying Life Event, refer to the Job Aid titled **BN361\_Completing an Employee Initiated Life Event**. This Job Aid is located on the Cardinal Website in **Job Aids** under **Learning**.

This Job Aid also contains sections that provide the step-by-step instructions utilized by an Agency BA to complete the following after the new hire Benefit Event is completed and finalized:

- Viewing the employee's benefits information to validate accuracy
- Viewing/printing the Confirmation Statement for the employee

**Navigation Note:** Please note that you may see a **Notify** button at the bottom of various pages utilized while completing the process within this Job Aid. This "Notify" functionality is not currently turned on to send email notifications to specific users within Cardinal.

### **Table of Contents**

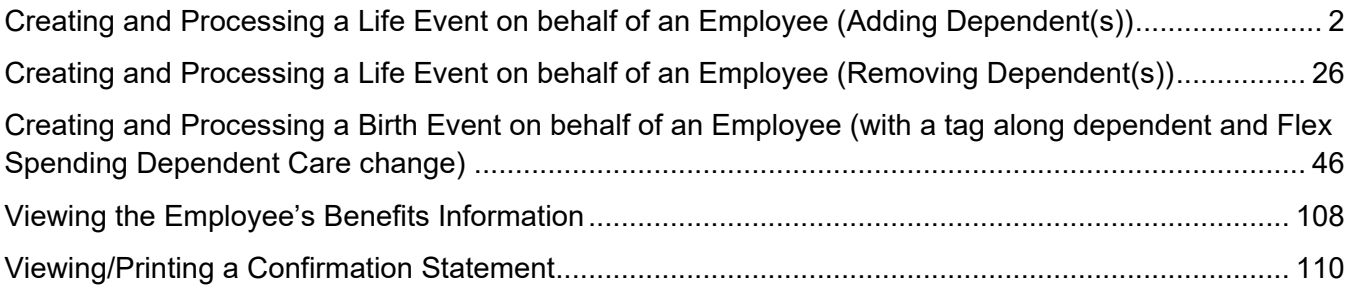

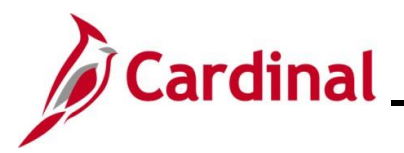

## <span id="page-1-0"></span>**Creating and Processing a Life Event on behalf of an Employee (Adding Dependent(s))**

This section of the Job Aid should be referenced when you are creating and processing a Life Event on on behalf of the employee wherein one or more dependents is being added to the employee's coverage (marriage, birth, adoption, etc.). The steps included in this section of the Job Aid are based on the following example scenario:

**Scenario**: An employee got married on 12/16/2022. The employee submitted the appropriate supporting documentation and a benefits enrollment request form on 12/19/2022 to add their spouse as a dependent and enroll them in their benefits. Additionally, a stepchild will be added and enrolled in the employee's benefits. The employee did not initiate this Qualifying Mid-Year Event through Employee Self-Service (ESS). As the BN Administrator, you need to create and process this manual Benefit Event (Life Event).

**Note**: Generally speaking, the steps in this Job Aid can be used to create and process any manual Life Event on behalf of an employee wherein dependents are being added to the employee's coverage. Be sure to use the actual dates and information provided by the employee when completing this process in Production.

1. First, the Benefit Event must be created. Access the **Benefit Event** page using the following navigation path:

### **Menu > Benefits > Manage Automated Enrollment > Events > Benefit Event**

The **Benefit Event Entry Search** page displays.

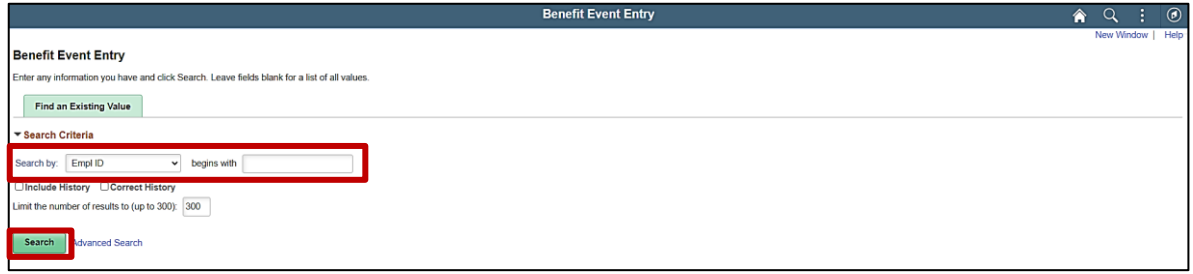

2. Enter the employee's Employee ID in the **Search by** field.

**Note**: The other search by options available (**Search by** dropdown button) are Business Unit, Department, and Name.

3. Click the **Search** button.

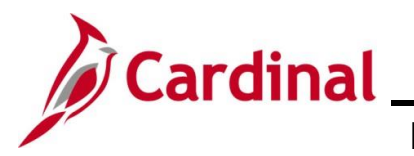

#### The **Benefit Event** page displays for the applicable employee.

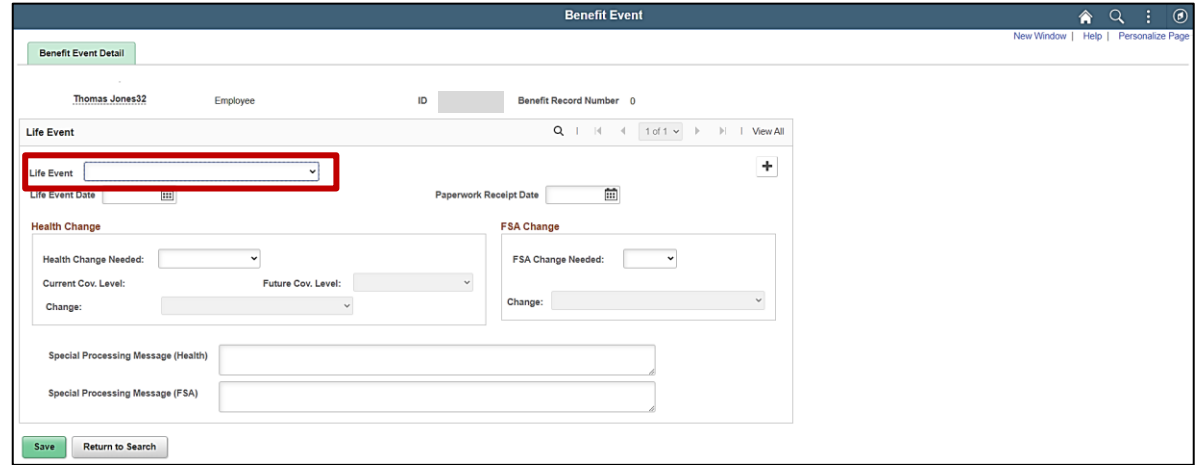

4. Click the **Life Event** dropdown button and select the applicable life event ("Marriage" in this scenario).

The **Benefit Event** page redisplays with the selected Life Event.

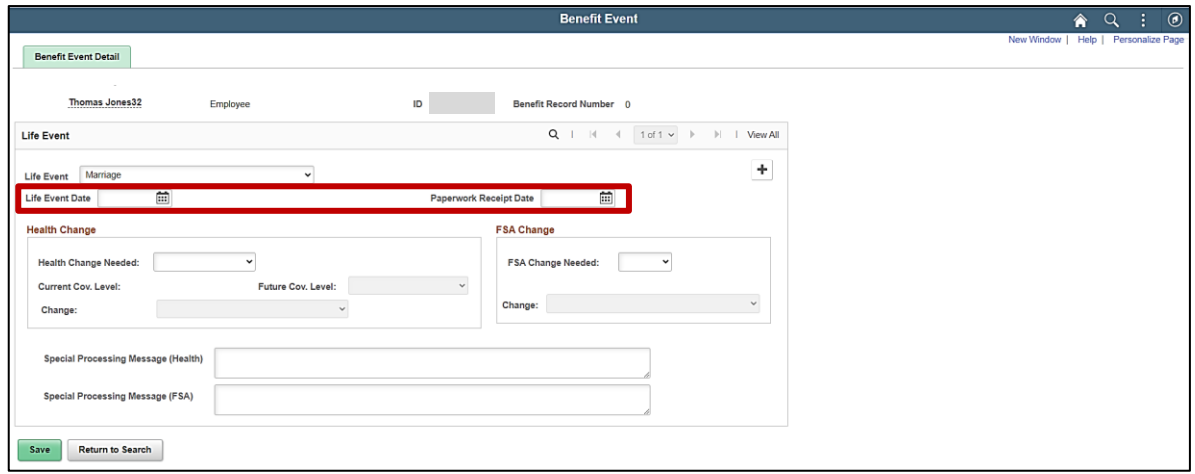

5. Click the **Life Event Date Calendar** icon and select the applicable date ("12/16/2022" in this scenario).

**Note**: This is the date of the actual event (marriage, birth, divorce, etc.).

6. Click the **Paperwork Receipt Date Calendar** icon and select the applicable date ("12/19/2022" in this scenario).

**Note**: This is the date that the Benefits Enrollment form was received from the employee.

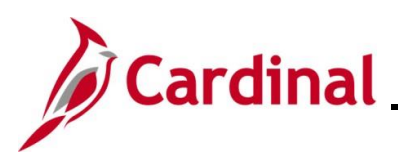

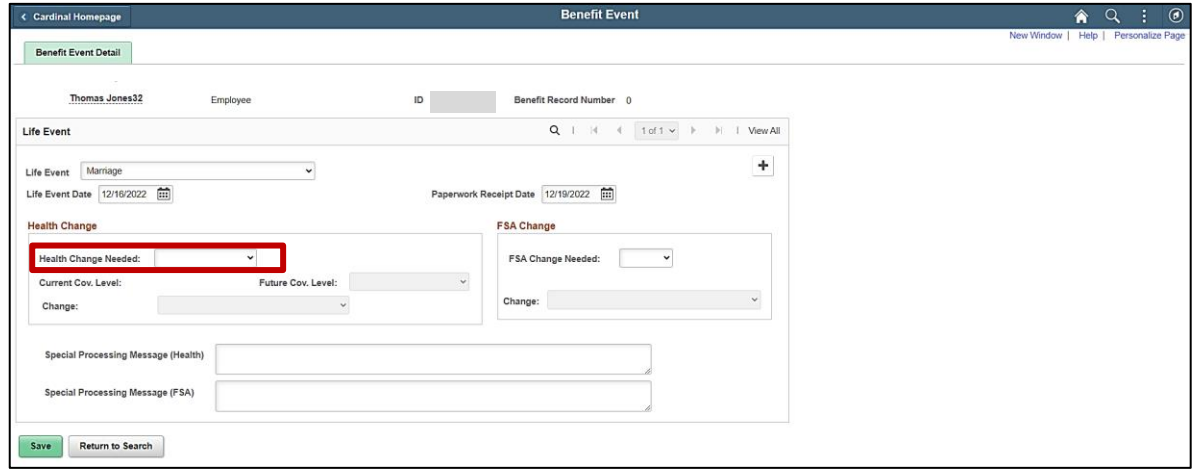

7. Click the **Health Change Needed** dropdown button and select "Yes".

**Note**: Even if the Life Event does not require a change in the Health Plan Coverage Code for the employee, select "Yes" (i.e; this is a birth event and the employee is already enrolled in "Family" coverage. However, a new dependent is being added (newborn)). If "Yes" is not selected, a Benefit Event will not be created.

The page refreshes.

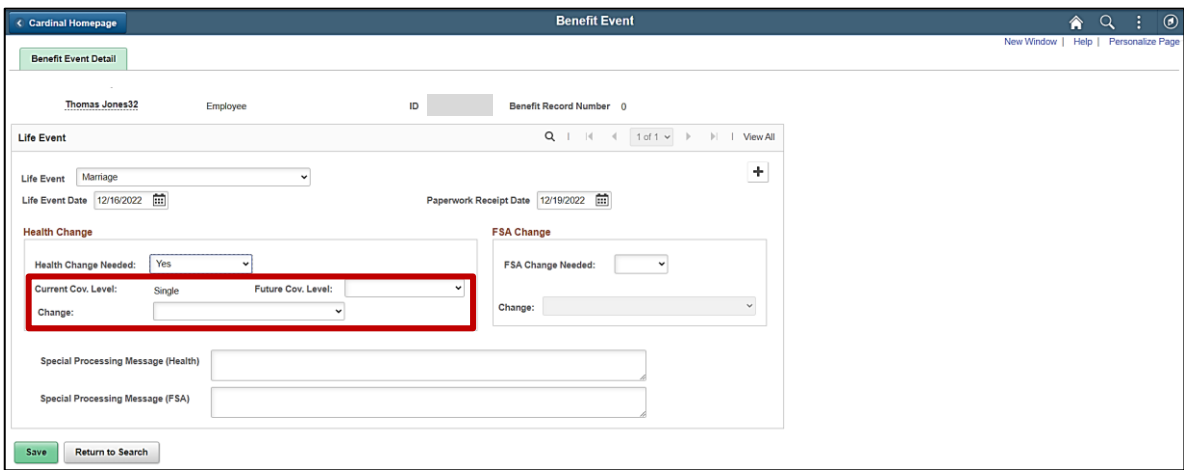

**Note**: The **Current Cov. Level** field auto-populates with the employee's current Health Plan enrollment coverage level.

8. Click the **Future Cov. Level** dropdown button and select the applicable coverage level.

**Note**: The coverage levels available for selection are "Single, Employee", "Employee + Spouse", "Employee + CH (Child)", and "Family". Please note that this does not actually change the employee's enrollment. This will be done when the Life Event is processed.

9. Click the **Change** dropdown button and select "Existing Health Plan – Adding Spouse/Children".

**Note**: The selections available will vary based on the type of Life Event previously selected.

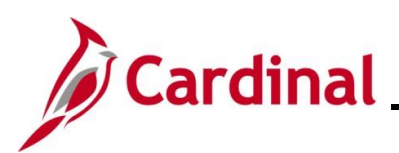

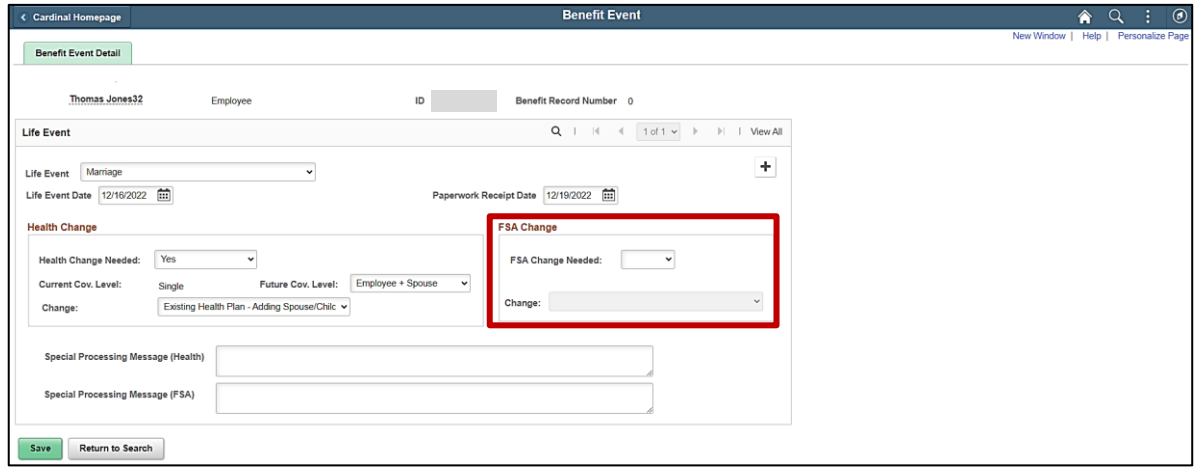

10. Complete the fields within the **FSA Change** section if the employee is making any changes to their Flex Spending Account(s) (Flex Spending Medical or Flex Spending Dependent Care) in conjunction with the Life Event (no changes to the employee's FSA elections will be made for this scenario).

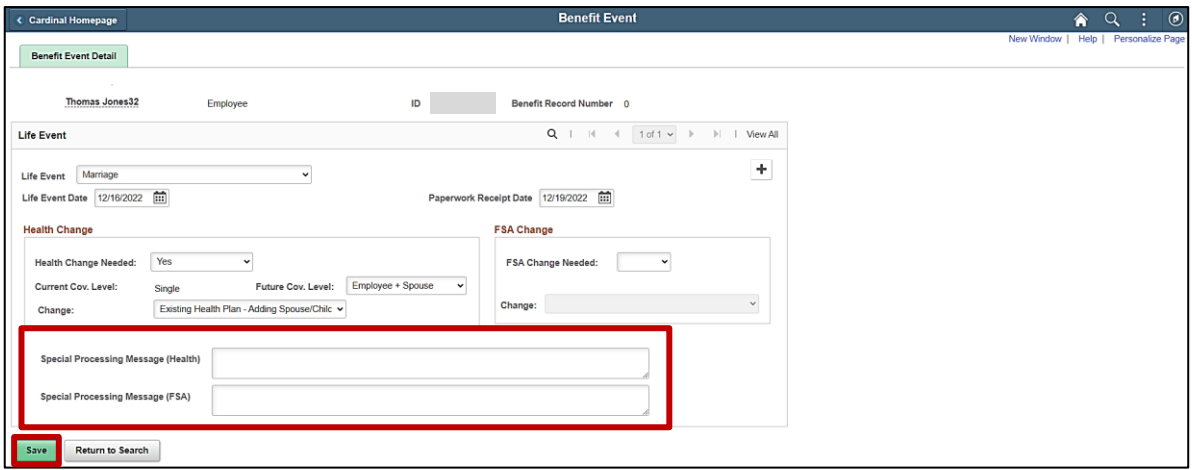

- 11. Click the **Save** button.
- 12. After saving, review the messages in the **Special Processing Message (Health)** and **Special Process Message (FSA)** fields. These messages will provide next step instructions.

**Note**: If an additional Office of Health Benefits (OHB) approval will be required based on the dates entered or if any other processing guidance is applicable, a comment will display in the **Special Processing Message (Health)** field and/or the **Special Processing Message (FSA)** field.

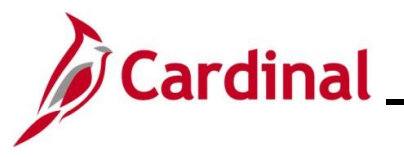

13. The manual Benefit Event (Life Event) is now created. Next, this Benefit Event must be processed. Access the **On-Demand Event Maintenance** page using the following navigation path:

**Menu > Benefits > Manage Automated Enrollment > Events > On-Demand Event Maintenance**

The **On-Demand Event Maintenance Search** page displays.

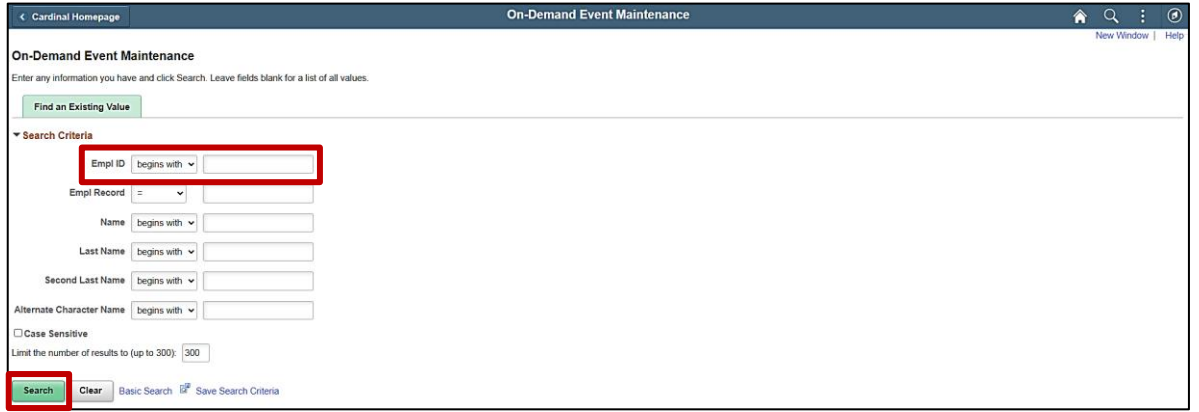

14. Enter the employee's Employee ID in the **Empl ID** field.

**Note**: Searches can also be performed using the employee's name. However, it is recommended to use the Employee ID as every employee will have a unique Employee ID.

15. Click the **Search** button.

The **On-Demand Event Maintenance** page displays for the applicable employee.

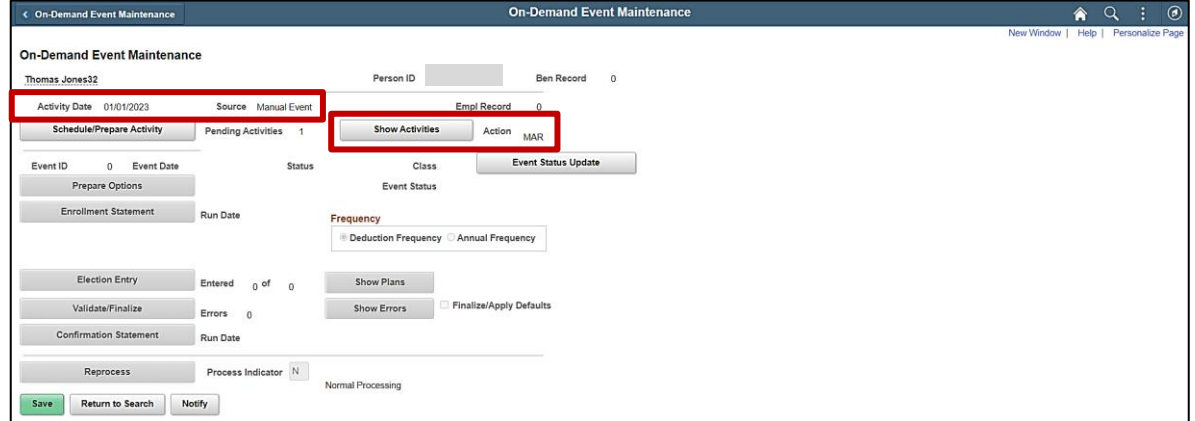

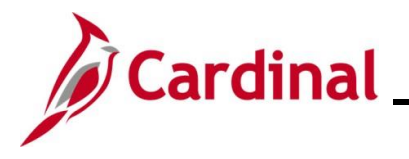

16. Review the **Activity Date** field. For Life Events, this date will be auto-populated based on the coverage begin date for the applicable type of Life Event (in this scenario, the Life Event is a marriage, so the **Activity Date** field defaults to the first day of the month following the date of marriage). Ensure that this date is accurate.

**Note**: The **Source** field will be "Manual Event". The **Action** field will default based on the type of Life Event ("MAR" for Marriage in this scenario).

17. Click the **Show Activities** button.

The **BAS Activity** page displays in a pop-up window.

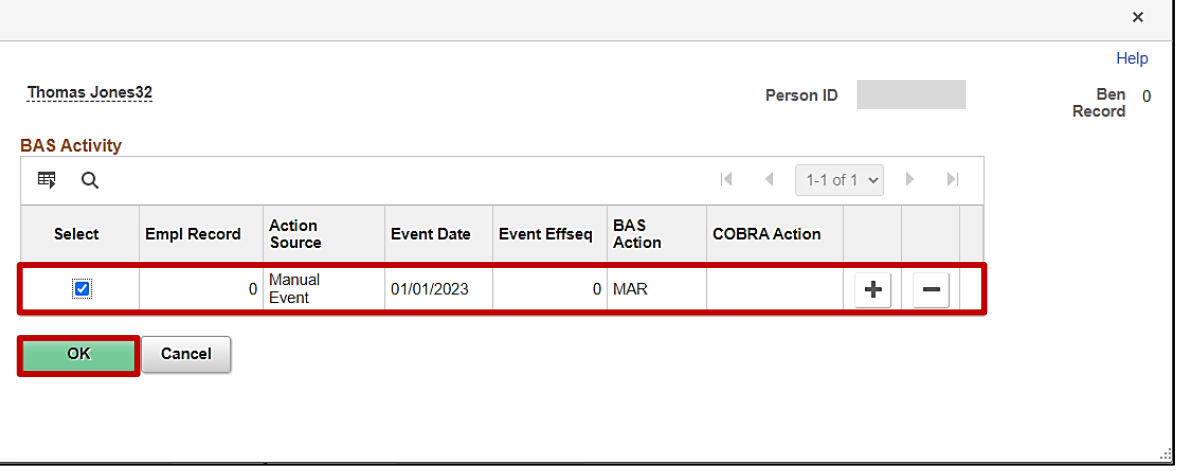

18. Ensure that the **Select** checkbox option for the Manual Event is selected and then click the **OK** button.

The **On-Demand Event Maintenance** page redisplays.

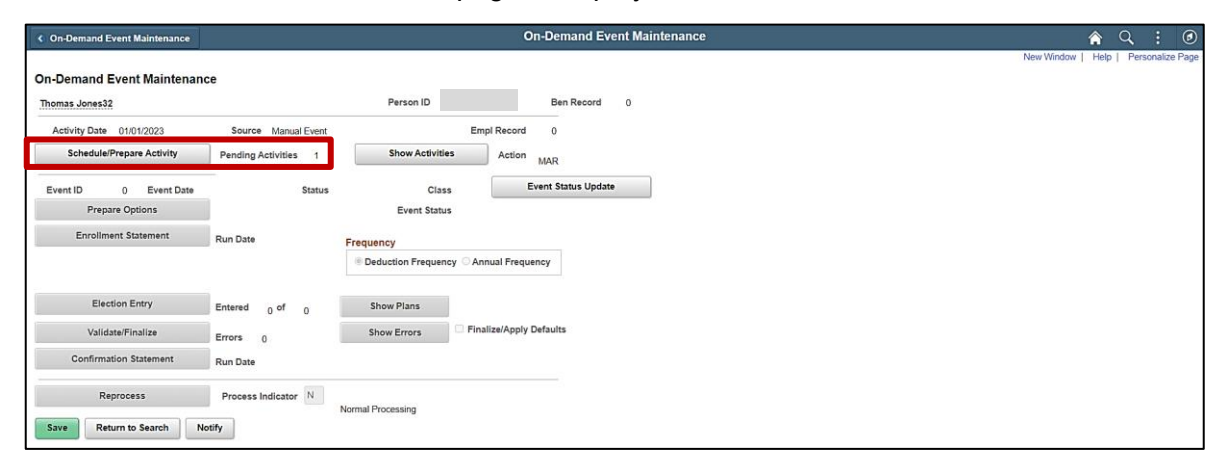

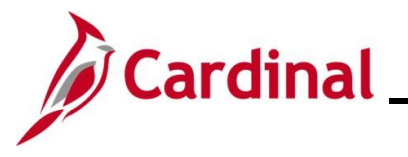

19. If the Benefits Administration process has already run since the time the manual event was created, the **Pending Activities** field will display a "0". In this case, proceed to Step 21. If the **Pending Activities** field displays a "1", click the **Schedule/Prepare Activity** button.

**Note**: Clicking the **Schedule/Prepare Activity** button will launch an automated program that schedules and prepares the activity. This button will be disabled if the Benefits Administration process has already run.

A **Confirmation** message displays in a pop-up window once the automated program completes.

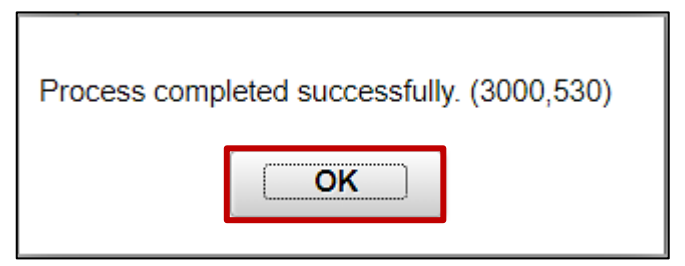

20. Click the **OK** button.

The **On-Demand Event Maintenance** page redisplays.

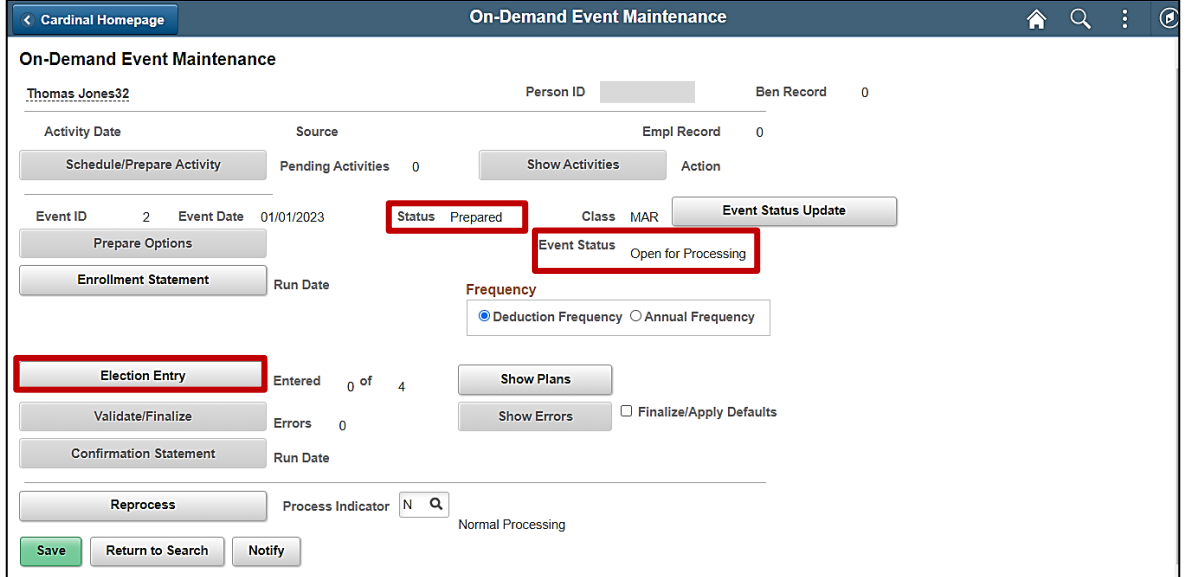

21. Confirm that the **Status** field displays as "Prepared" and the **Event Status** field displays as "Open for Processing".

**Note**: If these statuses do not display as indicated, please submit a VCCC Ticket with Cardinal BN in the Subject line.

22. Click the **Election Entry** button.

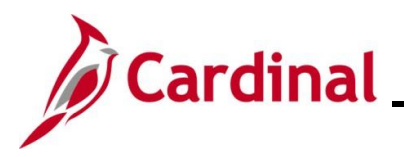

The **Election Entry** page displays in a pop-up window with the **Option Election** tab displayed by default.

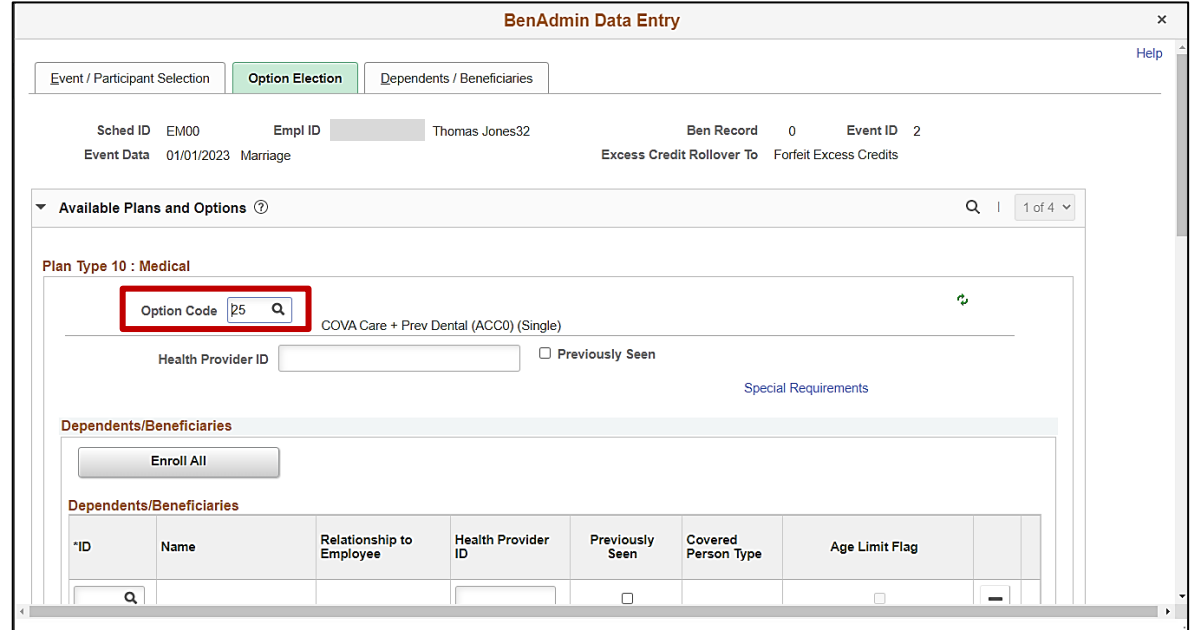

23. First, select the applicable Medical Plan based on the employee's Benefits Enrollment form. Click the **Option Code Look Up** icon (magnifying glass) within the **Plan Type 10: Medical** section and select the applicable Option Code based on the coverage being elected.

**Note**: Select the same Benefit Plan that the employee is currently enrolled in but with the new Coverage Code (based on the employee's Benefits Enrollment form) by clicking the corresponding link in the **Option Code** column (Benefit Plan "ACC0" with Coverage Code "4" will be selected in this example as this is a marriage and the employee is adding the spouse and a stepchild).

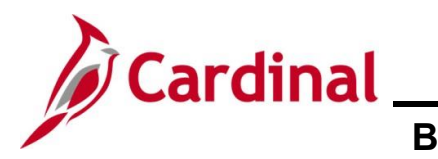

### The **Option Election** tab redisplays.

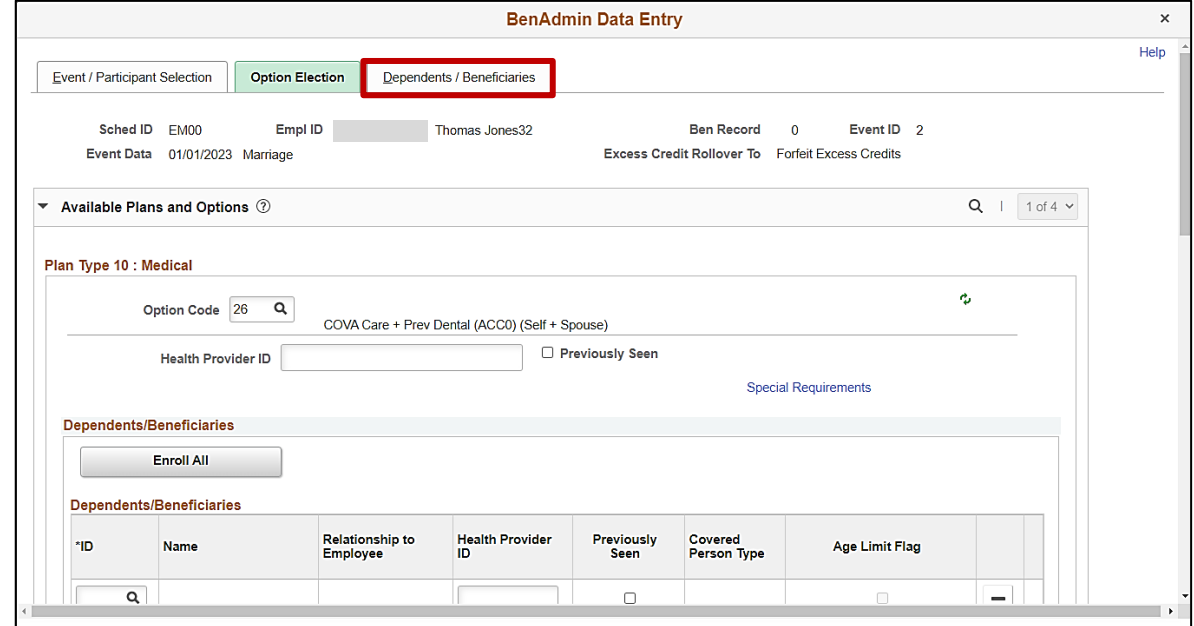

24. Next, add the new dependent(s). Click the **Dependents / Beneficiaries** tab.

The **Dependent / Beneficiaries** tab displays.

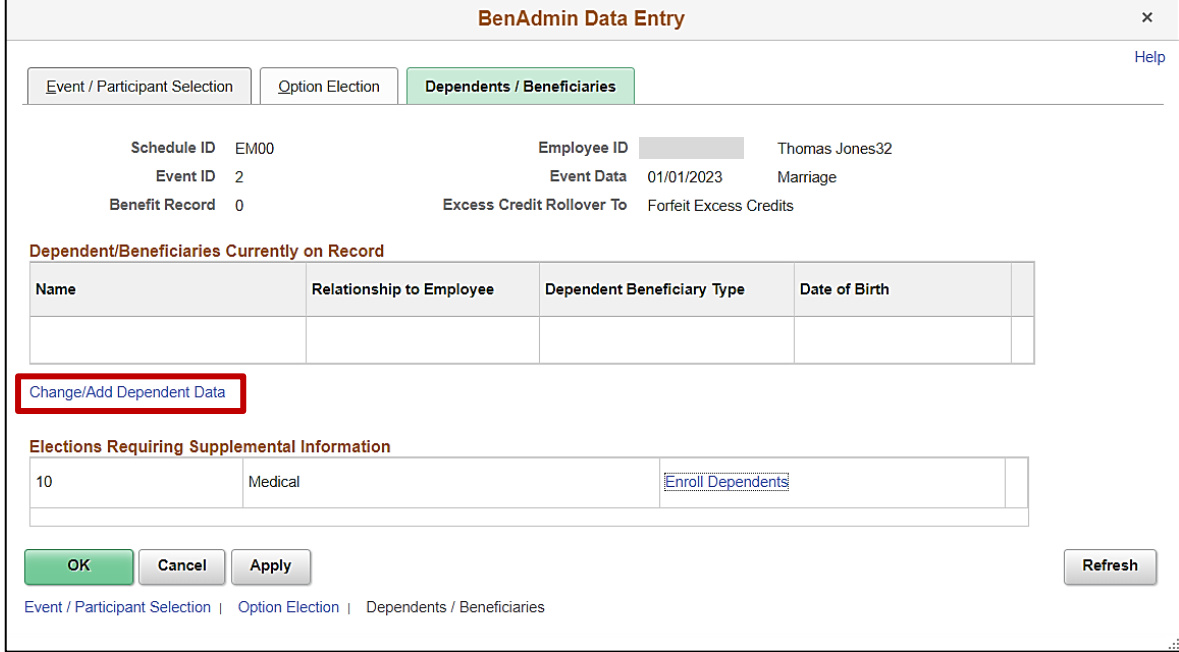

25. Click the **Change/Add Dependent Data** link.

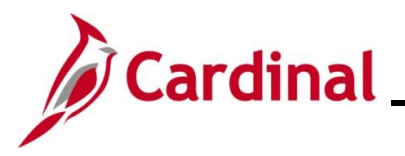

The **Dependent/Beneficiary** page displays in a pop-up window with the **Name** tab displayed by default.

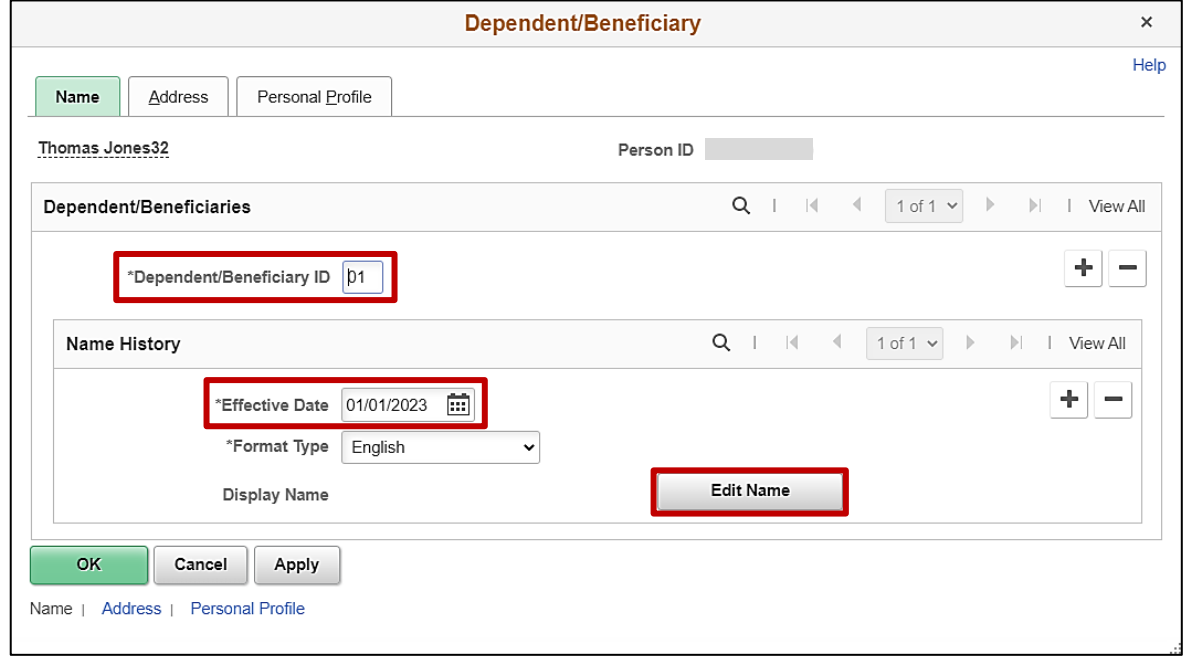

**Note**: For Life Events, the **Effective Date** field defaults to the date that the coverage will begin (in this scenario, the Life Event is a marriage, so the **Effective Date** field defaults to the first day of the month following the date of marriage). Do not change this date as it must match the Event Date or the system will not recognize this dependent as eligible for coverage. The **Dependent/Beneficiary ID** field will default to the next available Dependent/Beneficiary ID number ("01" in this scenario) and increment by 1 for each additional dependent subsequently added.

26. Click the **Edit Name** button.

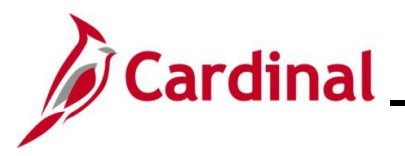

### The **Name** page displays in a pop-up window.

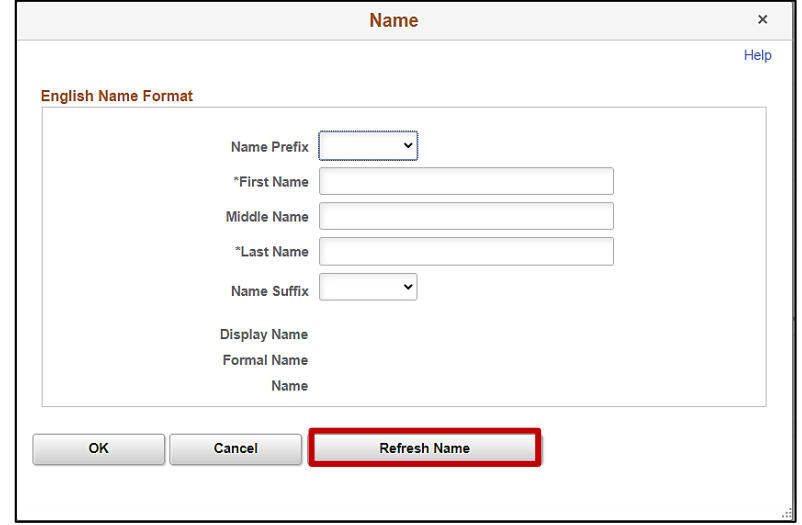

- 27. At a minimum, enter the dependent's first and last name in the corresponding fields. The **Name Prefix**, **Middle Name**, and **Name Suffix** fields are optional but should be entered as applicable.
- 28. Click the **Refresh Name** button.

The **Name** page refreshes.

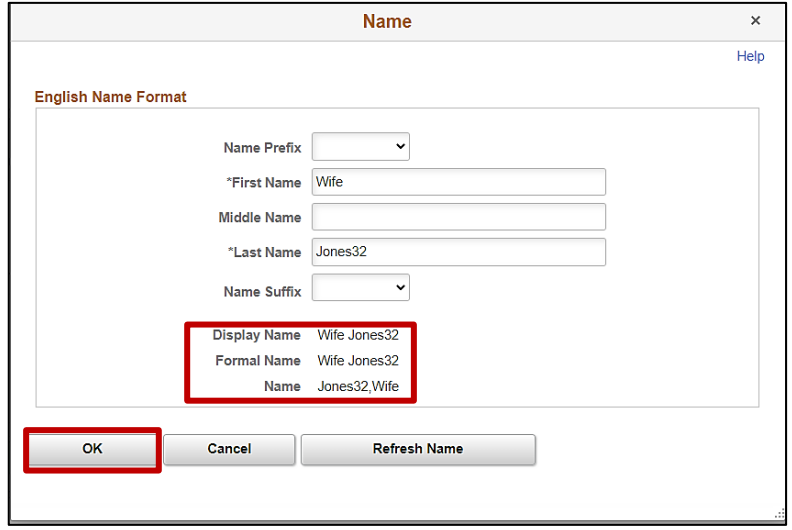

**Note**: The **Display Name**, **Formal Name**, and **Name** fields will populate based on the name information entered.

29. Click the **OK** button.

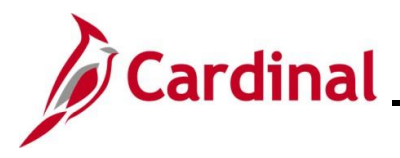

### The **Name** tab redisplays.

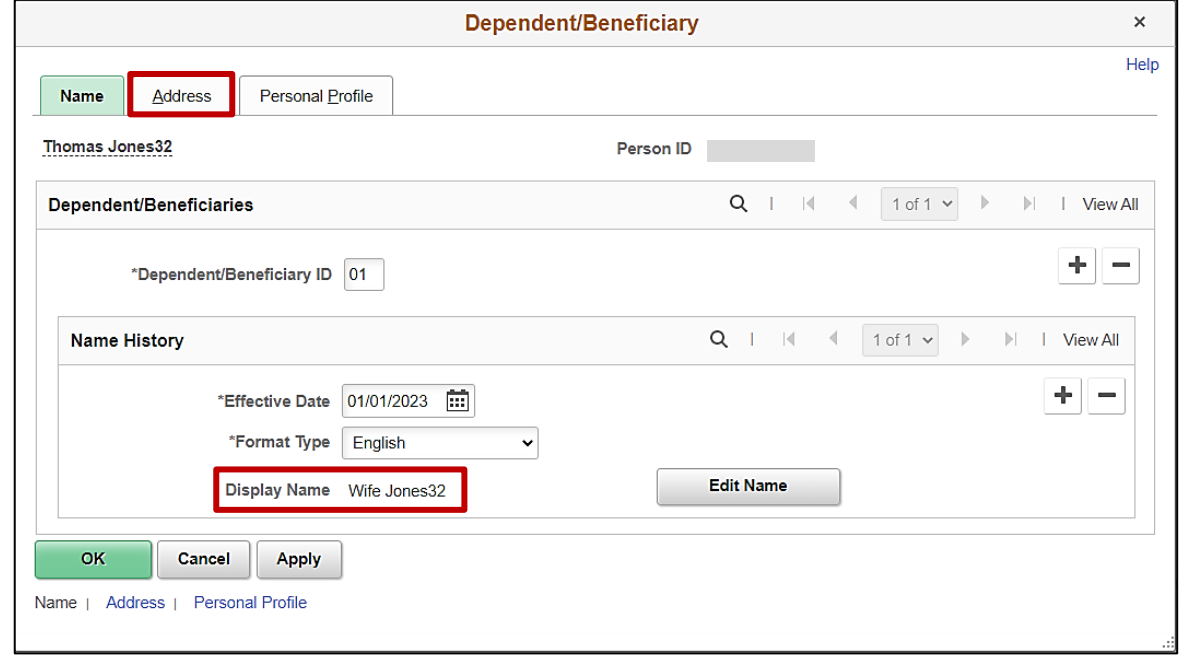

**Note**: The **Display Name** field auto-populates with the name information previously entered.

30. Click the **Address** tab.

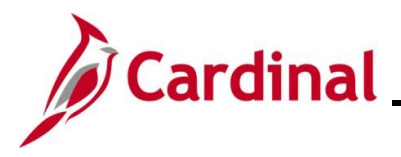

#### The **Address** tab displays.

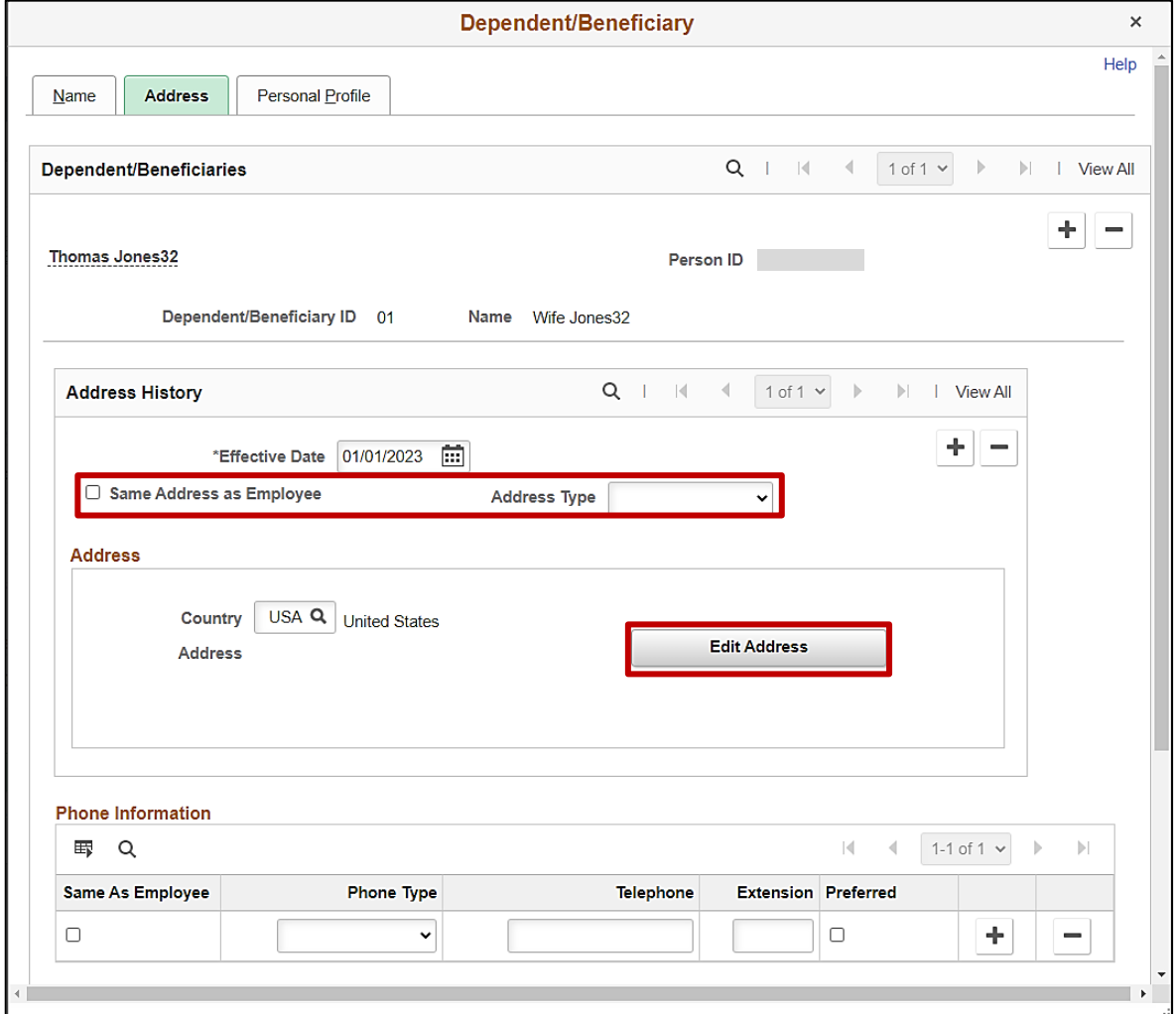

- 31. Complete the address information as applicable for the dependent by either:
	- Clicking the **Same Address as Employee** checkbox option (applicable for this example) or
	- Selecting the applicable **Address Type** using the dropdown button provided and then clicking the **Edit Address** button (the **Edit Address** page will display in a pop-up window and the applicable address information can be entered)

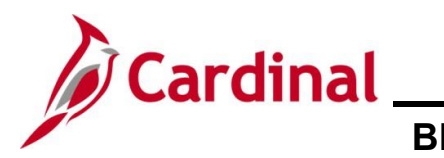

#### The **Address** tab refreshes.

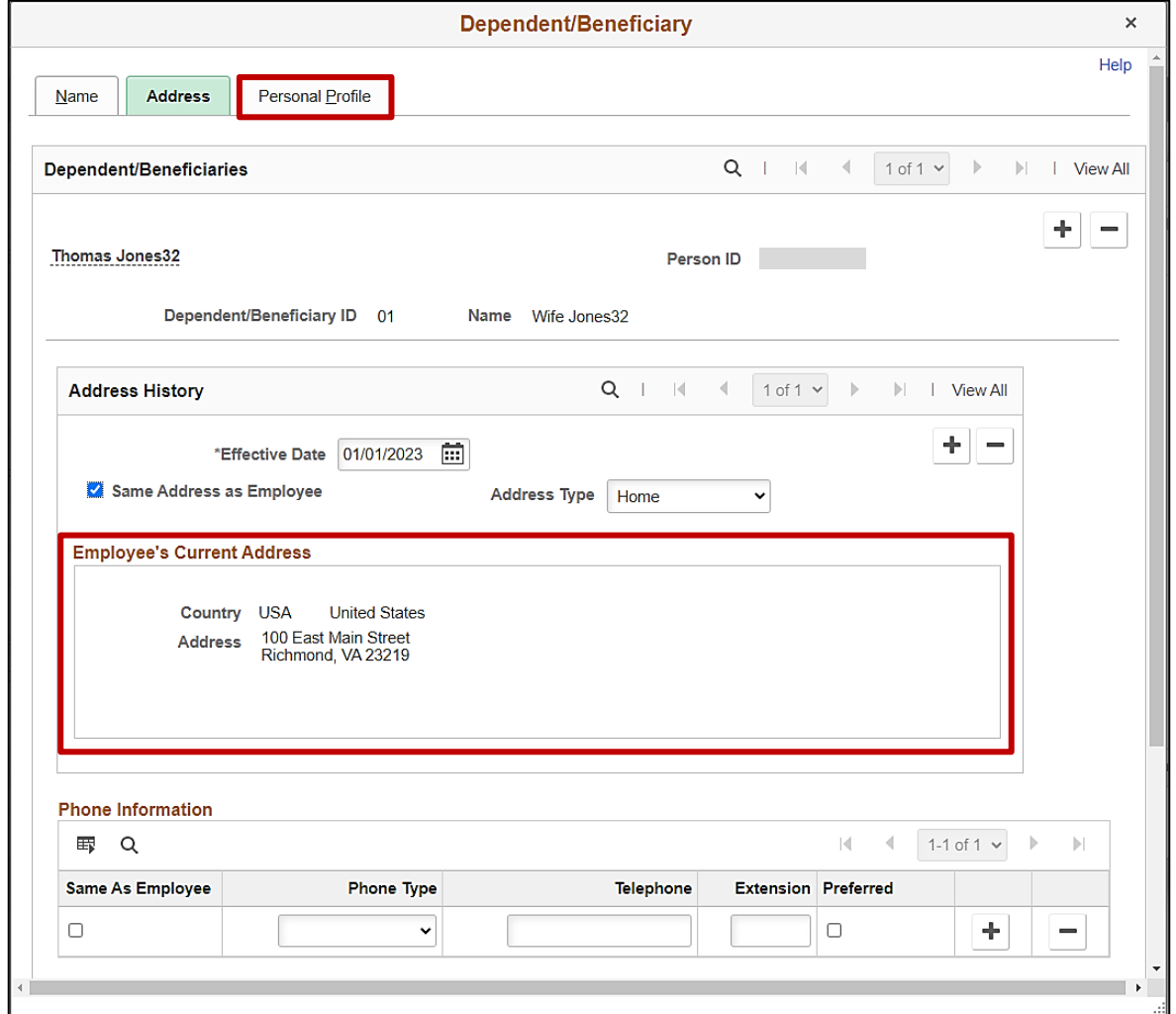

**Note**: The address information auto-populates in the **Employee's Current Address** section.

32. Click the **Personal Profile** tab.

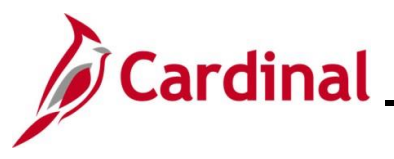

#### The **Personal Profile** tab displays.

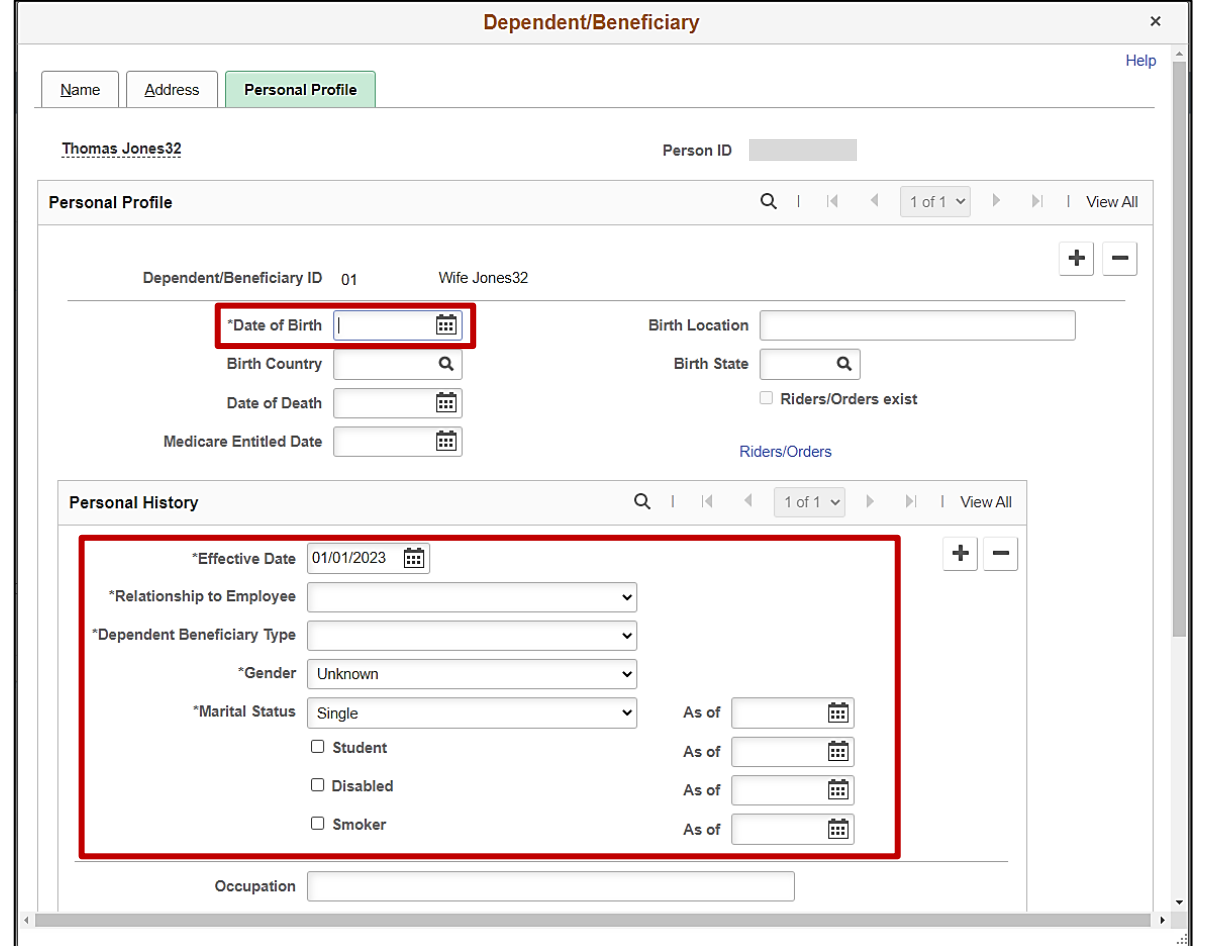

**Note**: The following steps provide instructions for completing the required dependent information. If any of the other optional information is provided by the employee, it can be entered in the corresponding fields. The **Student** and **Smoker** checkbox options are not required in Cardinal and this information is not transmitted to the Plan Provider (Vendor).

- 33. Click the **Date of Birth Calendar** icon and select the dependent's date of birth.
- 34. Click the **Relationship to Employee** dropdown button and select the dependent's relationship to the employee ("Spouse" in this example).
- 35. Click the **Dependent Beneficiary Type** dropdown button and select "Approved Dependent".

**Note**: "Approved Dependent" is selected once the applicable supporting documentation has been provided by the employee. The coverage for the dependent is not reported to the Vendor until the dependent is in this approved status.

36. Click the **Gender** dropdown button and select the dependent's gender ("Unknown", "Male", or "Female") ("Female" in this example).

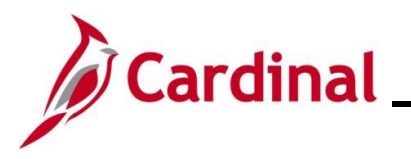

37. The **Marital Status** field defaults to "Single". Updated as needed for the dependent ("Married" in this example).

**Note**: If any status other than "Single" is selected, select the applicable date using the **Marital Status As of Calendar** icon ("12/16/2022" in this example).

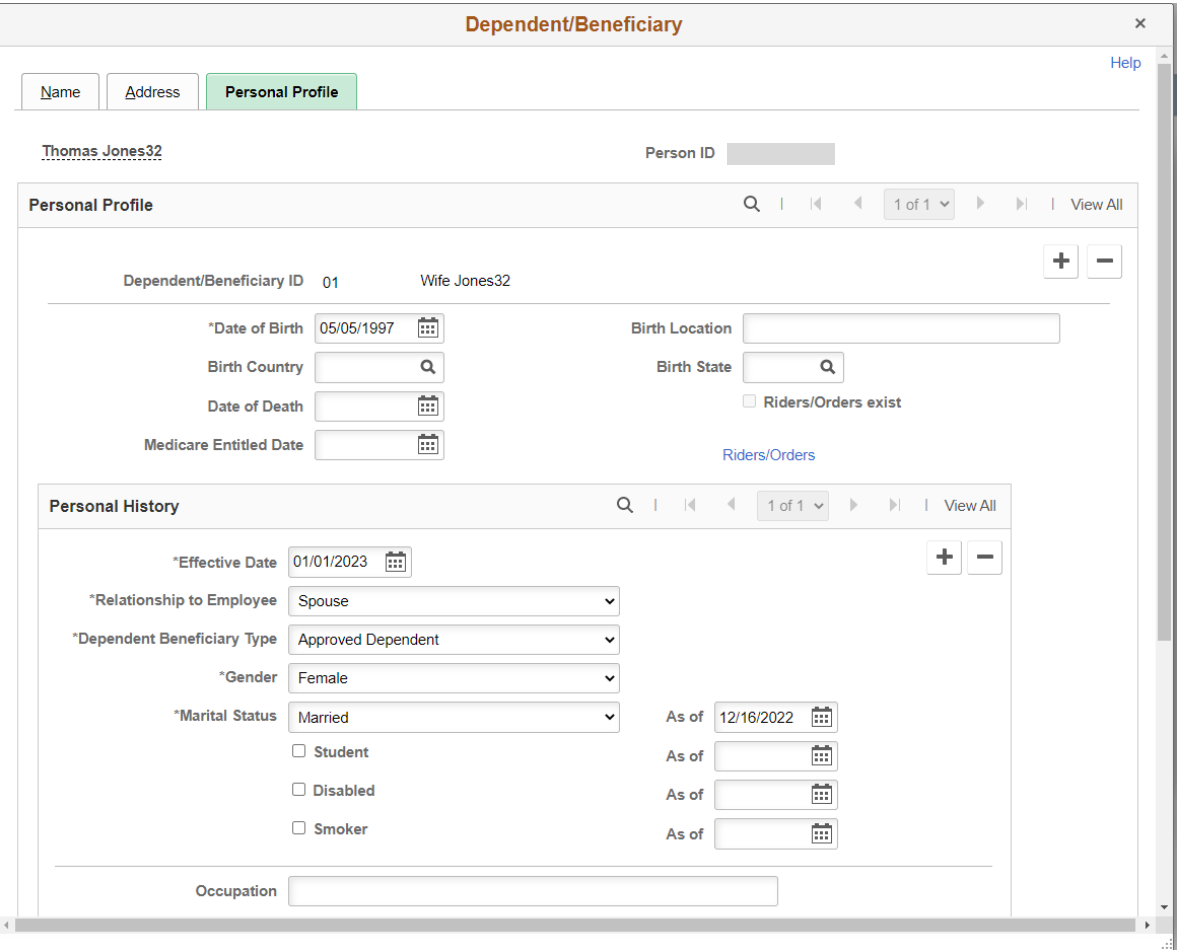

38. Click the vertical scrollbar to scroll down on the page to the **National ID** section.

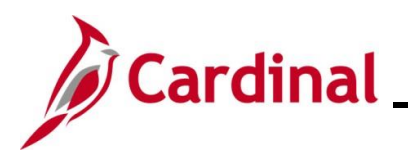

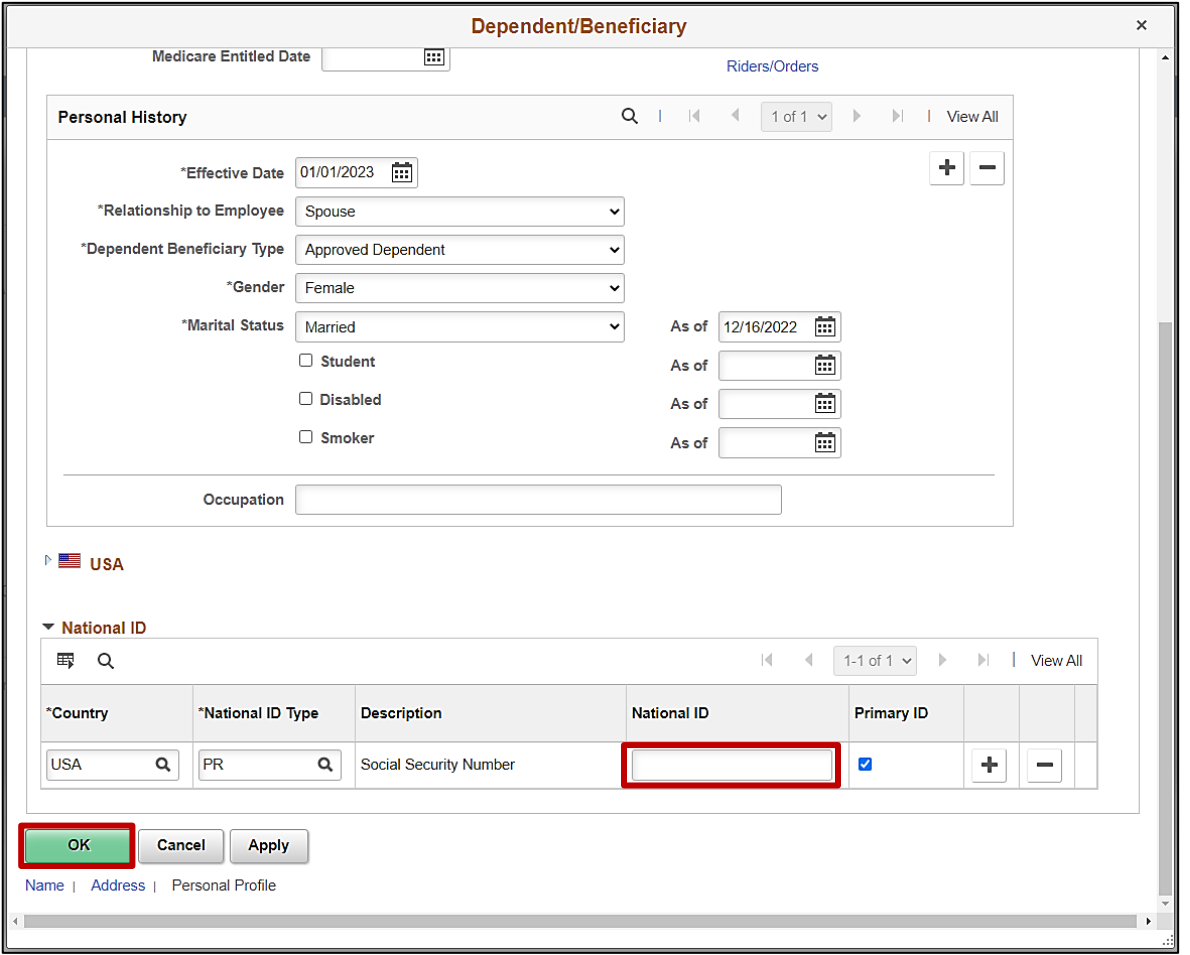

39. Enter the dependent's Social Security Number (SSN) in the **National ID** field.

**Note**: If the employee did not provide the dependent's SSN, this field can be left blank for now. However, as soon as the SSN is obtained, it should be entered as soon as possible by reopening and reprocessing the Benefit Event. Dependent SSNs are necessary for accurate ACA reporting. Agency BAs can use the **Base Benefits Consistency Audit** report to monitor dependents with a missing SSN.

40. Click the **OK** button.

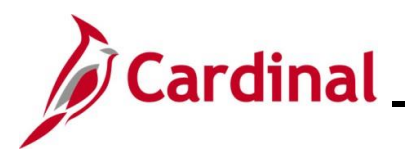

#### The **Dependents / Beneficiaries** tab redisplays.

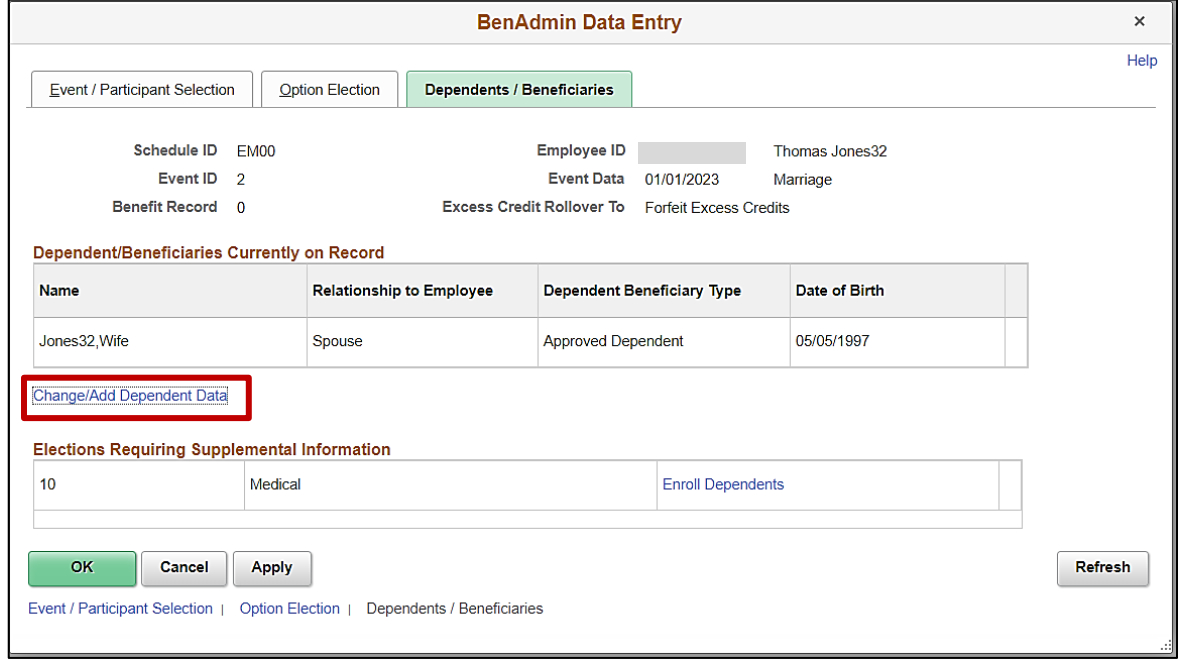

**Note**: The dependent just added displays in the **Dependent/Beneficiaries Currently on Record** section. If additional dependents need to be added (i.e; birth of twins, adding stepchildren as a result of marriage, etc.), proceed with Step 41. If no additional dependents need to be added, skip to Step 44.

41. In this scenario, a stepchild will be added. Click the **Change/Add Dependent Data** link.

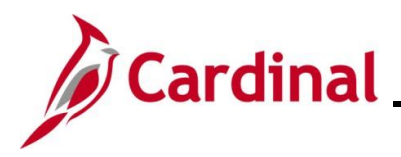

### The **Name** tab redisplays.

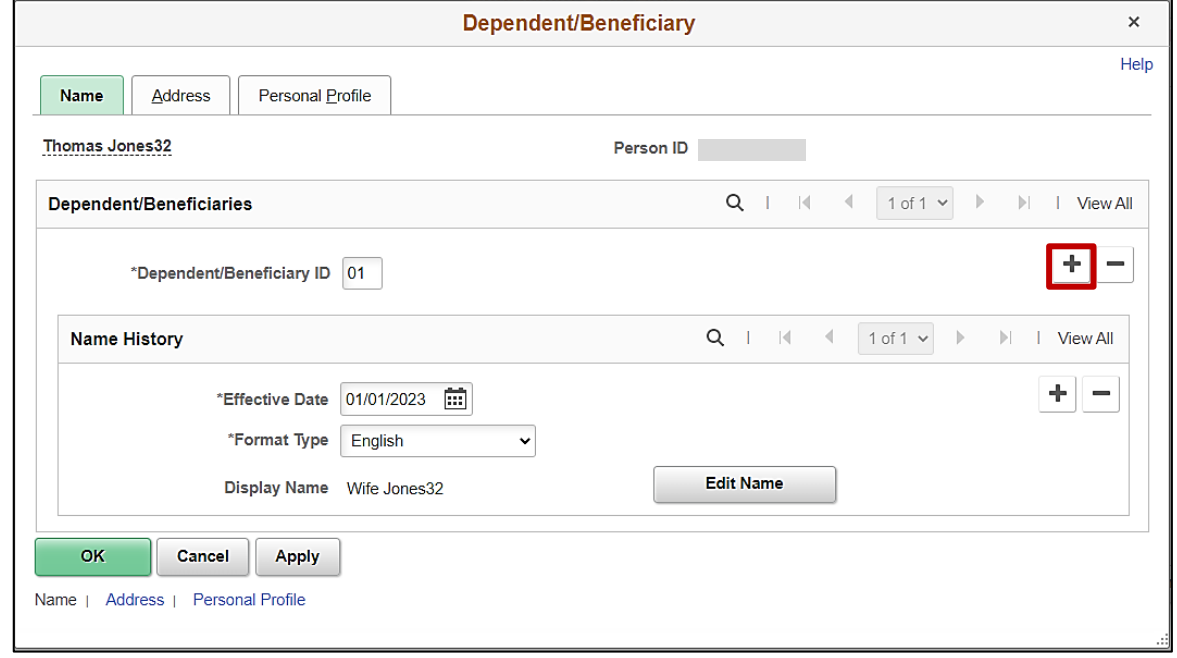

42. Click the **Add a New Row** icon (**+**) within the **Dependent/Beneficiaries** section.

The page refreshes with a new row.

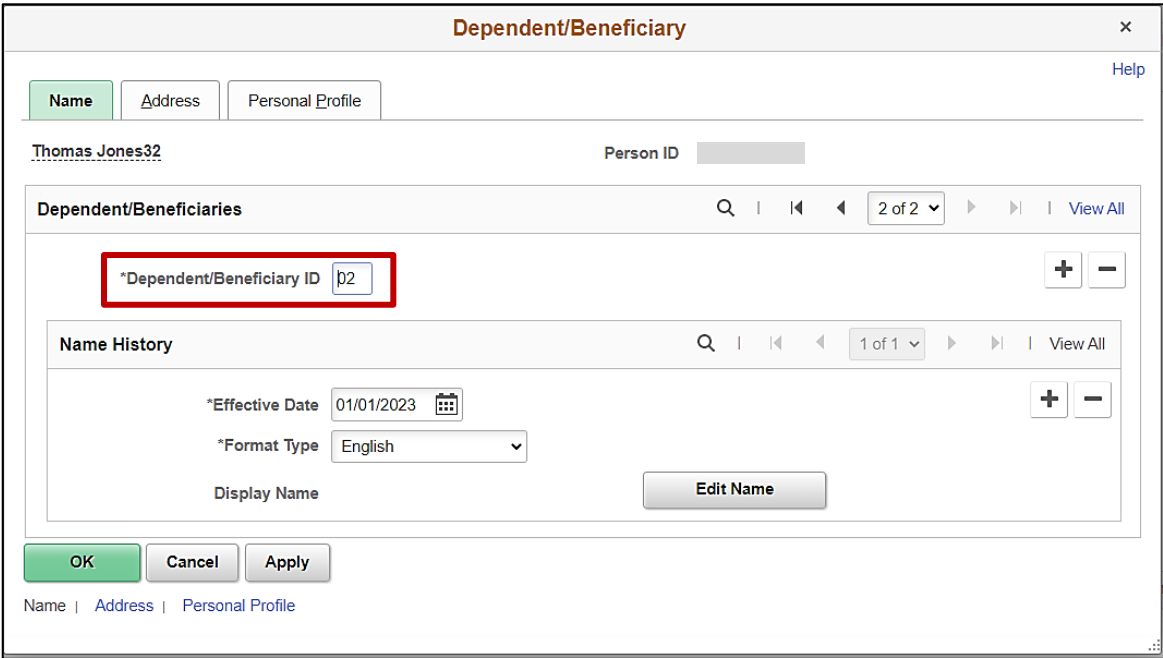

43. The **Dependent/Beneficiary ID** field increments by "1" ("02" in this example as this is the second dependent being added). Dependent/Beneficiary IDs do not need to be sequential and should never be manually updated for existing records. Repeat Steps 26 - 40 to complete the data entry for the next dependent and then repeat Steps 26 – 42 as needed until all dependents have been added.

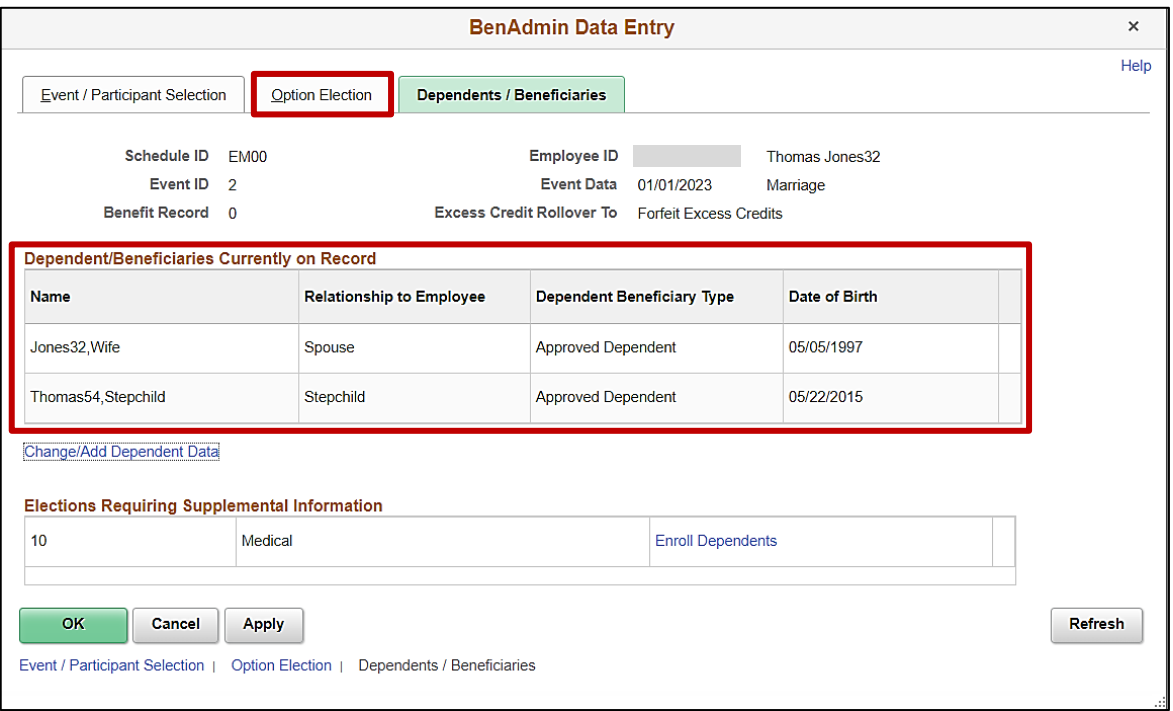

**Note**: All dependents that have been added display in the **Dependent/Beneficiaries Currently on Record** section (spouse and a stepchild in this example).

44. Click the **Option Election** tab.

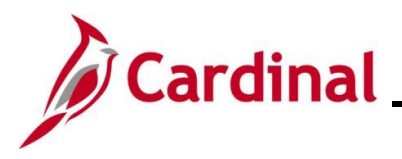

#### The **Option Election** tab redisplays.

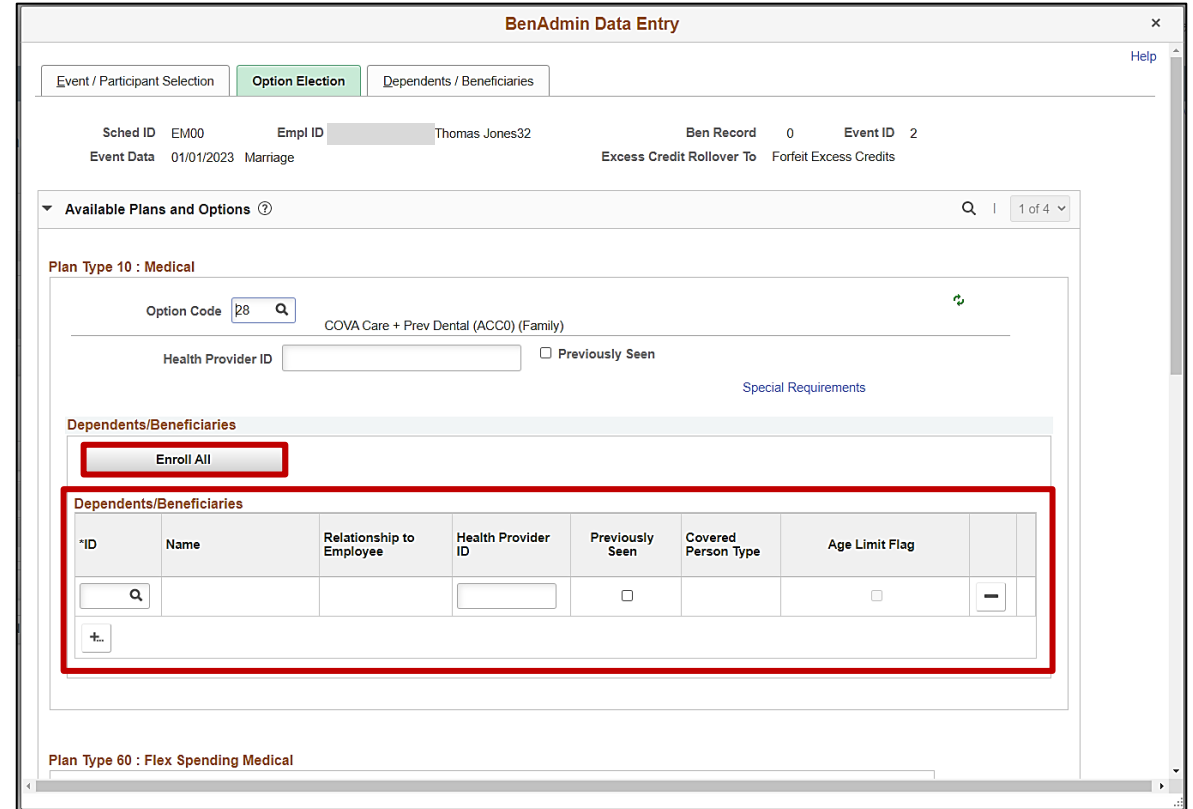

- 45. Next, enroll the dependent(s) in the previously selected Medical Plan by either:
	- Clicking the **Enroll All** button if all dependents will be enrolled (applicable for this example) or
	- Adding the applicable dependents individually using the **ID Look Up** icon within the **Dependents/Beneficiaries** section. Additional rows can be added in this section by clicking the **Add Multiple Rows** icon (**+...**)

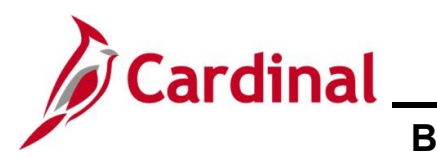

### The page refreshes.

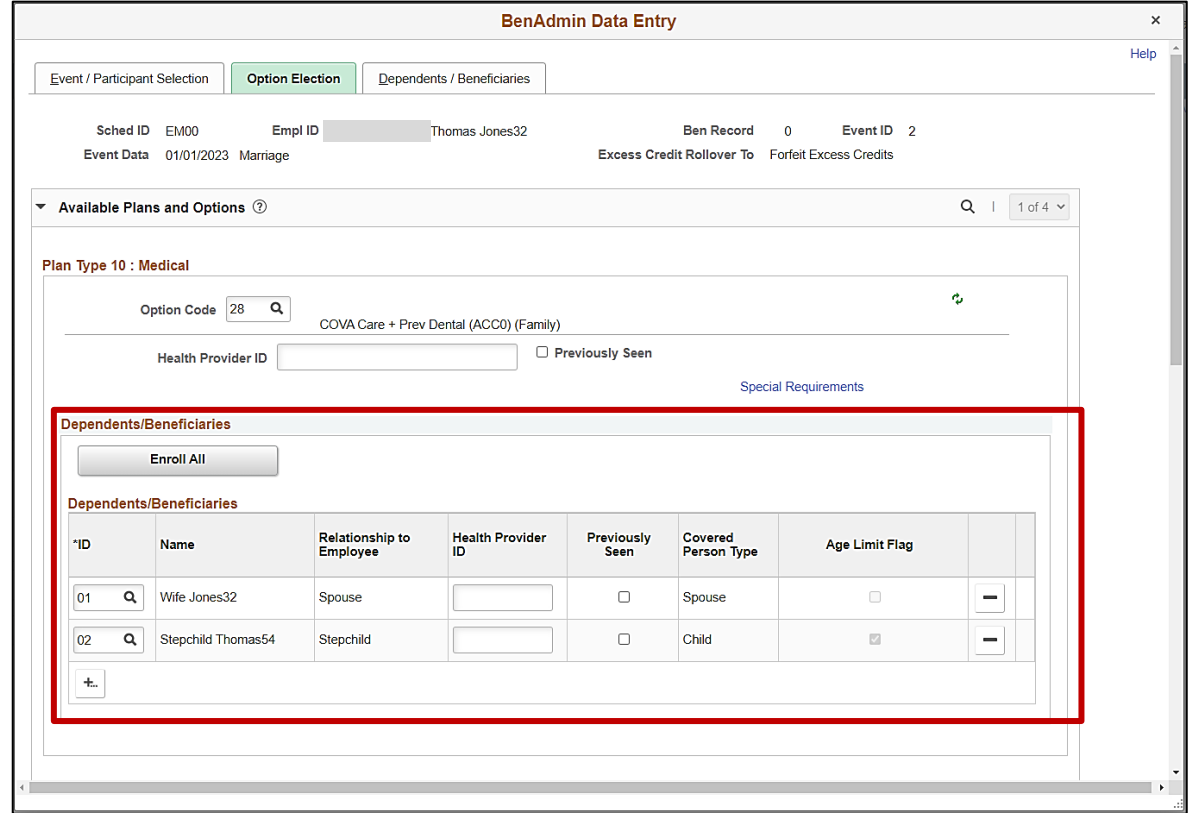

- 46. The dependents enrolled display in the **Dependents/Beneficiaries** section. Validate for accuracy and ensure that all applicable dependents are listed.
- 47. Click the vertical scrollbar to scroll down on the page.

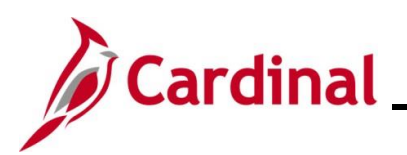

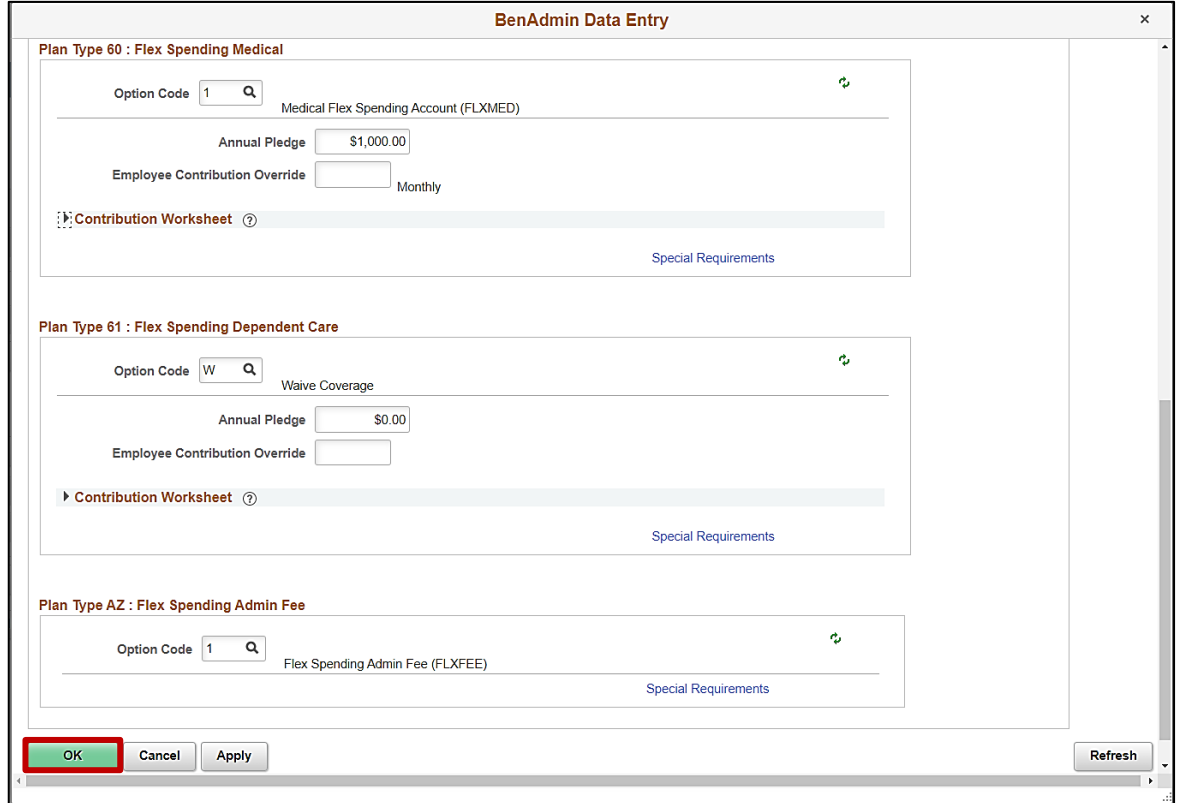

- 48. Review the employee's FSA elections and make updates as needed based on the information provided by the employee (in this example, the employee is not making any updates to their FSA elections).
- 49. Once all elections have been made/updated, click the **OK** button.

The **On-Demand Event Maintenance** page redisplays.

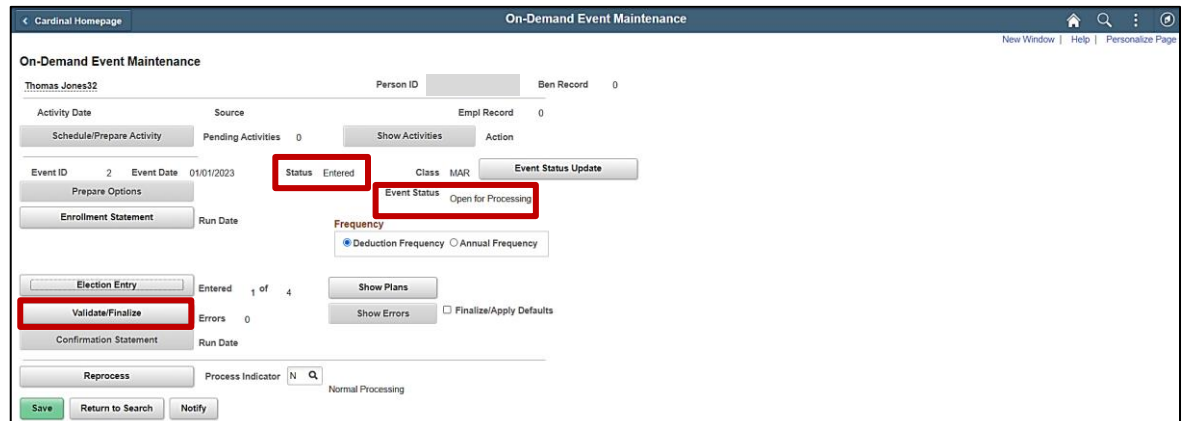

**Note**: The **Status** field will now display as "Entered". The **Event Status** field will still display as "Open for Processing".

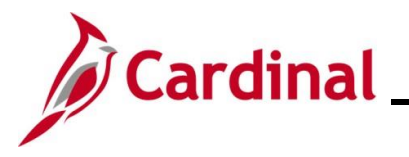

- 50. Click the **Validate/Finalize** button. This process will validate that all of the elections are valid, close the Benefit Event, and update the Base Benefits Tables.
- A **Confirmation** message displays in a pop-up window once the process completes.

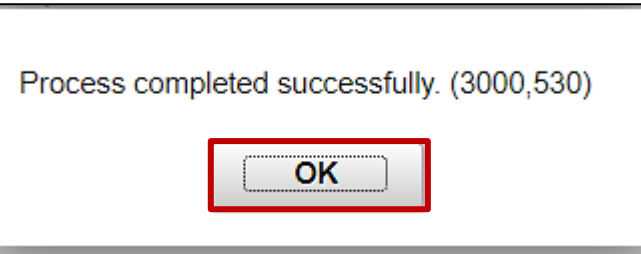

The **On-Demand Event Maintenance** page redisplays.

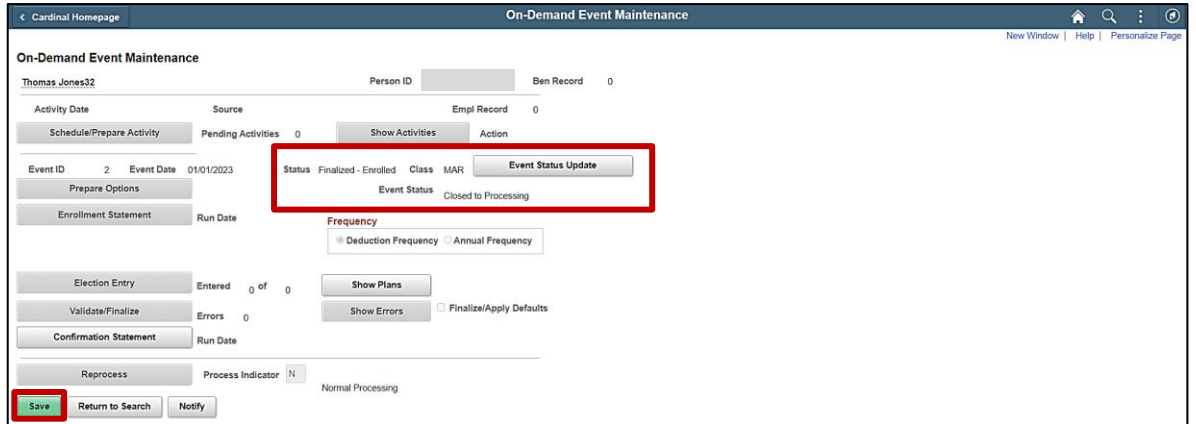

**Note**: The **Status** field will now display as "Finalized-Enrolled". The **Event Status** field will still display as "Closed to Processing".

51. Click the **Save** button.

This process is now complete. Refer to the [Viewing the Employee's Benefit Information](#page-45-0) section of this Job Aid to validate accuracy. Refer to the [Viewing/Printing a Confirmation Statement](#page-109-0) if you need to print the Confirmation Statement for the employee.

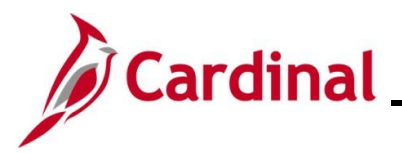

## <span id="page-25-0"></span>**Creating and Processing a Life Event on behalf of an Employee (Removing Dependent(s))**

This section of the Job Aid should be referenced when you are creating and processing a Life Event on on behalf of the employee wherein one or more dependents is being removed from the employee's coverage (divorce, death, etc.). The steps included in this section of the Job Aid are based on the following example scenario:

**Scenario**: An employee got divorced on 6/21/2024. The employee submitted the appropriate supporting documentation and a benefits enrollment request form on 6/21/2024 to remove their exspouse from enrollment in their Health Plan. The children from the marriage are going to remain enrolled in the employee's Health Plan. The employee did not initiate this Qualifying Mid-Year Event through Employee Self-Service (ESS). As the BN Administrator, you need to create and process this manual Benefit Event (Life Event).

**Note**: Generally speaking, the steps in this Job Aid can be used to create and process any manual Life Event on behalf of an employee wherein dependents are being removed from the employee's coverage. Be sure to use the actual dates and information provided by the employee when completing this process in Production.

1. First, the Benefit Event must be created. Access the **Benefit Event** page using the following navigation path:

### **Menu > Benefits > Manage Automated Enrollment > Events > Benefit Event**

The **Benefit Event Entry Search** page displays.

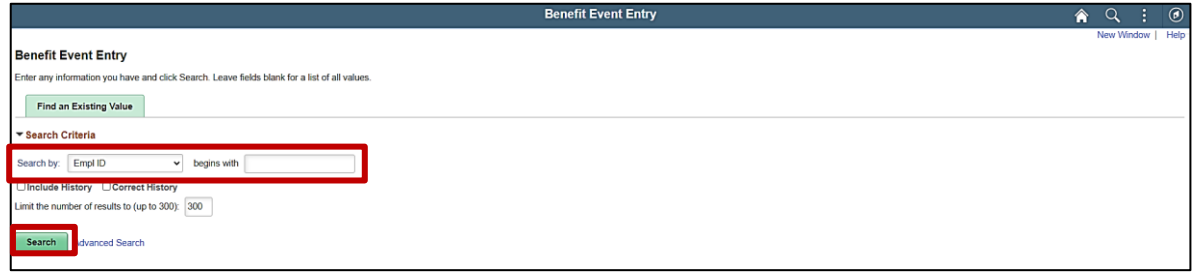

2. Enter the employee's Employee ID in the **Search by** field.

**Note**: The other search by options available (**Search by** dropdown button) are Business Unit, Department, and Name.

3. Click the **Search** button.

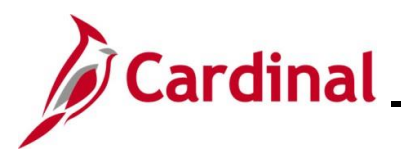

#### The **Benefit Event** page displays for the applicable employee.

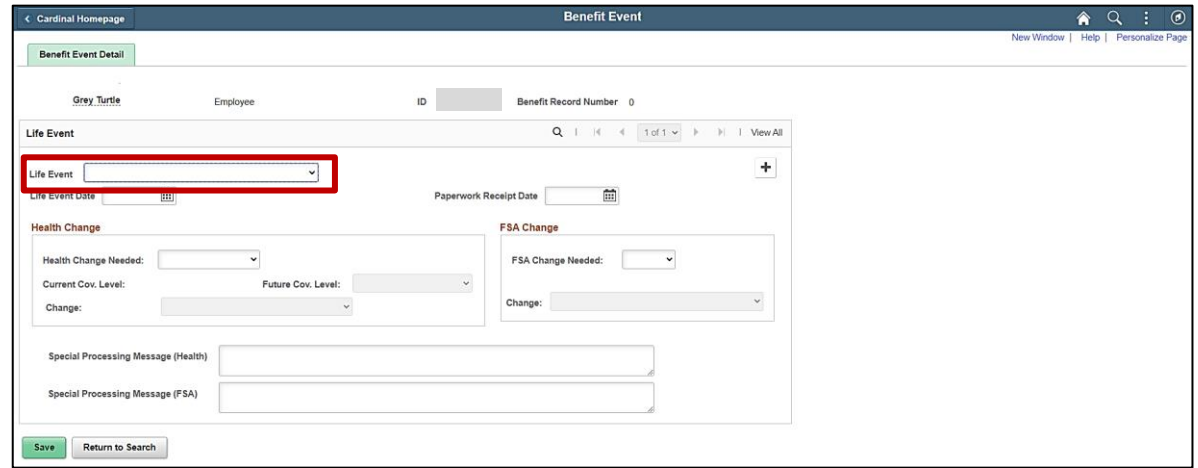

4. Click the **Life Event** dropdown button and select the applicable type of Life Event by clicking the corresponding list item ("Divorce" in this scenario).

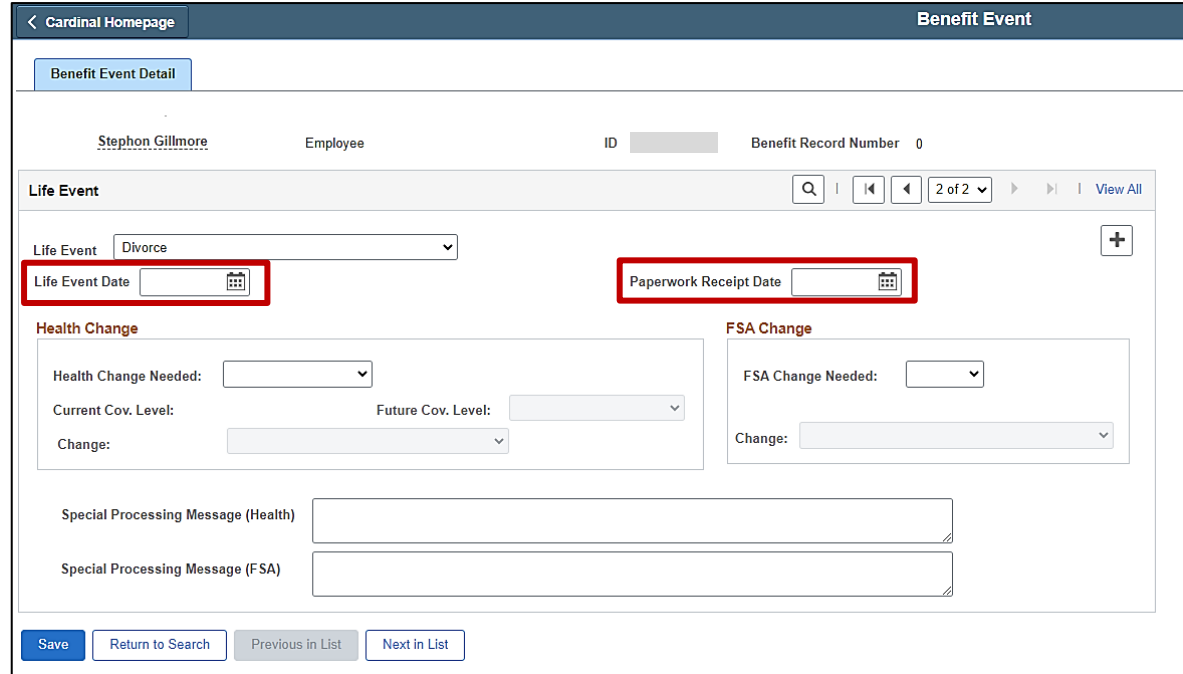

The **Benefit Event** page redisplays with the selected Life Event.

5. Click the **Life Event Date Calendar** icon and select the applicable date ("6/21/2024" in this scenario).

**Note**: This is the date of the actual event (marriage, birth, divorce, etc.).

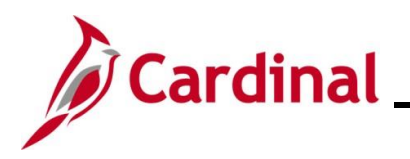

6. Click the **Paperwork Receipt Date Calendar** icon and select the applicable date ("6/21/2024" in this scenario).

**Note**: This is the date that the Benefits Enrollment form was received from the employee.

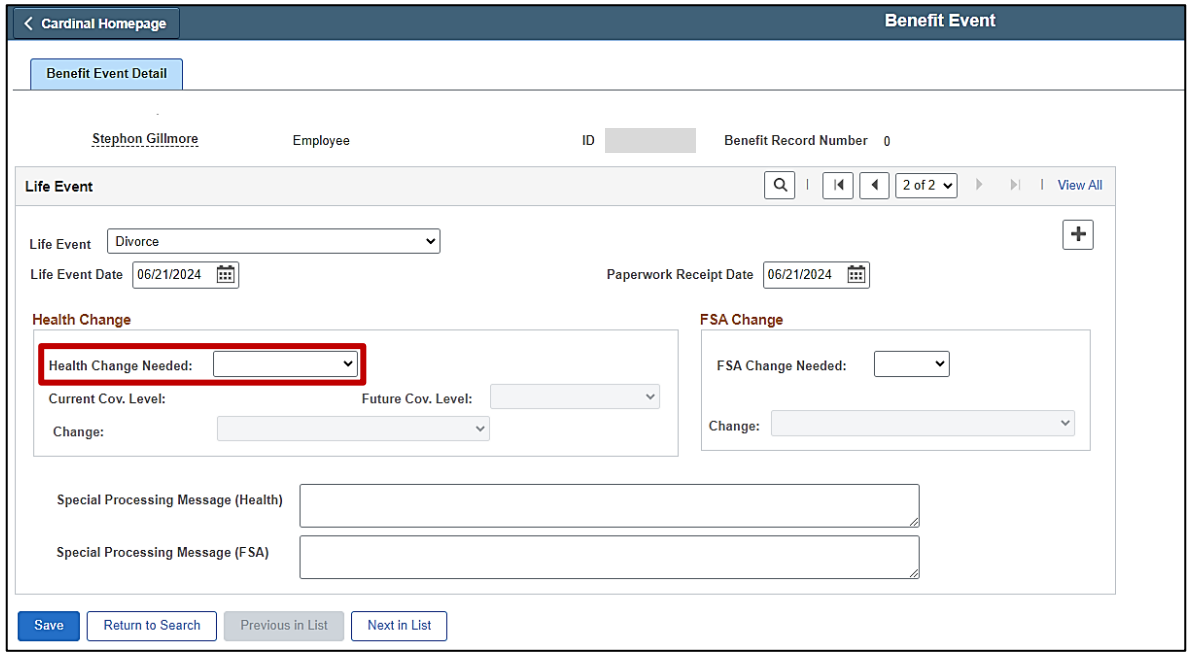

- 7. Click the **Health Change Needed** dropdown button and select the applicable answer based on the following:
	- If the Life Event does require a change in the Health Plan Coverage Code for the employee, select "Yes" (i.e; this is a divorce event and the employee will still cover two children dependents (no change from "Family" coverage)).
	- Even if the Life Event does not require a change in the Health Plan Coverage Code, but, it will require changes to the covered dependent(s), select "Yes". If "Yes" is not selected, a Benefit Event will not be created.

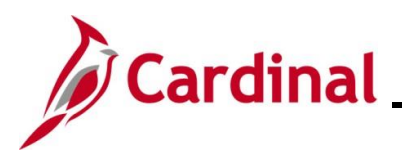

### The page refreshes.

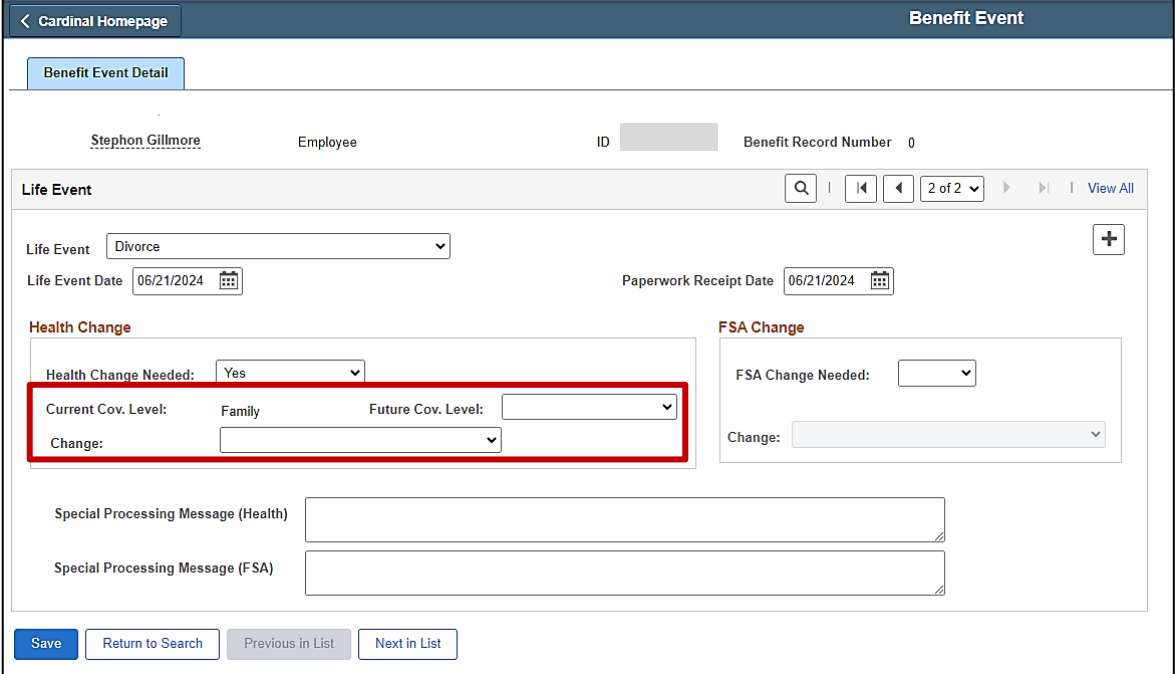

**Note**: The **Current Cov. Level** field auto-populates with the employee's current Health Plan enrollment coverage level.

8. Click the **Future Cov. Level** dropdown button and select the applicable coverage level.

**Note**: The coverage levels available for selection are "Single, Employee", "Employee + Spouse", "Employee + CH (Child)", and "Family". Please not that this does not actually change the employee's enrollment. This will be done when the Life Event is processed.

9. Click the **Change** dropdown button and select the applicable list item ("Existing health plan – remove spouse/ineligible dependents" in this scenario).

**Note**: The selections available will vary based on the type of Life Event previously selected.

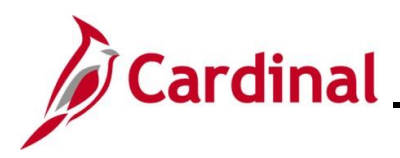

### Completed **Benefit Event Entry** page:

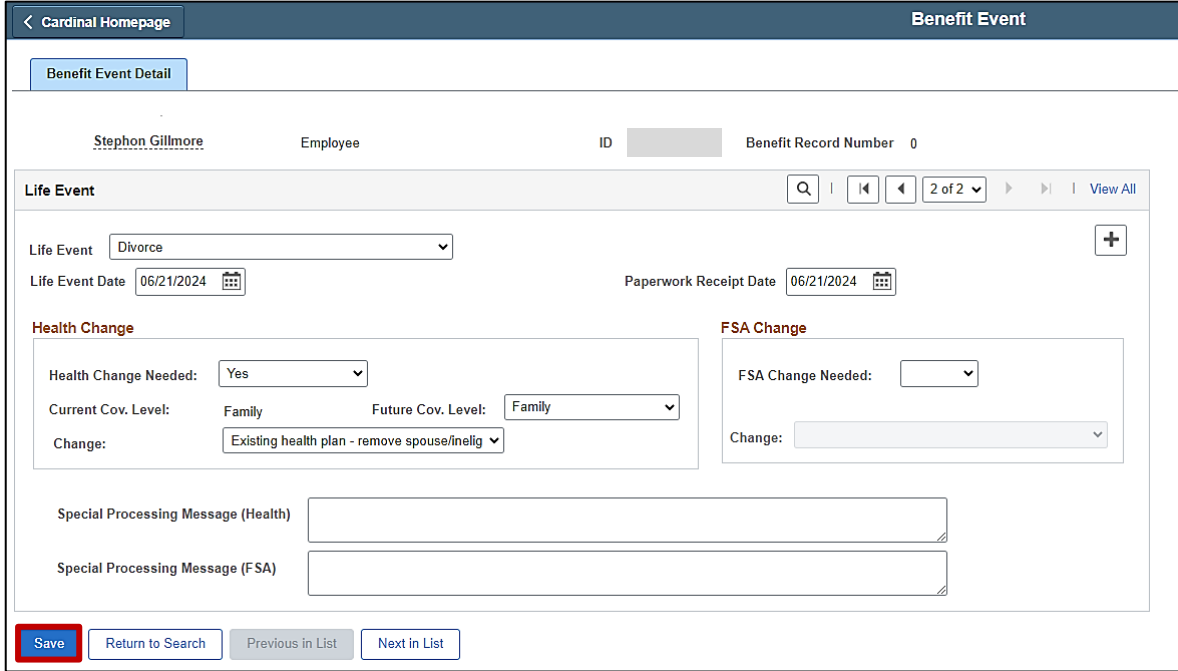

### 10. Click the **Save** button.

The page refreshes once the save is complete.

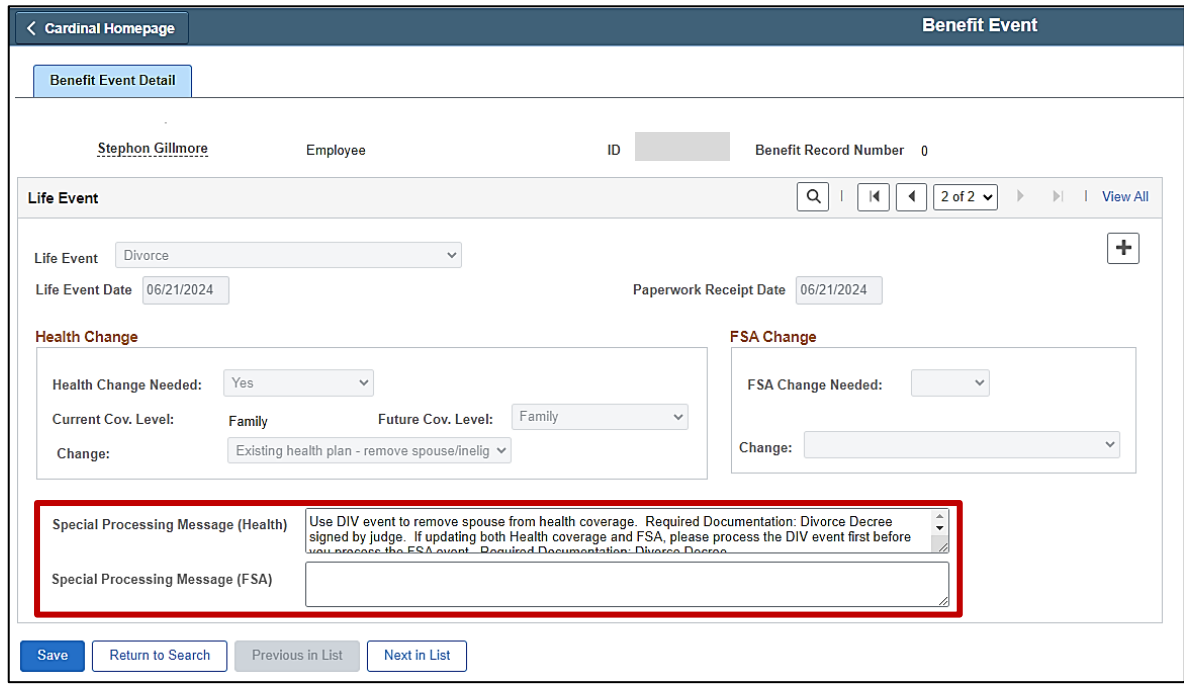

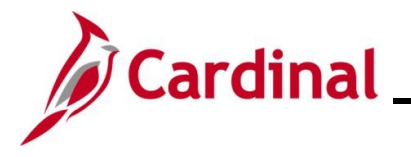

11. After saving, review the messages in the **Special Processing Message (Health)** and **Special Process Message (FSA)** fields. These messages will provide next step instructions.

**Note**: If an additional Office of Health Benefits (OHB) approval will be required based on the dates entered or if any other processing guidance is applicable, a comment will display in the **Special Processing Message (Health)** field and/or the **Special Processing Message (FSA)** field.

12. The manual Benefit Event (Life Event) is now created. Next, this Benefit Event must be processed. Access the **On-Demand Event Maintenance** page using the following navigation path:

**Menu > Benefits > Manage Automated Enrollment > Events > On-Demand Event Maintenance**

The **On-Demand Event Maintenance Search** page displays.

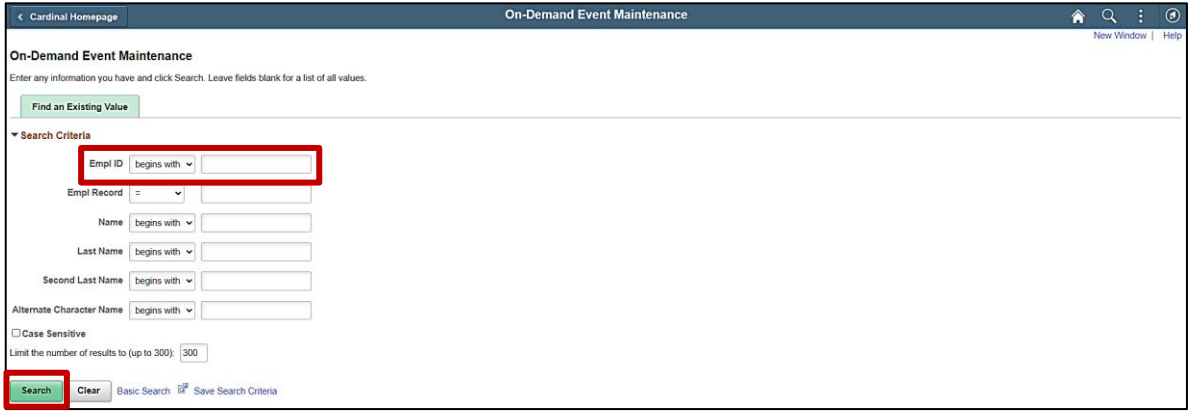

13. Enter the employee's Employee ID in the **Empl ID** field.

**Note**: Searches can also be performed using the employee's name. However, it is recommended to use the Employee ID as every employee will have a unique Employee ID.

14. Click the **Search** button.

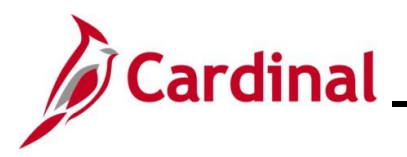

The **On-Demand Event Maintenance** page displays for the applicable employee.

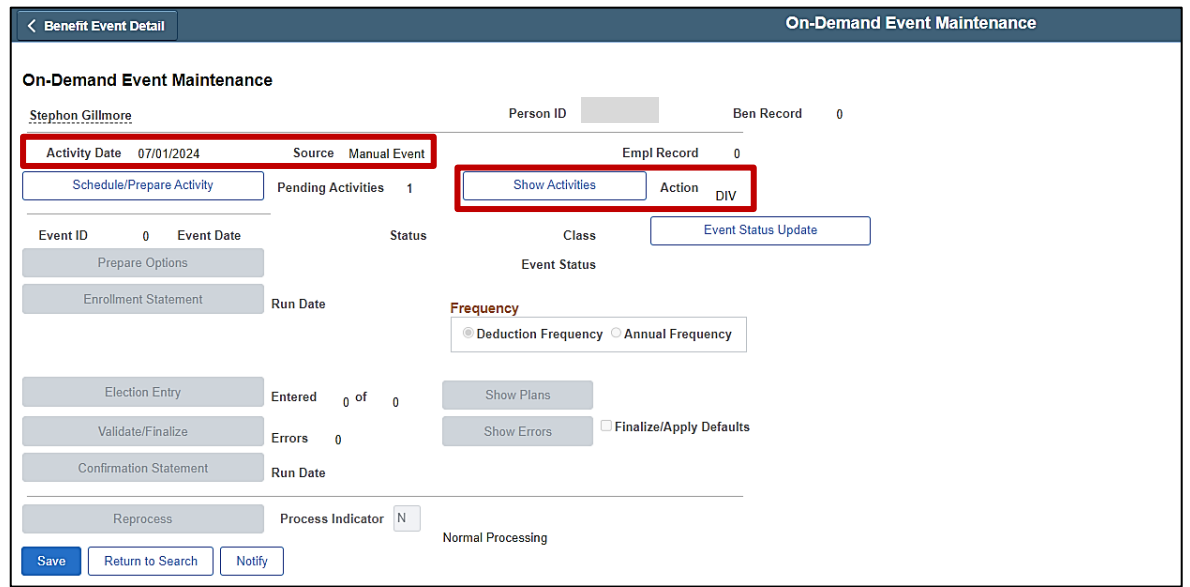

15. Review the **Activity Date** field. For Life Events, this date will be auto-populated based on the coverage begin date for the applicable type of Life Event (in this scenario, the Life Event is a divorce, so the **Activity Date** field defaults to the date of divorce). Ensure that this date is accurate.

**Note**: The **Source** field will be "Manual Event". The **Action** field will default based on the type of Life Event ("DIV" for Divorce in this scenario).

16. Click the **Show Activities** button.

The **BAS Activity** page displays in a pop-up window.

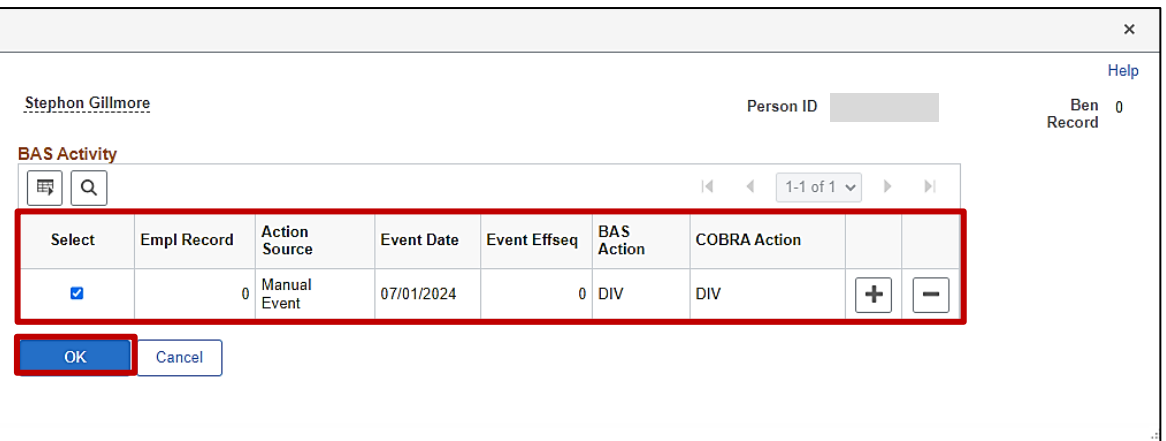

17. Ensure that the **Select** checkbox option for the Manual Event is selected and then click the **OK** button.

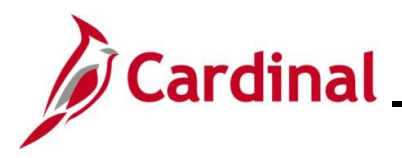

The **On-Demand Event Maintenance** page redisplays.

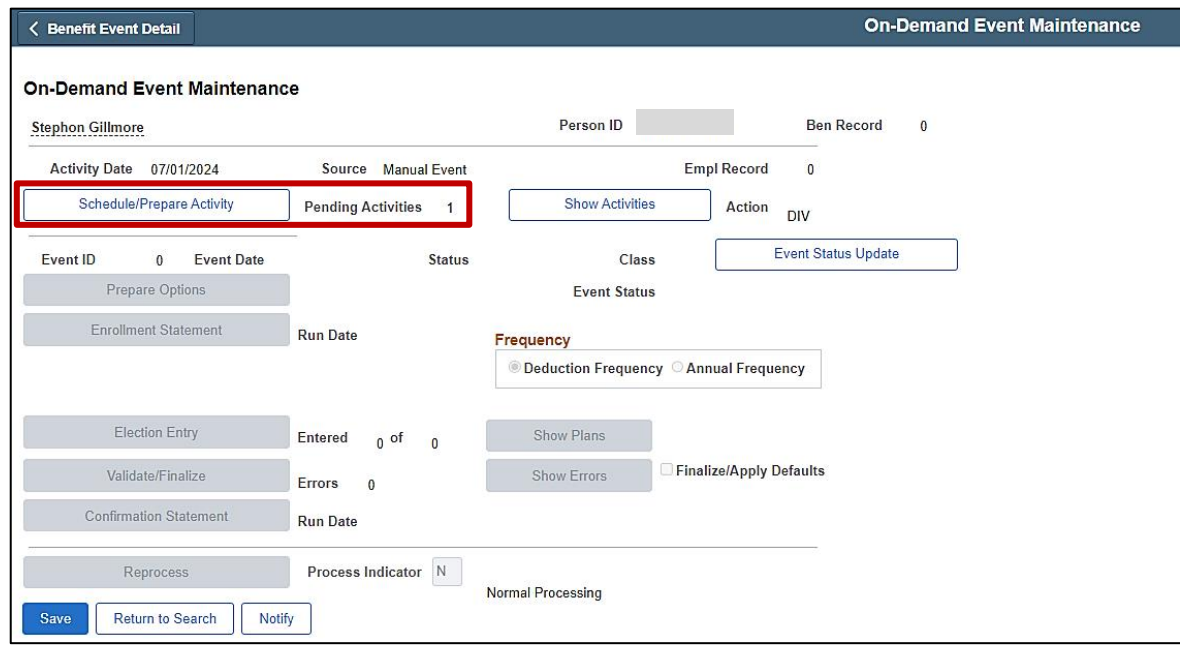

18. If the Benefits Administration process has already run since the time the manual event was created, the **Pending Activities** field will display a "0". In this case, proceed to Step 21. If the **Pending Activities** field displays a "1", click the **Schedule/Prepare Activity** button.

**Note**: Clicking the **Schedule/Prepare Activity** button will launch an automated program that schedules and prepares the activity. This button will be disabled if the Benefits Administration process has already run.

A **Confirmation** message displays in a pop-up window once the automated program completes.

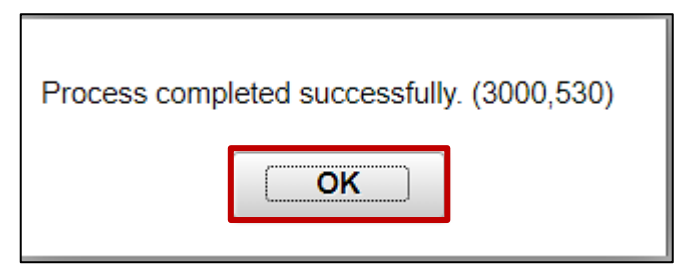

19. Click the **OK** button.

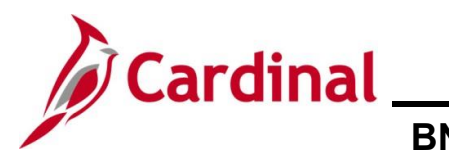

### The **On-Demand Event Maintenance** page redisplays.

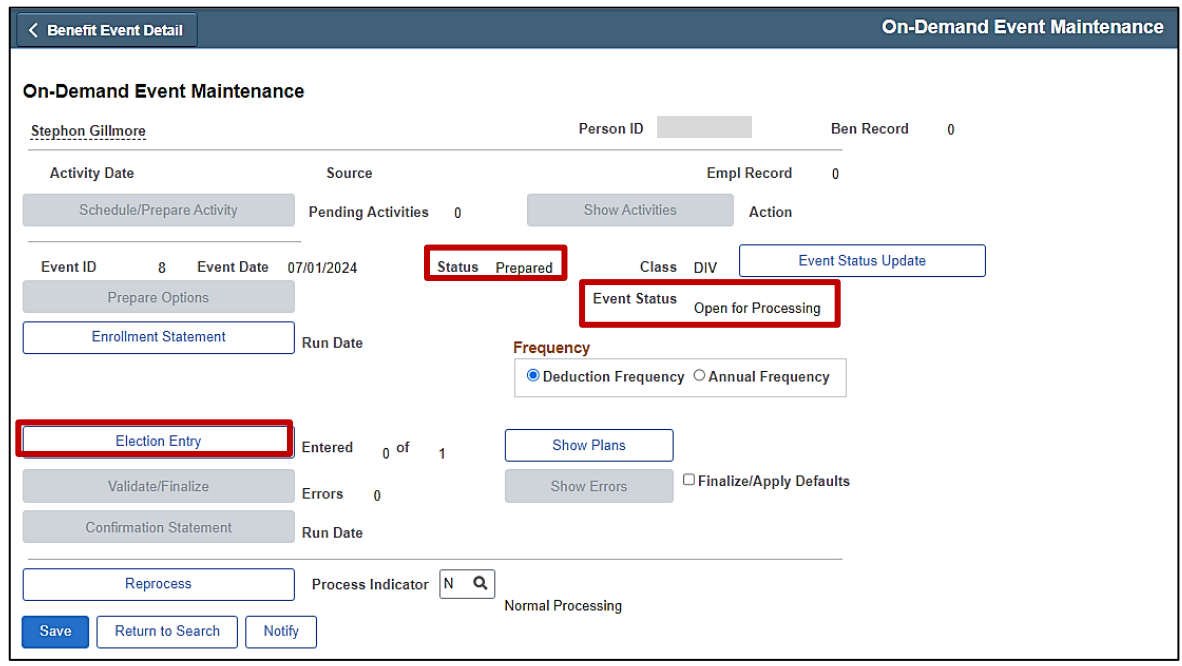

20. Confirm that the **Status** field displays as "Prepared" and the **Event Status** field displays as "Open for Processing".

**Note**: If these statuses do not display as indicated, please submit a VCCC Ticket with Cardinal BN in the Subject line.

21. Click the **Election Entry** button.

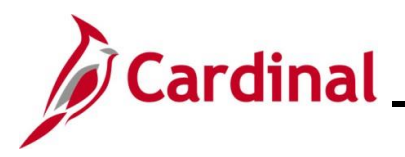

The **Election Entry** page displays in a pop-up window with the **Option Election** tab displayed by default.

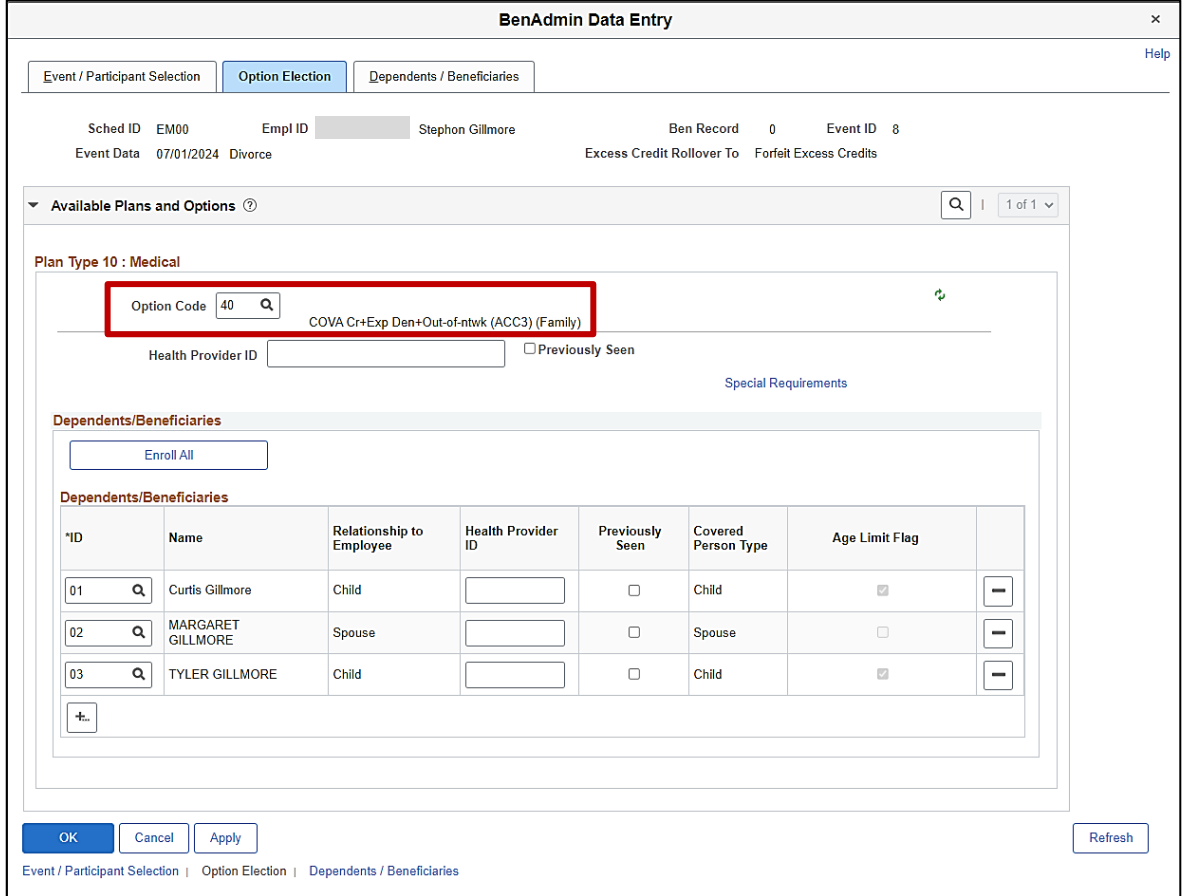

22. First, select the applicable Medical Plan based on the employee's Benefits Enrollment form as needed by clicking the **Option Code Look Up** icon (magnifying glass) within the **Plan Type 10: Medical** section and then selecting the applicable Medical Plan/Coverage Code (in this scenario, the employee has three children dependents that are not being removed and therefore, the Medical Plan coverage code does need to be updated).

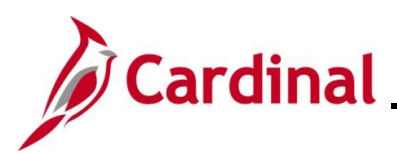

**Benefits Job Aid**<br>BN361\_Creating and Completing a Life Event on behalf **of an Employee**

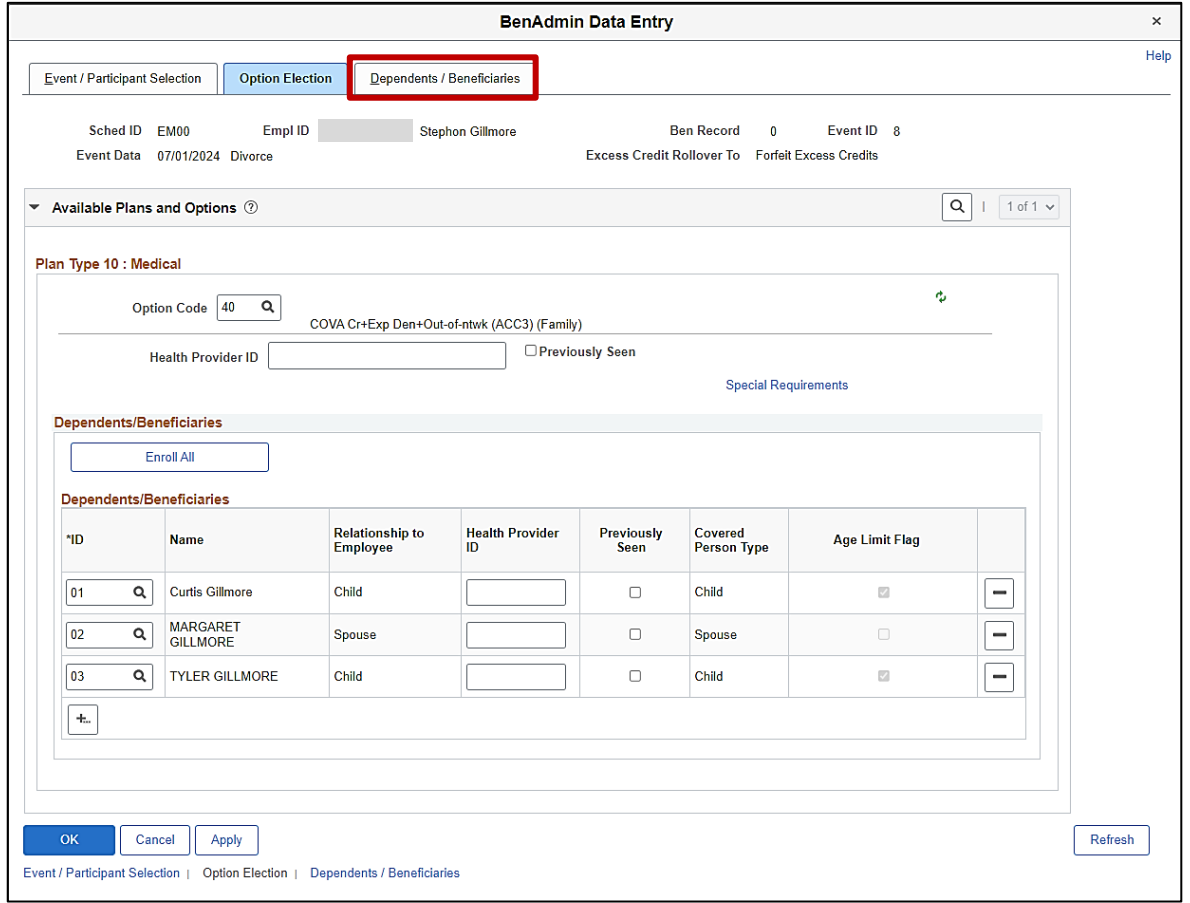

23. Next, update the applicable dependent being removed from coverage. Click the **Dependents / Beneficiaries** tab.
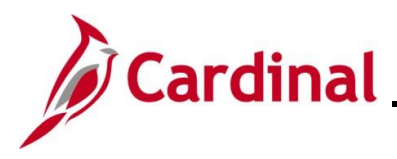

#### The **Dependents / Beneficiaries** tab displays.

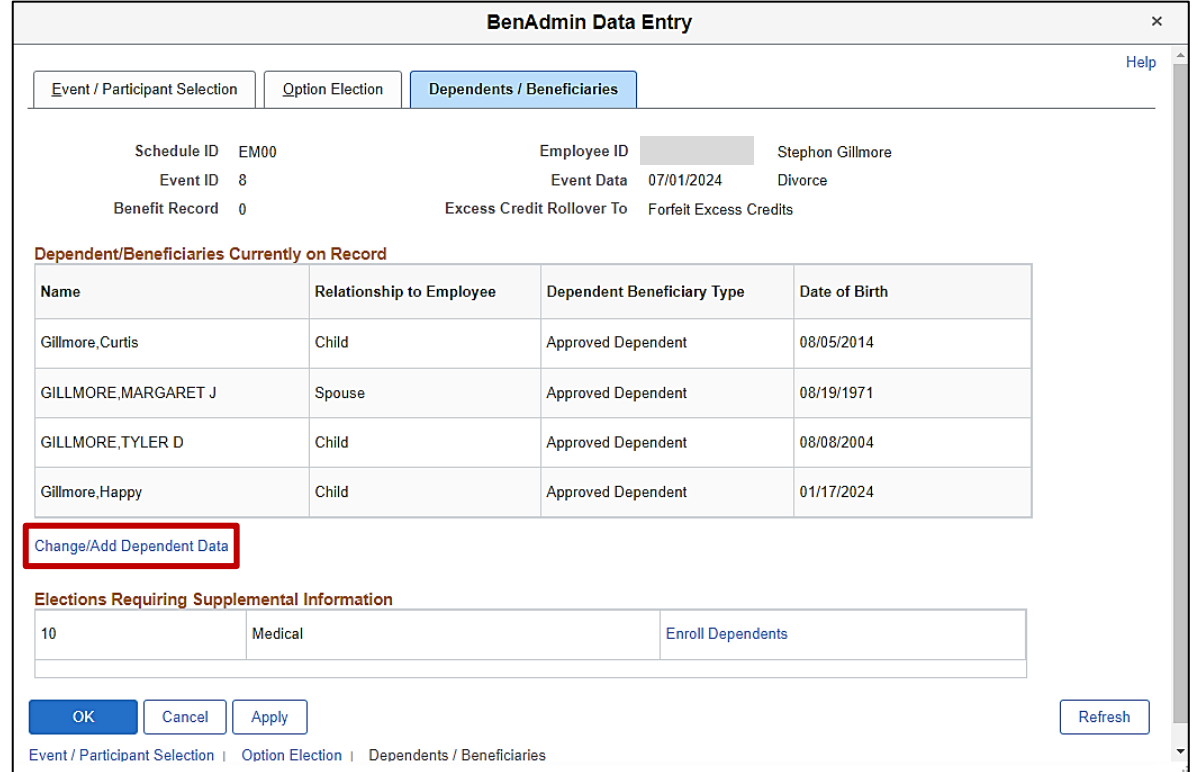

24. Click the **Change/Add Dependent Data** link.

The **Dependent/Beneficiary** page displays with the **Name** tab displayed by default.

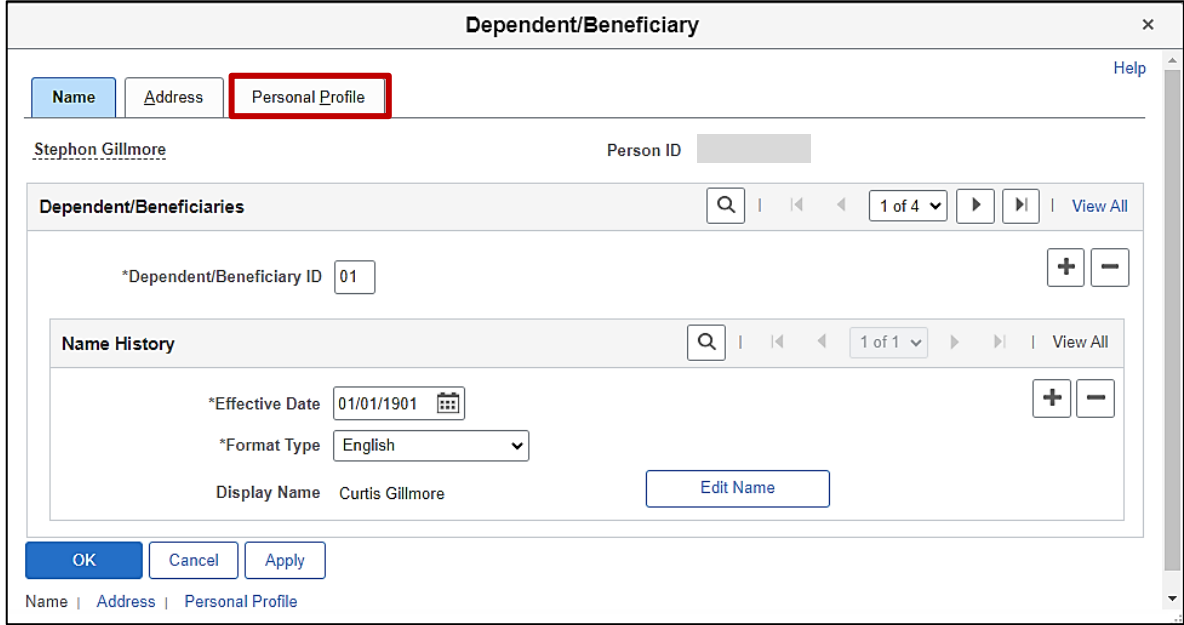

25. Next, locate the dependent being removed. Click the **Personal Profile** tab.

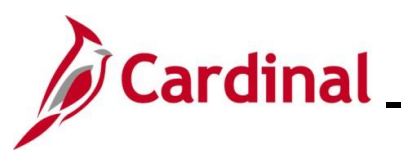

### The **Personal Profile** tab displays.

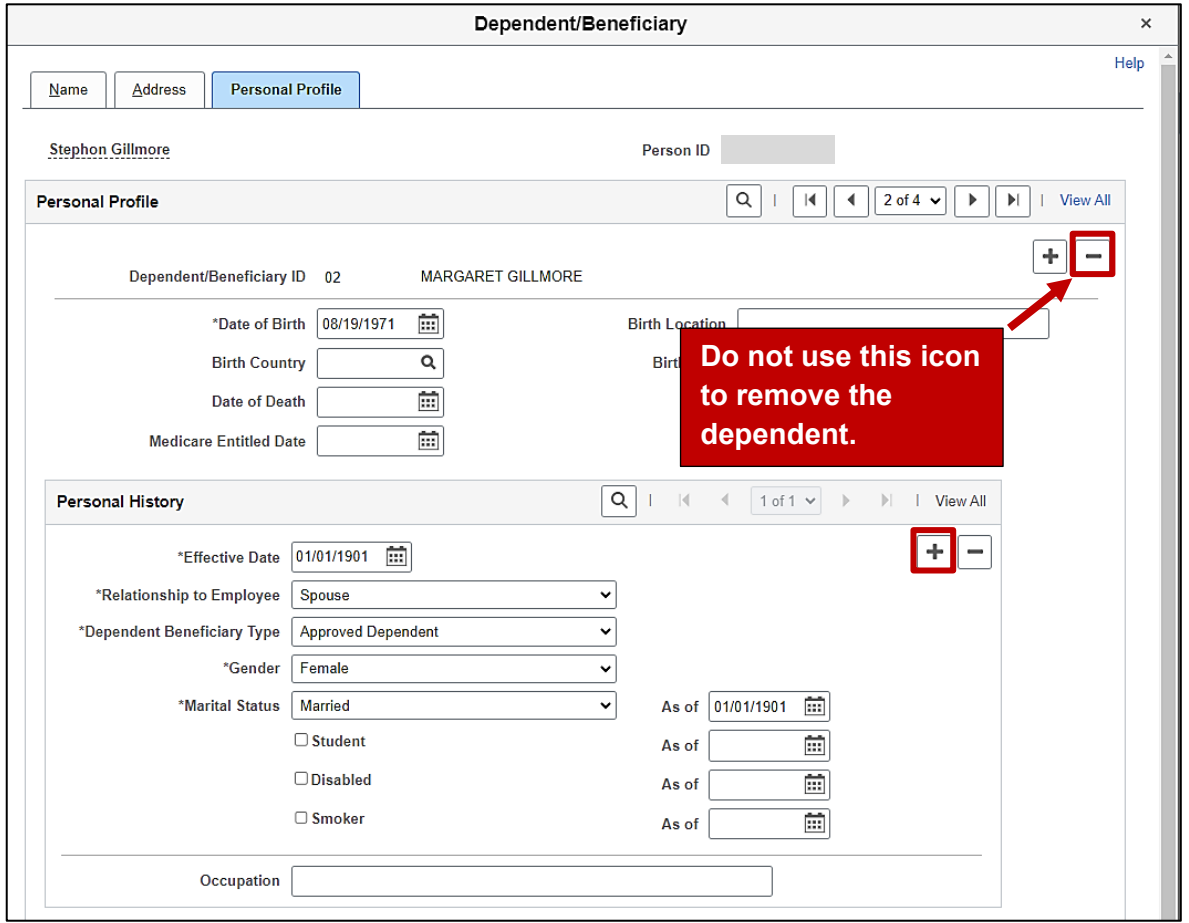

**Note**: When removing dependents from coverage due to a Life Event, do not remove the dependent from Cardinal entirely as this will remove important audit history information from the system. The **Delete** icon (**-**) highlighted above would delete the dependent from Cardinal. Do not use this icon. Complete the following steps to correctly remove the no longer eligible dependent from coverage.

26. Click the **Add a Row** icon (**+**) within the **Personal History** section.

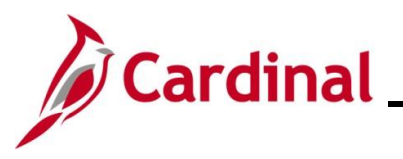

#### The page refreshes with a new row.

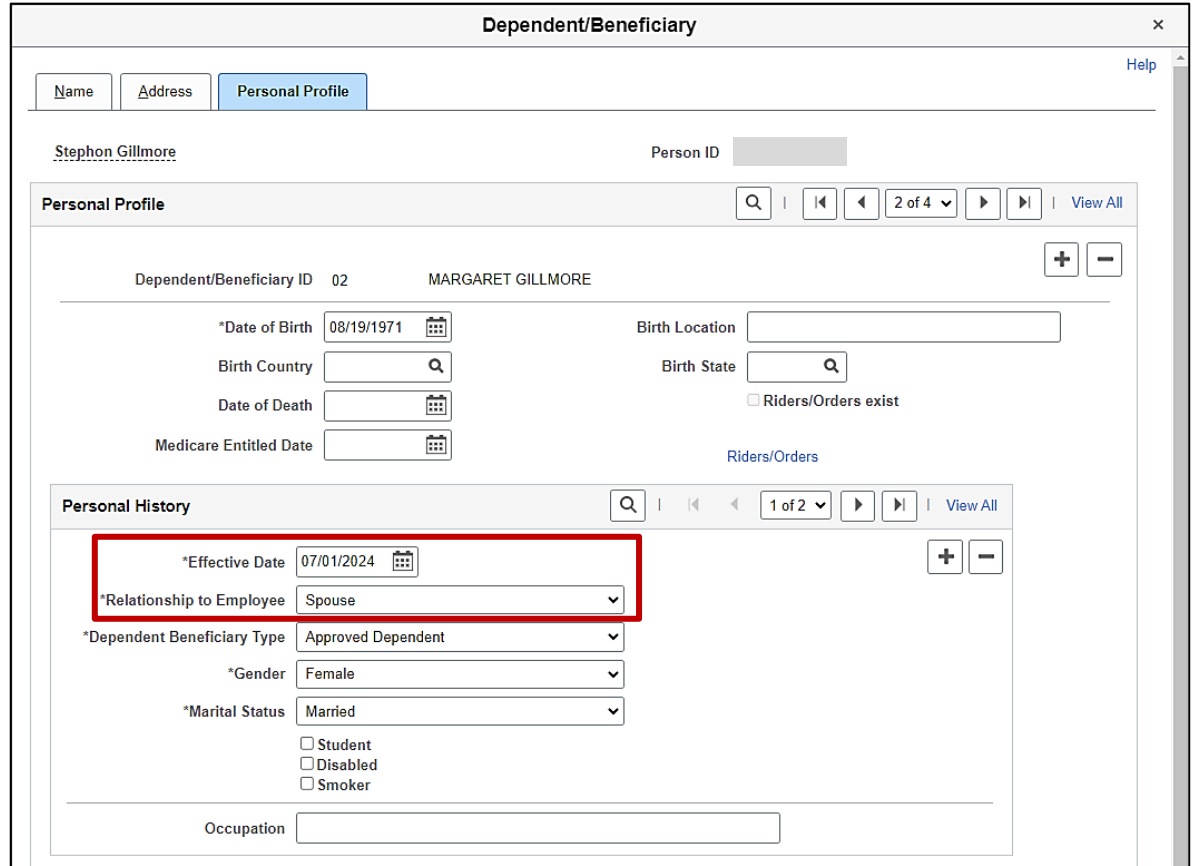

**Note**: The **Effective Date** field defaults to the date on which coverage for the dependent will be stopped based on the Life Event being processed (first day of the following month in this scenario due to a Divorce event being processed).

27. Click the **Relationship to Employee dropdown** button and select the applicable list item ("ExSpouse" in this scenario).

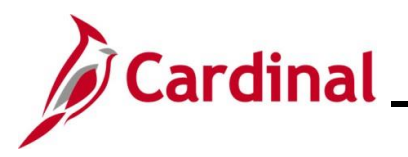

The page refreshes based on the relationship to employee selection.

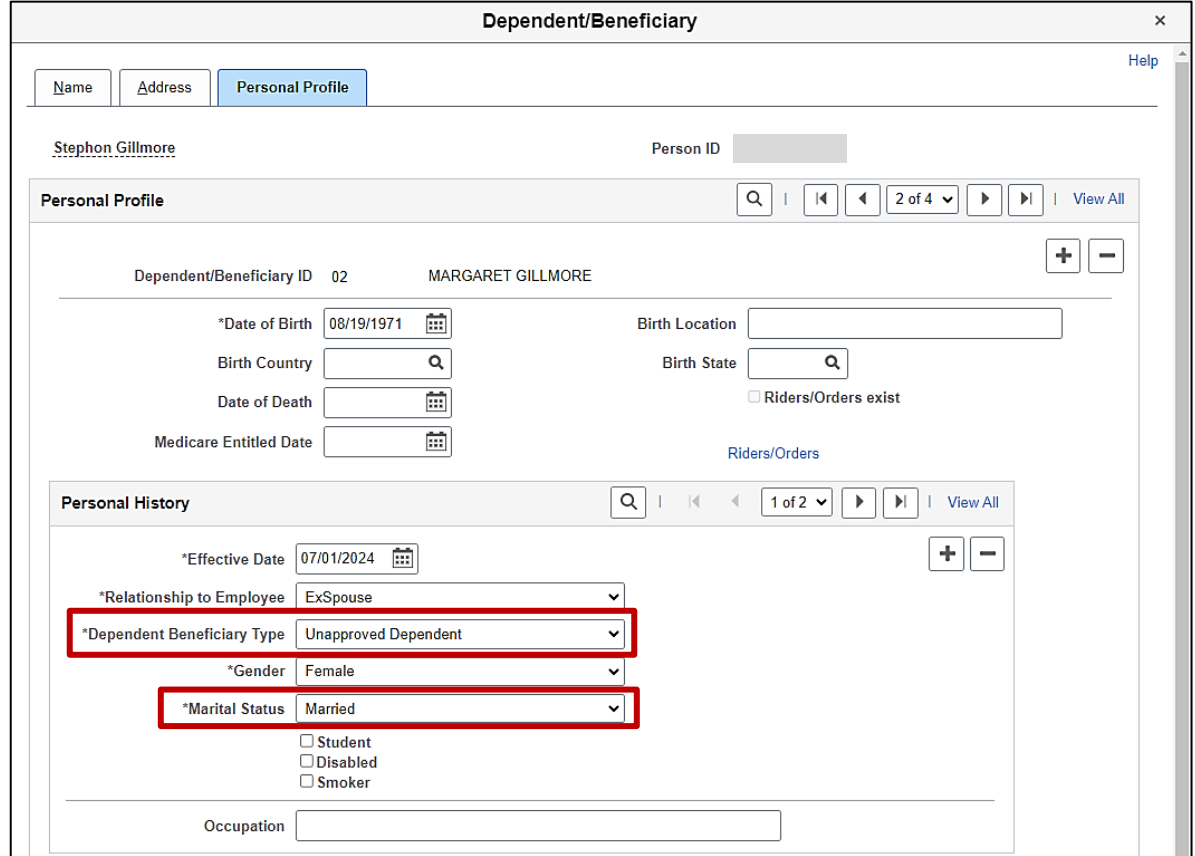

**Note**: The **Dependent Beneficiary Type** field updates to "Unapproved Dependent" based on the relationship to employee selection.

- 28. Click the **Marital Status dropdown** button and select the applicable list item ("Divorced" in this scenario).
- 29. Scroll down to the bottom of the page as needed and click the **OK** button.

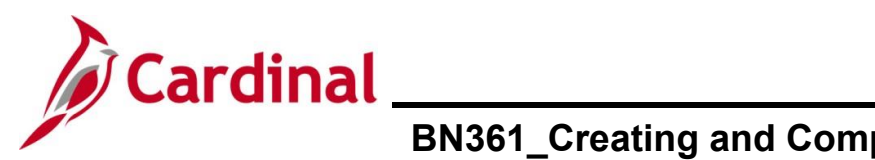

#### The **BenAdmin Data Entry** page redisplays.

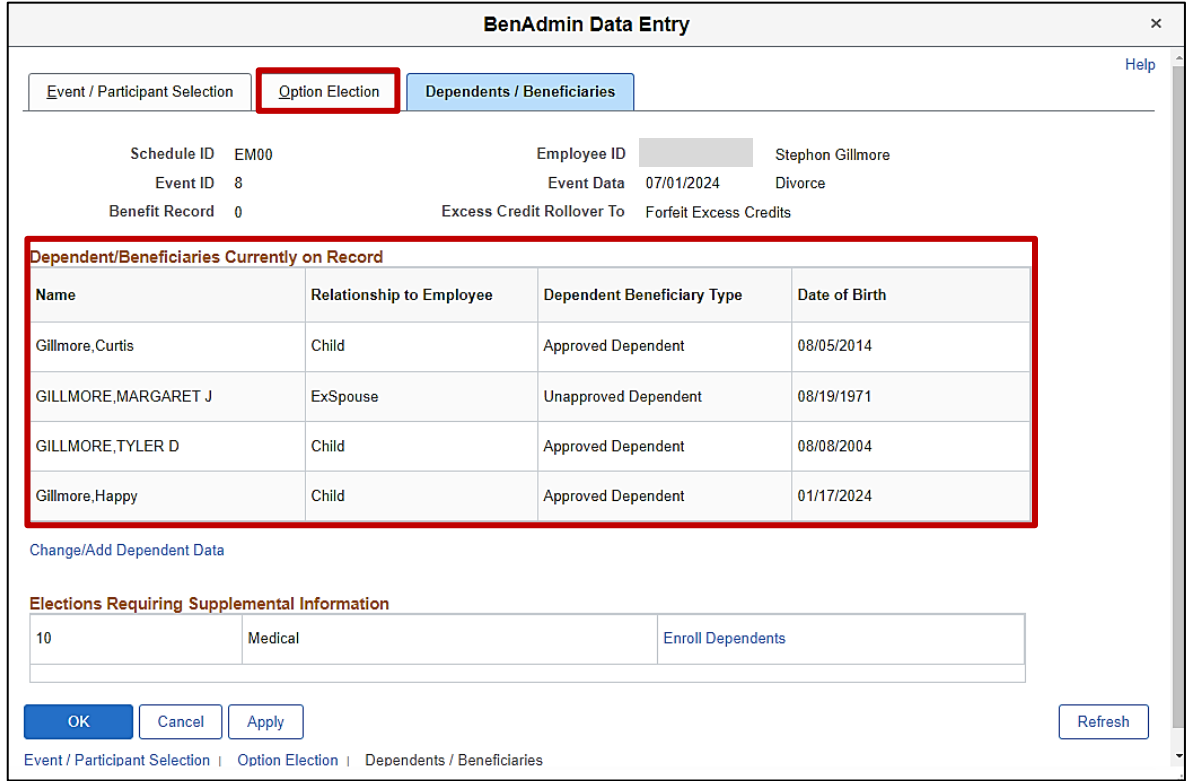

**Note**: The applicable dependent is updated to an unapproved dependent in the **Dependent/Beneficiaries Currently on Record** table.

30. Next, update the enrolled dependents. Click the **Option Election** tab.

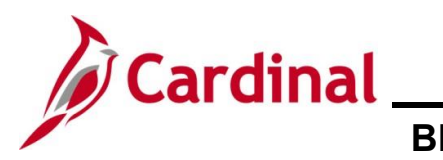

### The **Option Election** tab redisplays.

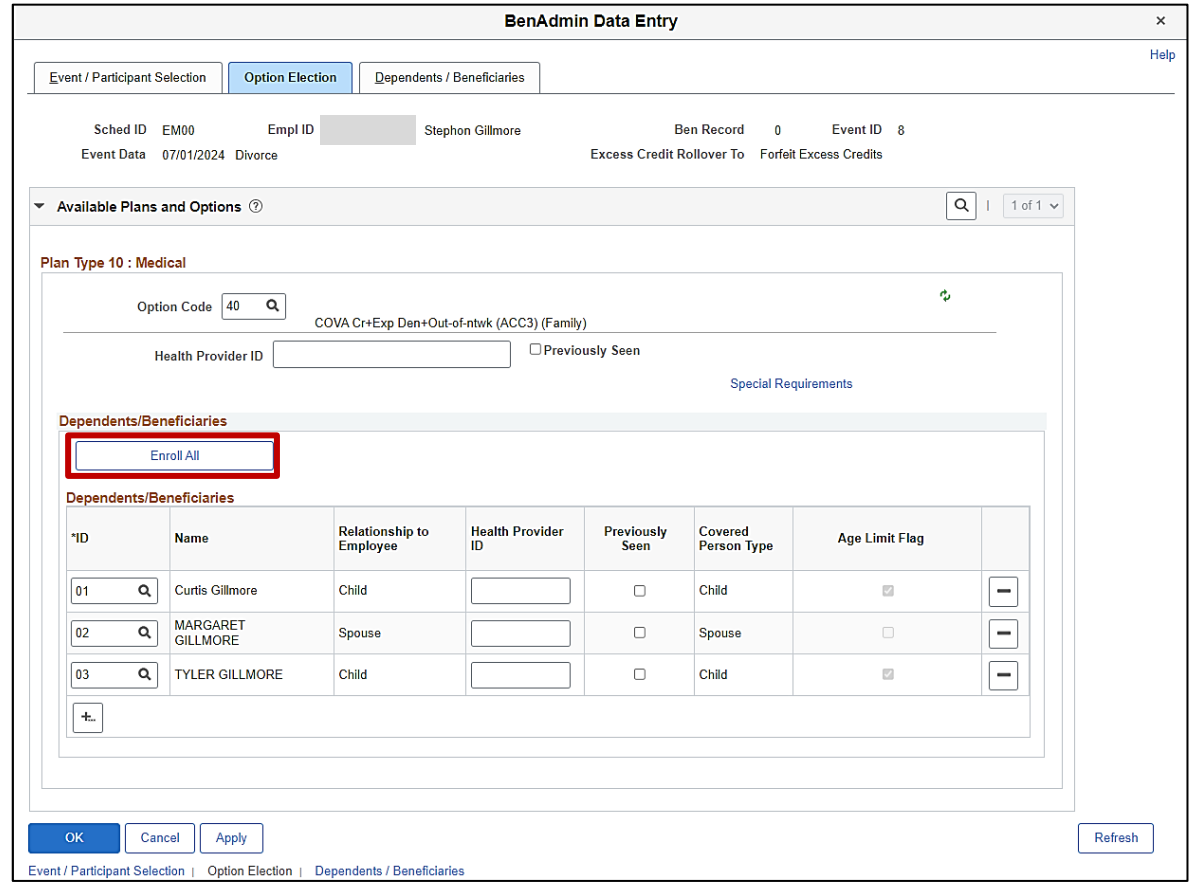

31. Click the **Enroll All** button.

A message displays in a pop-up window indicating that all dependents will be removed in order to reenroll the eligible dependents. This is an expected message and not an error.

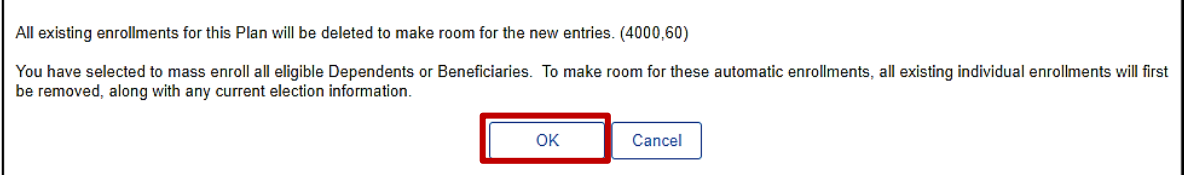

32. Click the **OK** button to close the message.

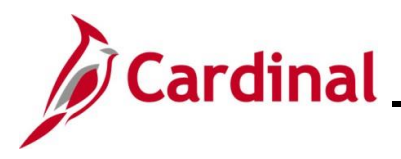

### The **Option Election** tab redisplays.

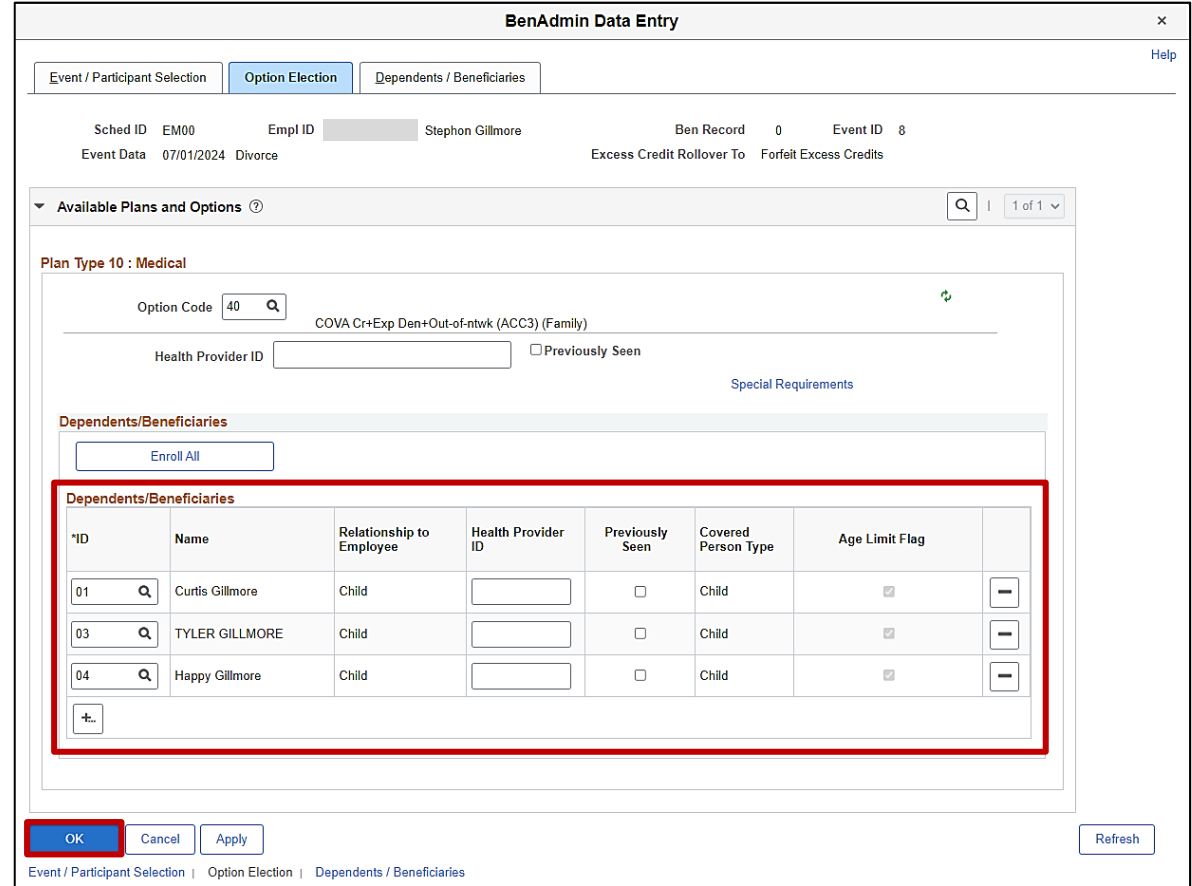

**Note**: The removed dependent no longer displays in the **Dependents/Beneficiaries** section.

33. Once all elections have been made/updated, click the **OK** button.

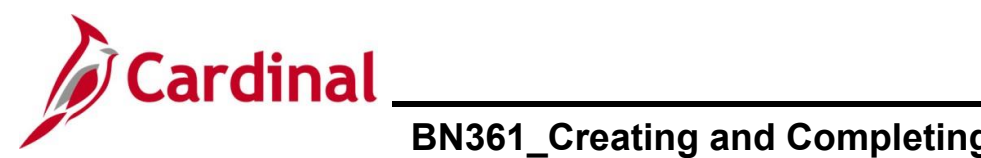

The **On-Demand Event Maintenance** page redisplays.

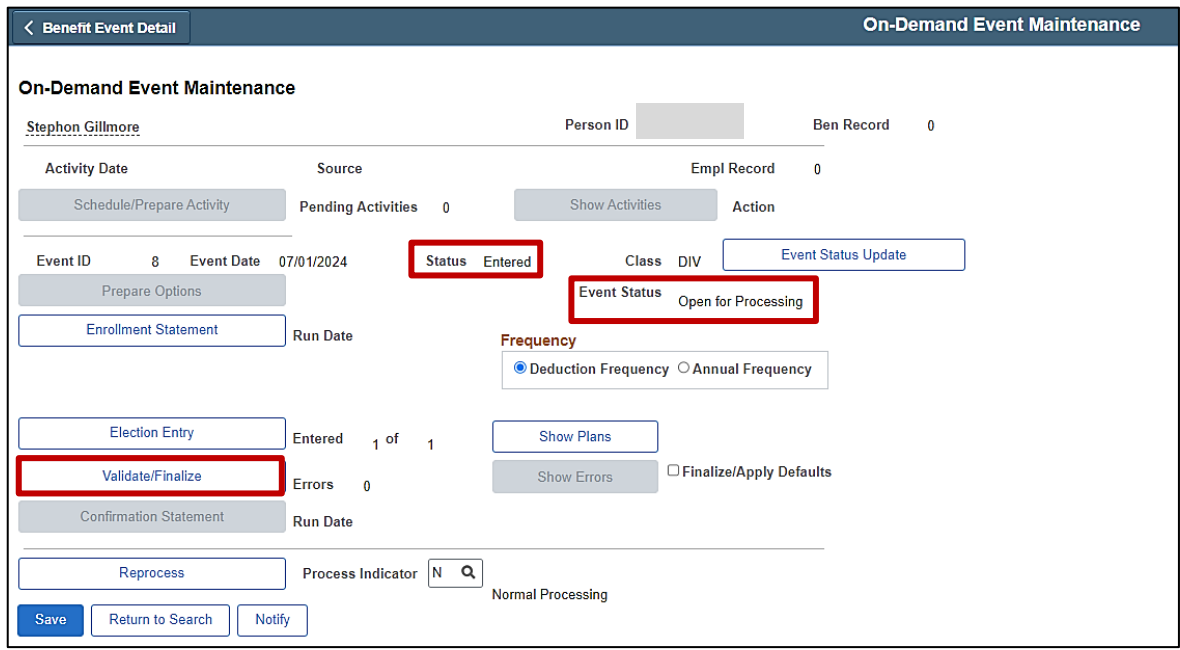

**Note**: The **Status** field will now display as "Entered". The **Event Status** field will still display as "Open for Processing".

- 34. Click the **Validate/Finalize** button. This process will validate that all of the elections are valid, close the Benefit Event, and update the Base Benefits Tables.
- A **Confirmation** message displays in a pop-up window once the process completes.

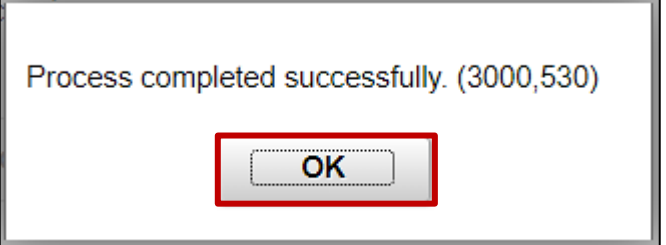

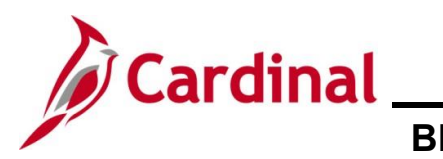

The **On-Demand Event Maintenance** page redisplays.

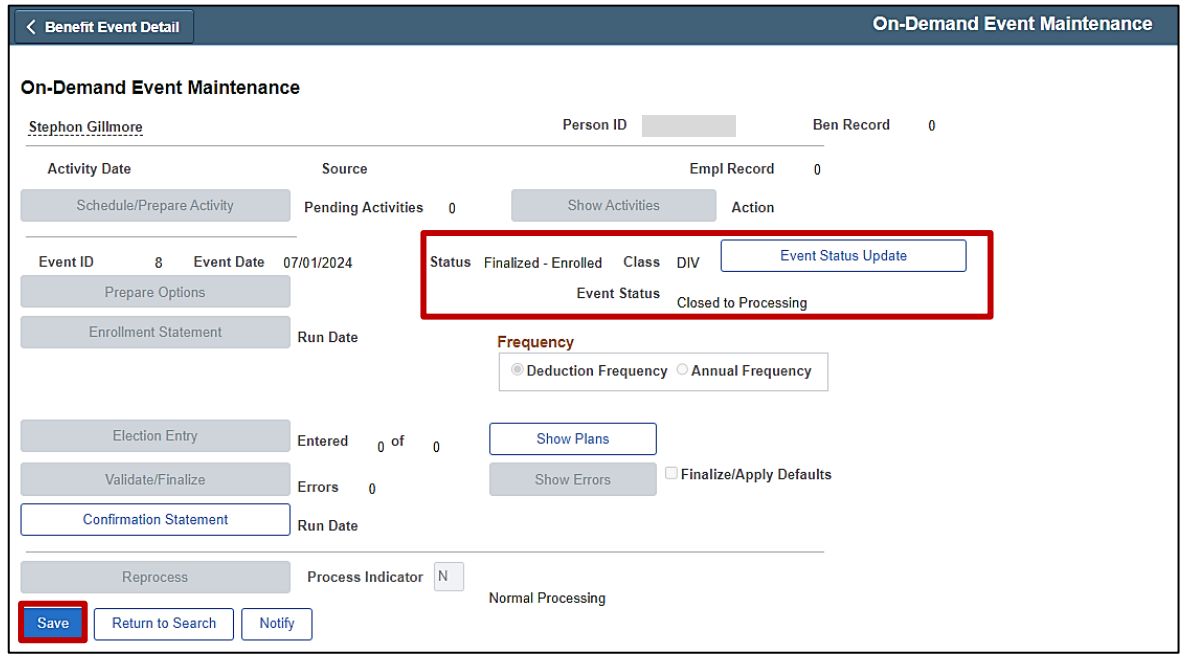

**Note**: The **Status** field will now display as "Finalized-Enrolled". The **Event Status** field will still display as "Closed to Processing".

35. Click the **Save** button.

This process is now complete. Refer to the [Viewing the Employee's Benefit Information](#page-45-0) section of this Job Aid to validate accuracy. Refer to the [Viewing/Printing a Confirmation Statement](#page-109-0) if you need to print the Confirmation Statement for the employee.

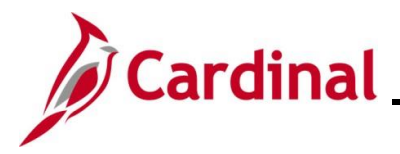

### <span id="page-45-0"></span>**Creating and Processing a Birth Event on behalf of an Employee (with a tag along dependent and Flex Spending Dependent Care change)**

This section of the Job Aid should be referenced when you are creating and processing a Birth Event on behalf of the employee wherein one or more tag along dependents will also be added to the employee's coverage. The steps included in this section of the Job Aid are based on the following example scenario:

**Scenario**: An employee had a child born on 6/21/2024. This employee is currently enrolled in a "Single" coverage code Health Plan. The employee submitted the appropriate supporting documentation for the birth and a benefits enrollment request form on 6/24/2024 to add their new child as a dependent and enroll them in their benefits. Additionally, the employee now wants to add their spouse to their coverage as a tag along dependent (eligible based on the qualifying birth event). Finally, the employee also now wants to enroll in the Flex Spending Dependent Care plan. The employee did not initiate this Qualifying Mid-Year Birth Event through Employee Self-Service (ESS). As the BN Administrator, you need to create and process multiple Benefit Events for this employee based on the following guidelines:

- Separate Benefit Events must be created for each of these enrollment changes as they will have different coverage begin dates
- The Health Plan coverage begin date for the newborn child will be immediate on the child's date of birth (6/21/2024 in this scenario)
- The Health Plan coverage begin date for the employee's spouse will be the first of the month in which the paperwork was received (6/1/2024 in this scenario)
- The enrollment in the Flex Spending Dependent Care plan will be effective as of the first of the month following the employee's enrollment (7/1/2024 in this scenario)
- These Benefit Events must be processed in the correct order (based on the coverage begin and effective dates). Specifically in this scenario, the tag along dependent must be enrolled first because that Benefit Event has the earliest coverage begin date. Subsequently, the newborn child can be enrolled next (separate Benefit Event being processed), and finally, the Flex Spending Dependent Care plan Benefit Event can be processed
- After the Benefit Event is processed to add the tag along dependent, the dependent' enrollment will be transmitted to the Health Vendor in the evening interface file. This must be completed before the Benefit Event to add the newborn child is processed. Therefore, the first Benefit Event to add the tag along dependent must be processed on one day (enrollment transmitted to the Health Vendor on that evening's interface file) and the Benefit Event to add the newborn child can be processed the next day (enrollment transmitted to the Health Vendor on that evening's interface file). These Benefit Events must be processed one day apart so that the Health Vendor is notified as of each effective date

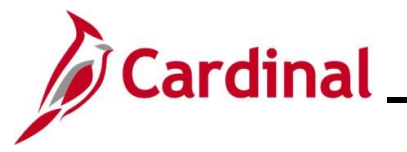

1. First, the Benefit Event must be created in order to add the tag along dependent. Access the **Benefit Event** page using the following navigation path:

**Menu > Benefits > Manage Automated Enrollment > Events > Benefit Event**

The **Benefit Event Entry Search** page displays.

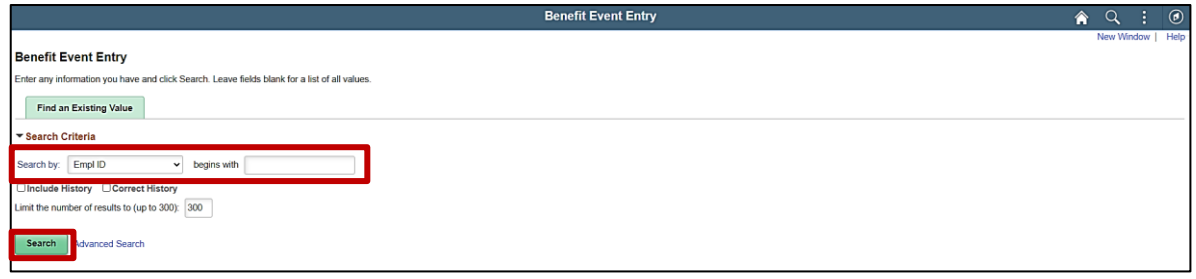

2. Enter the employee's Employee ID in the **Search by** field.

**Note**: The other search by options available (**Search by** dropdown button) are Business Unit, Department, and Name.

3. Click the **Search** button.

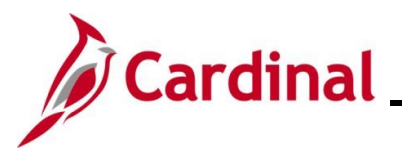

#### The **Benefit Event** page displays for the applicable employee.

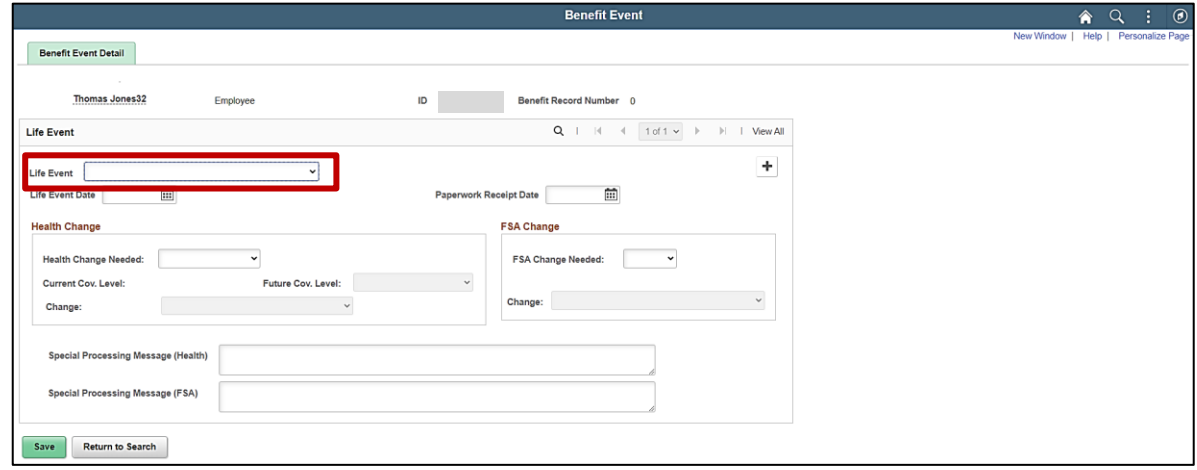

4. Click the **Life Event** dropdown button and select the applicable type of Life Event (Birth/Adoption in this scenario).

**Note**: Although this Benefit Event is being utilized to add the tag along dependent and not the newborn child, "Birth/Adoption" is still the correct selection here as this is the Life Event that opened up the employee's eligibility to add the tag along dependent. The appropriate change reason associated with this selection will be made later in this process (Step 9).

The **Benefit Event** page redisplays with the selected Life Event.

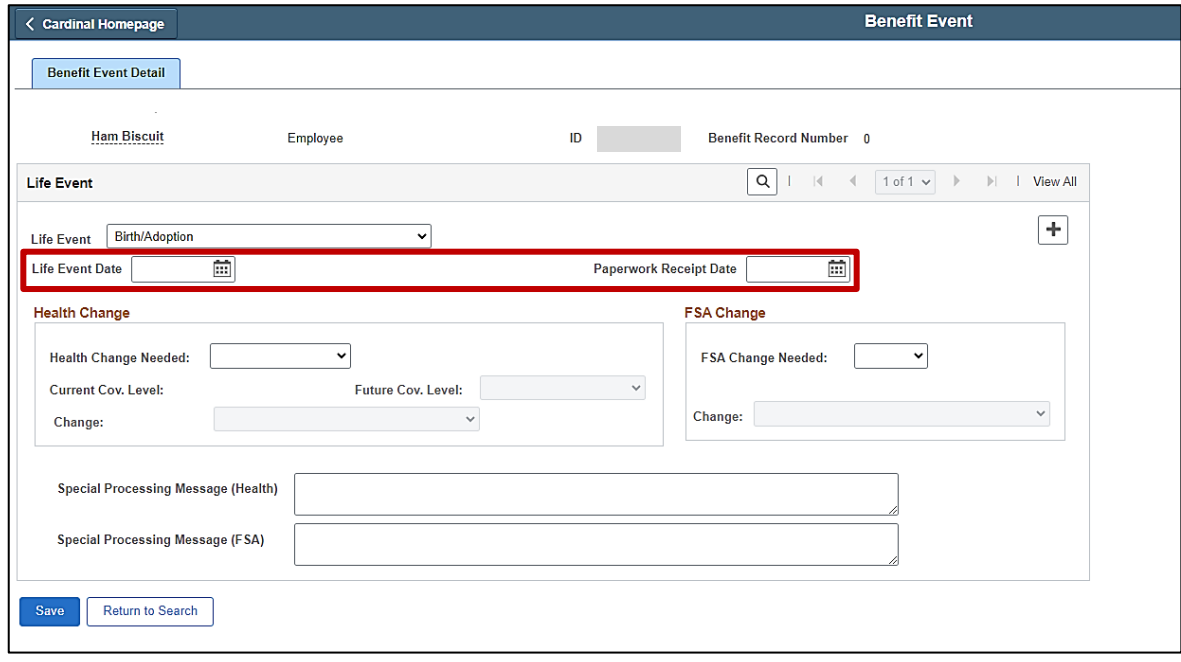

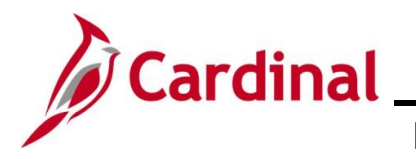

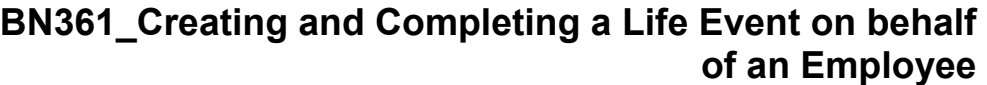

5. Click the **Life Event Date Calendar** icon and select the applicable date ("6/21/2024" in this scenario).

**Note**: This is the date of the actual birth.

6. Click the **Paperwork Receipt Date Calendar** icon and select the applicable date ("6/24/2024" in this scenario).

**Note**: This is the date that the Benefits Enrollment form was received from the employee.

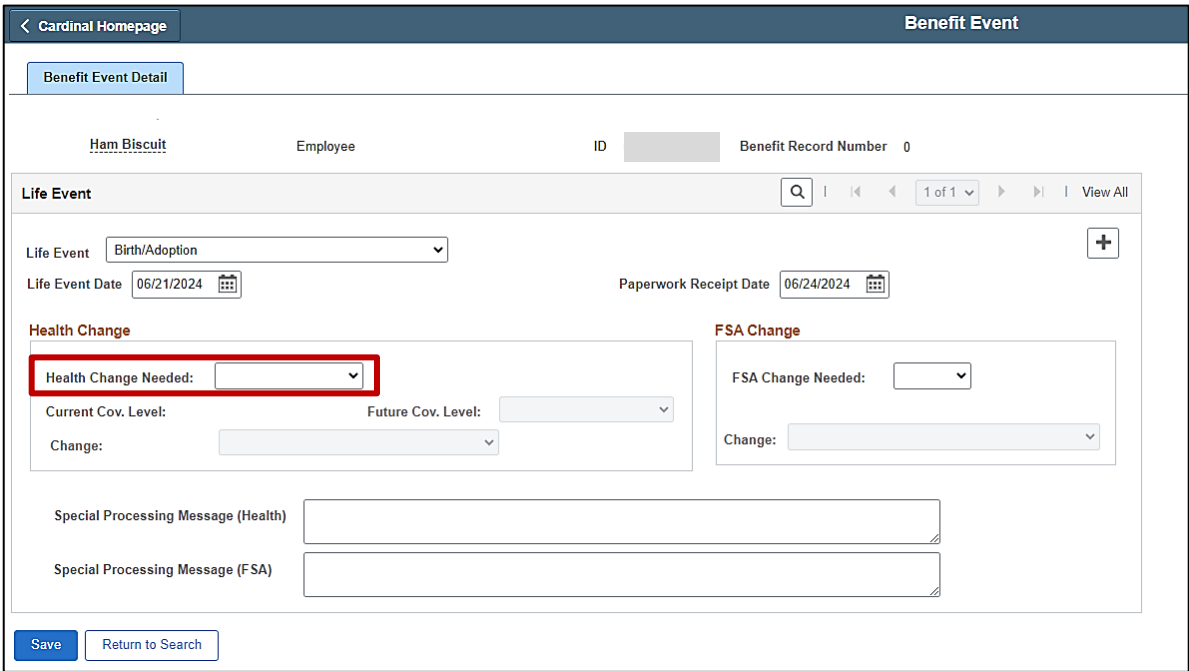

7. Click the **Health Change Needed** dropdown button and select "Yes".

**Note**: Even if the Life Event does not require a change in the Health Plan Coverage Code for the employee, select "Yes". If "Yes" is not selected, a Benefit Event will not be created.

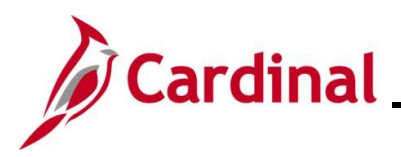

### The page refreshes.

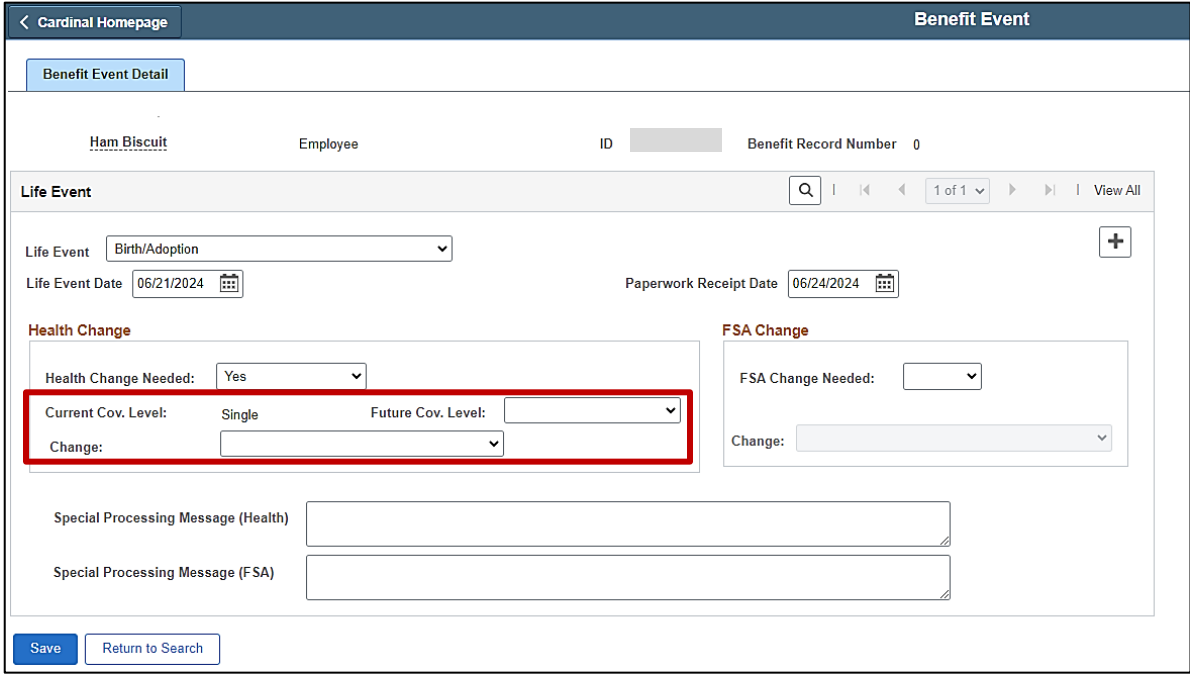

**Note**: The **Current Cov. Level** field auto-populates with the employee's current Health Plan enrollment coverage level.

8. Click the **Future Cov. Level** dropdown button and select the applicable coverage level.

**Note**: The coverage levels available for selection are "Single, Employee", "Employee + Spouse", "Employee + CH (Child)", and "Family". Please note that this does not actually change the employee's enrollment. This will be done when the Life Event is processed. For this Benefit Event, only select the applicable coverage code based on the tag along dependent(s) being added. The coverage code will be changed again as needed when the Birth Event to add the newborn is created.

9. Click the **Change** dropdown button and select "Enroll/change health plan or add tag along dependent  $(1<sup>st</sup>$  of the month)".

**Note**: The selections available will vary based on the type of Life Event previously selected.

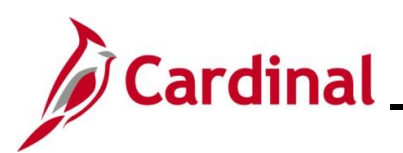

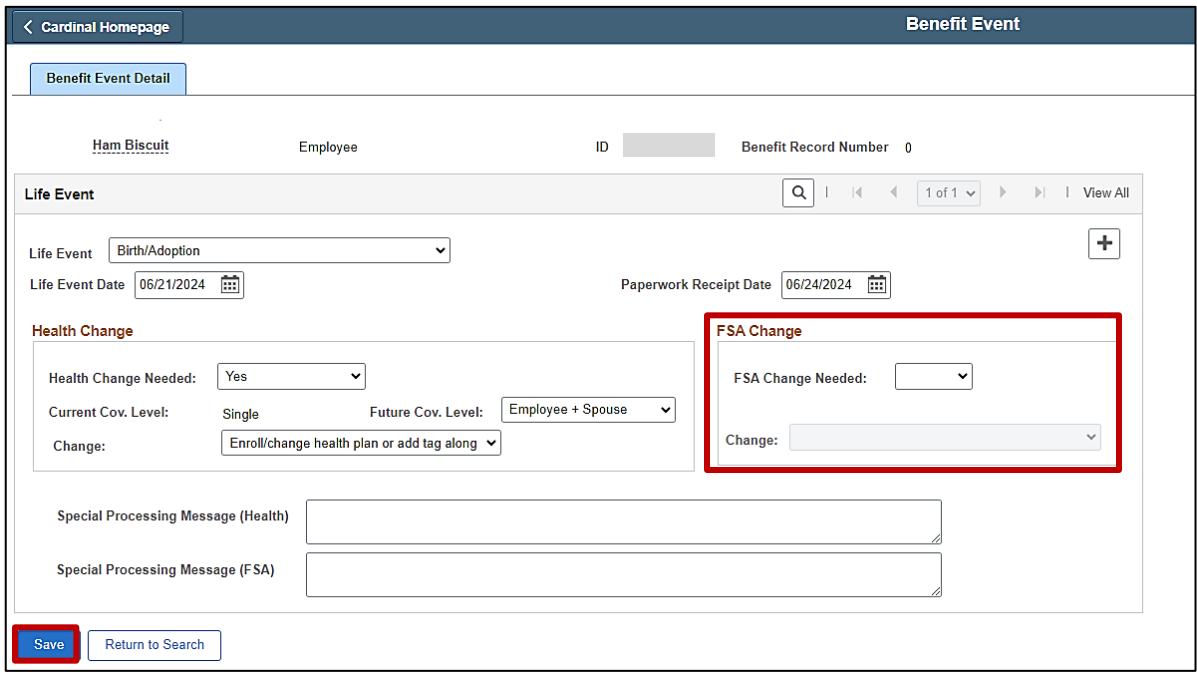

**Note**: Do not enter any information in the **FSA Change** section. Even though the employee is also electing to enroll in the Flex Spending Dependent Care plan for this scenario, the effective date for that enrollment will be different and therefore, will be created later in this process as a separate Benefit Event.

10. Click the **Save** button.

The page refreshes after the save action completes.

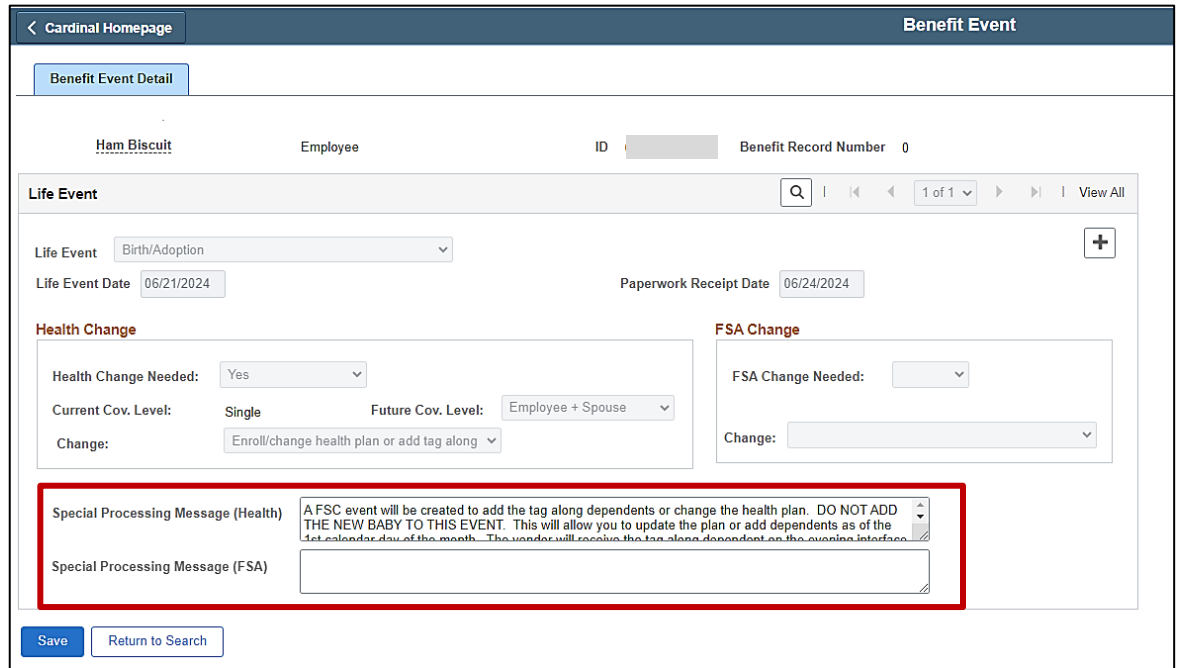

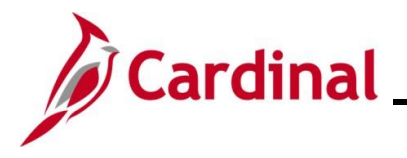

11. After saving, review the messages in the **Special Processing Message (Health)** and **Special Process Message (FSA)** fields. These messages will provide next step instructions. If an additional Office of Health Benefits (OHB) approval will be required based on the dates entered or if any other processing guidance is applicable, a comment will display in the **Special Processing Message (Health)** field and/or the **Special Processing Message (FSA)** field.

**Note**: In this scenario, an FSC Benefit Event has been created solely for the purpose of adding and enrolling the employee's tag along dependent. This Benefit Event has a coverage begin date of the first of the current month ("6/1/2024" in this scenario). **Do not utilize this Benefit Event to add and enroll the newborn child dependent**.

12. The first Benefit Event (Life Event) is now created. Next, this Benefit Event must be processed. Access the **On-Demand Event Maintenance** page using the following navigation path:

### **Menu > Benefits > Manage Automated Enrollment > Events > On-Demand Event Maintenance**

The **On-Demand Event Maintenance Search** page displays.

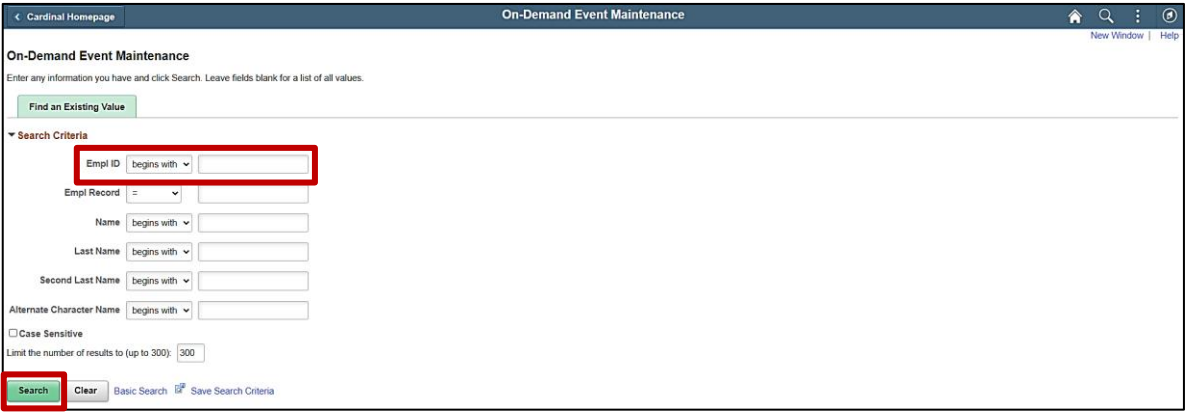

13. Enter the employee's Employee ID in the **Empl ID** field.

**Note**: Searches can also be performed using the employee's name. However, it is recommended to use the Employee ID as every employee will have a unique Employee ID.

14. Click the **Search** button.

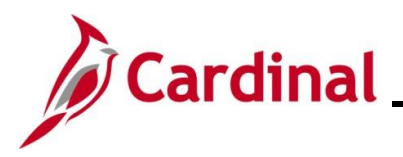

The **On-Demand Event Maintenance** page displays for the applicable employee.

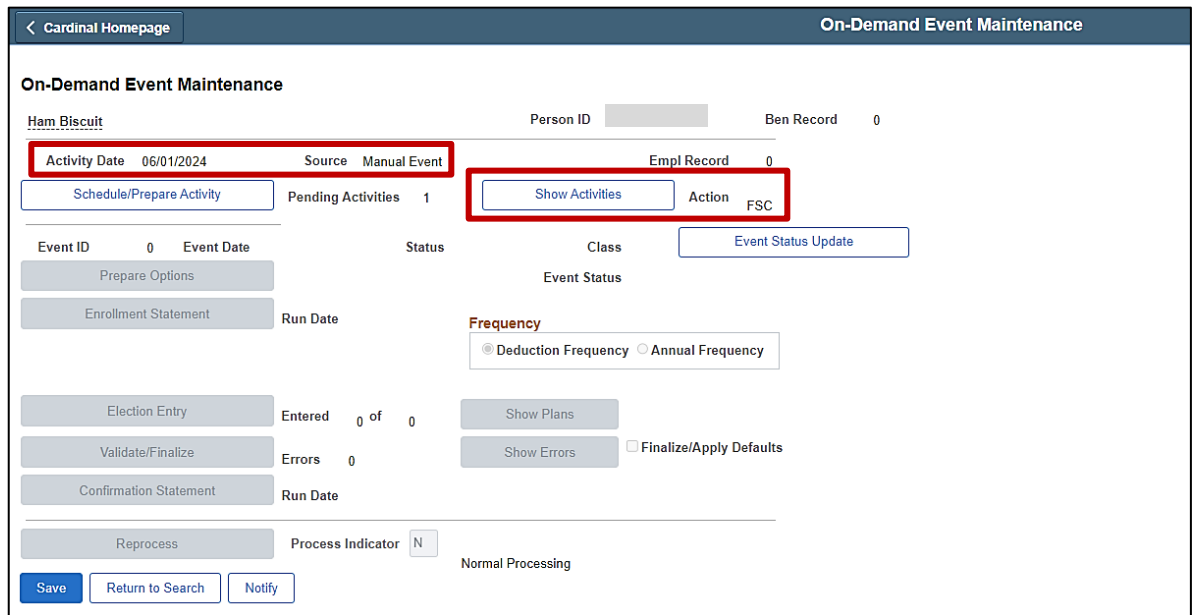

15. Review the **Activity Date** field. For Life Events, this date will be auto-populated based on the coverage begin date for the applicable type of Life Event (in this scenario, the Benefit Event is being processed to add a tag along dependent based on a Birth Life Event. Therefore, the **Activity Date** field defaults to the first day of the month wherein the birth took place ("6/1/2024" in this scenario). Ensure that this date is accurate.

**Note**: The **Source** field will be "Manual Event". The **Action** field will default based on the type of Life Event ("FSC" in this scenario).

16. Click the **Show Activities** button.

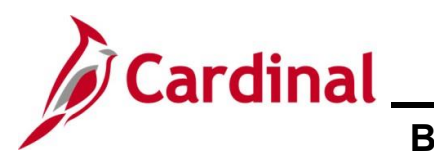

#### The **BAS Activity** page displays in a pop-up window.

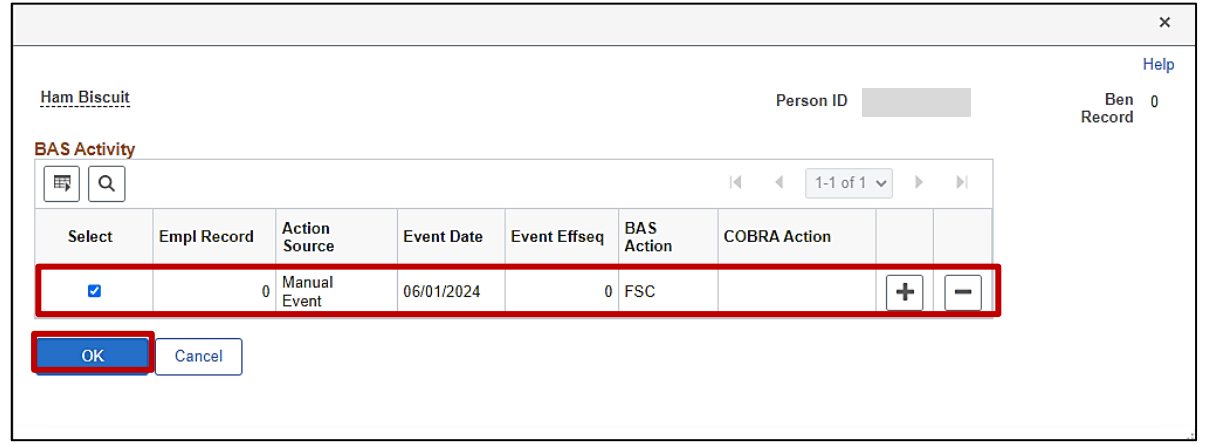

17. Ensure that the **Select** checkbox option for the Manual Event is selected and then click the **OK** button.

The **On-Demand Event Maintenance** page redisplays.

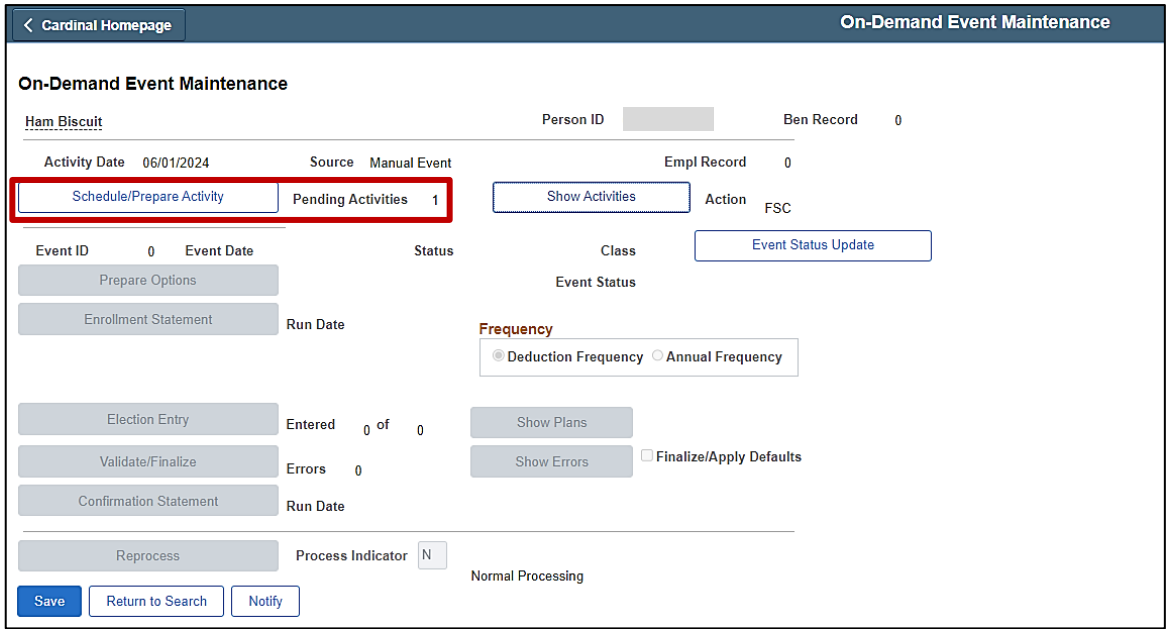

18. If the Benefits Administration process has already run since the time the manual event was created, the **Pending Activities** field will display a "0". In this case, proceed to Step 21. If the **Pending Activities** field displays a "1", click the **Schedule/Prepare Activity** button.

**Note**: Clicking the **Schedule/Prepare Activity** button will launch an automated program that schedules and prepares the activity. This button will be disabled if the Benefits Administration process has already run.

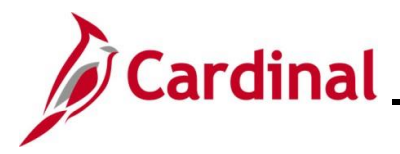

A **Confirmation** message displays in a pop-up window once the automated program completes.

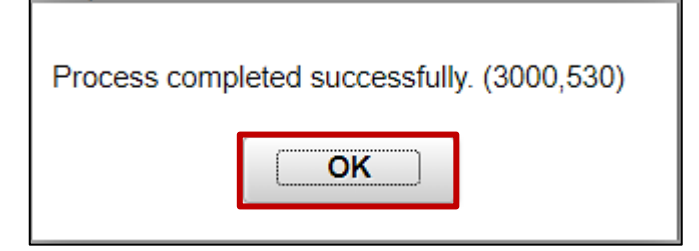

19. Click the **OK** button.

The **On-Demand Event Maintenance** page redisplays.

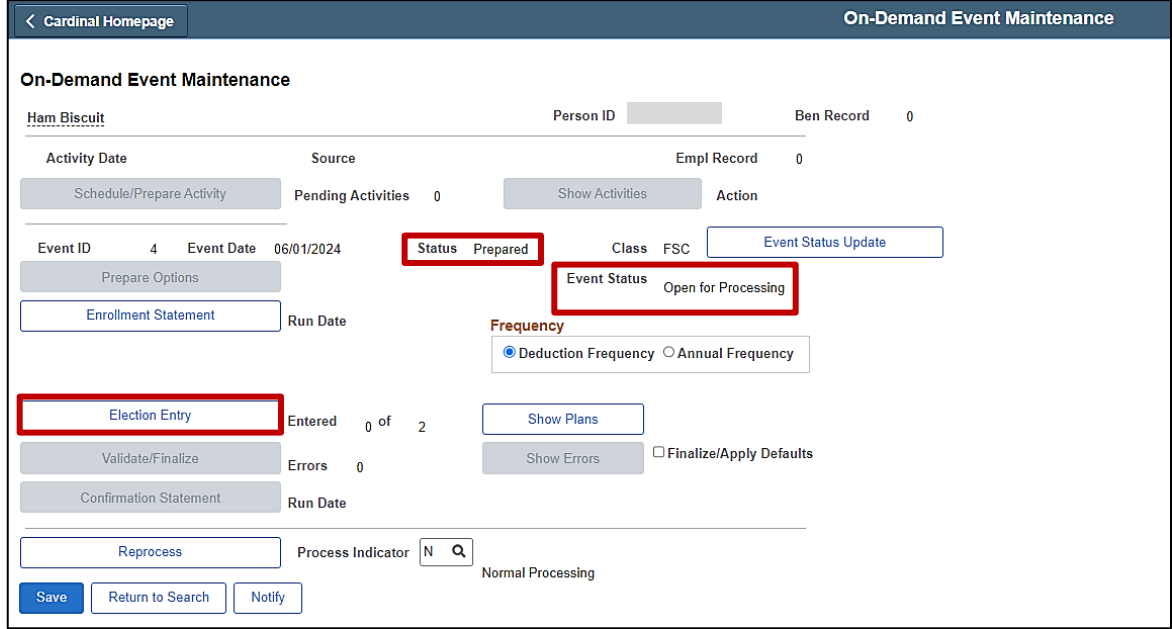

20. Confirm that the **Status** field displays as "Prepared" and the **Event Status** field displays as "Open for Processing".

**Note**: If these statuses do not display as indicated, please submit a VCCC Ticket with Cardinal BN in the Subject line.

21. Click the **Election Entry** button.

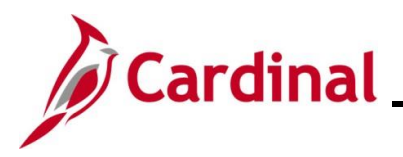

The **Election Entry** page displays in a pop-up window with the **Option Election** tab displayed by default.

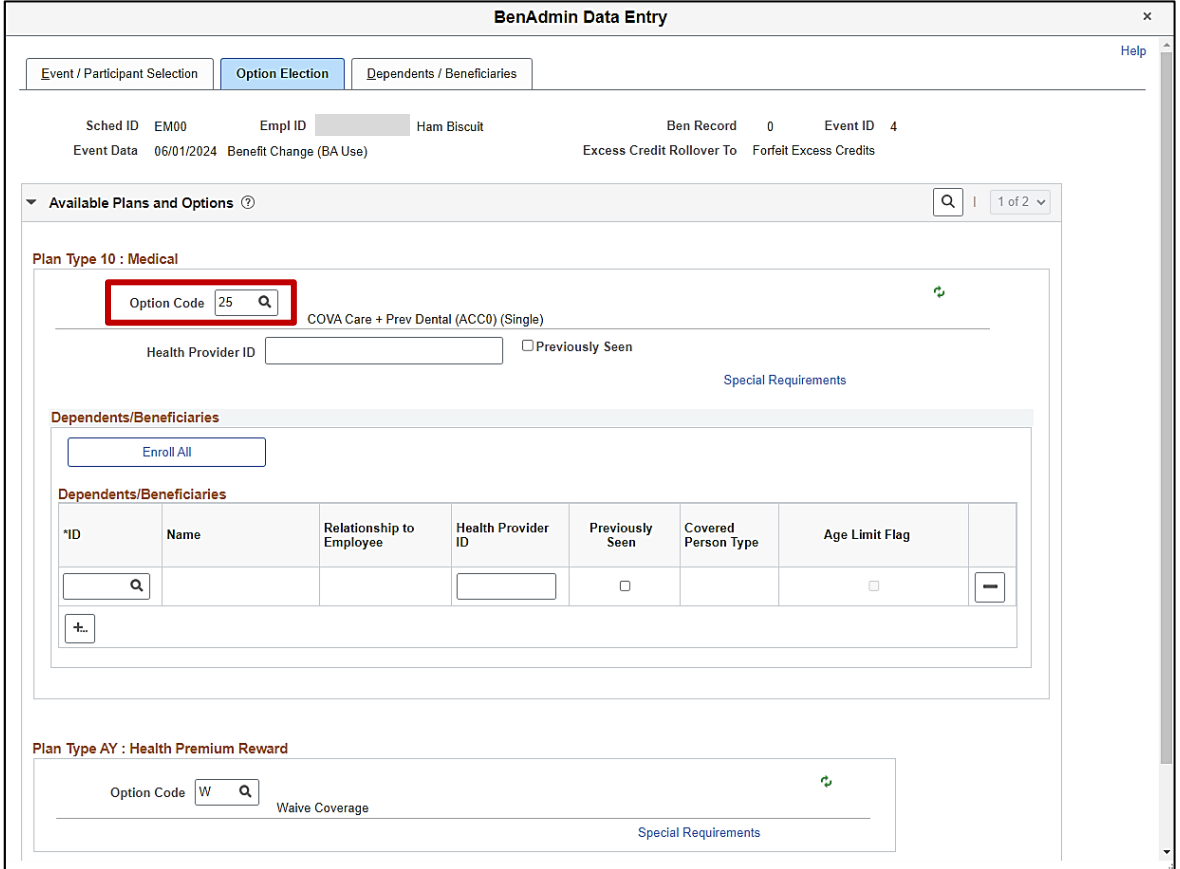

22. First, select the applicable Medical Plan based on the employee's Benefits Enrollment form. Click the **Option Code Look Up** icon (magnifying glass) within the **Plan Type 10: Medical** section and select the applicable coverage code.

**Note**: For this Benefit Event, only select the applicable coverage code based on the tag along dependent(s) being added. The coverage code will be changed again as needed when the Birth Event to add the newborn is processed.

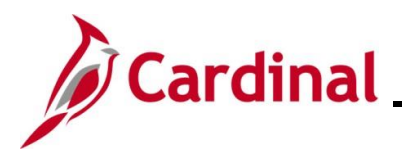

### The **Option Election** tab redisplays.

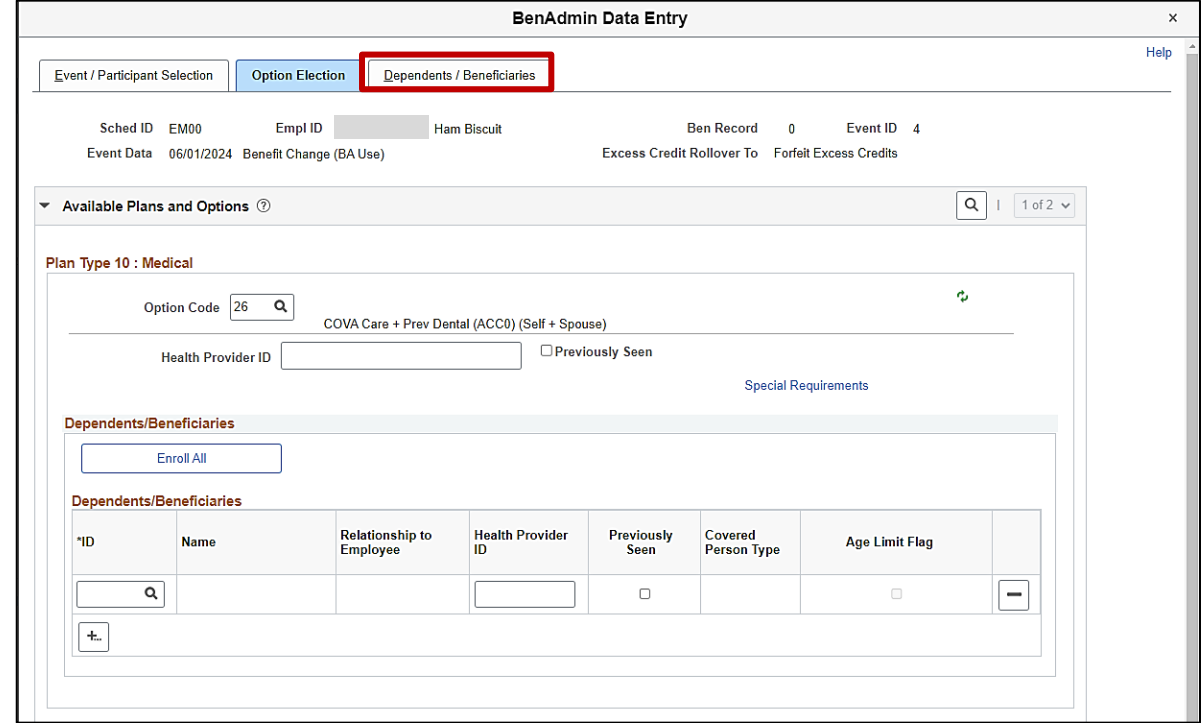

23. Next, add the tag along dependent(s). Click the **Dependents / Beneficiaries** tab.

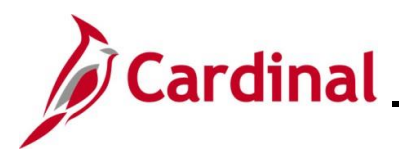

#### The **Dependent / Beneficiaries** tab displays.

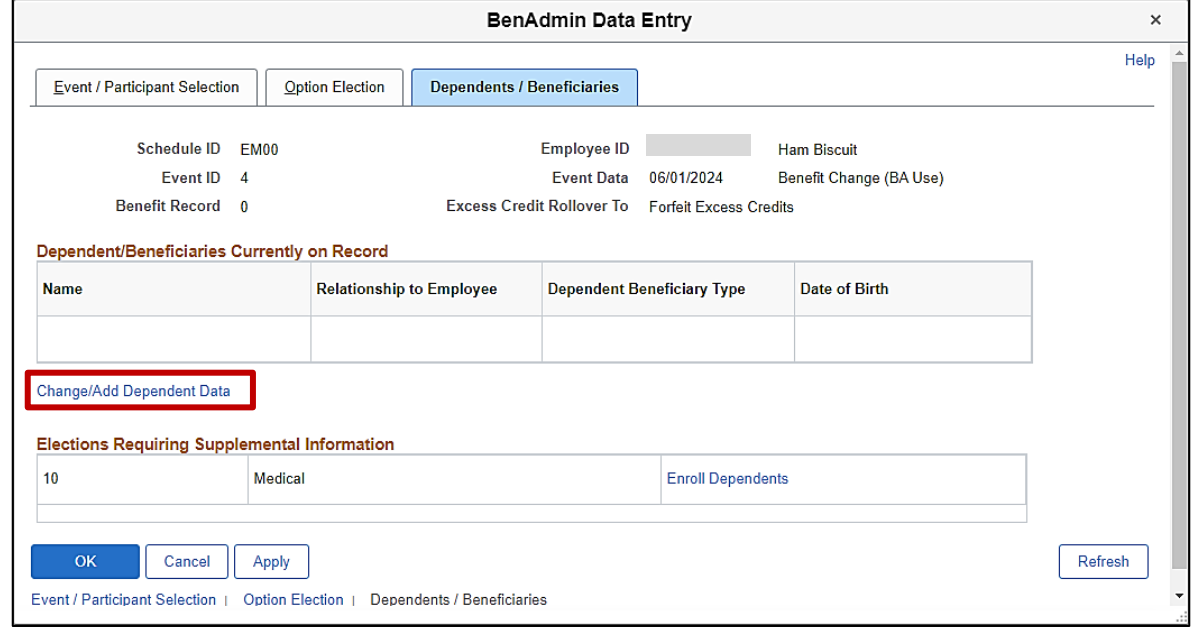

24. Click the **Change/Add Dependent Data** link.

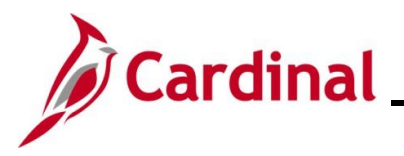

The **Dependent/Beneficiary** page displays in a pop-up window with the **Name** tab displayed by default.

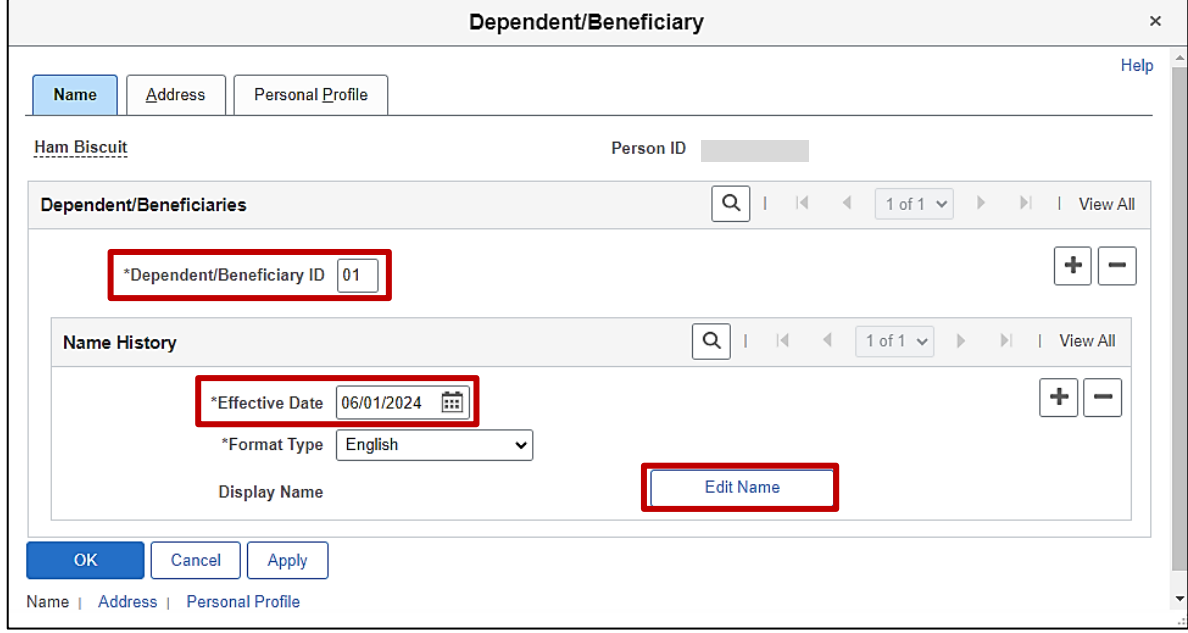

**Note**: For Life Events, the **Effective Date** field defaults to the date that the coverage will begin (in this scenario, a tag along dependent is being added based on a Birth event. Therefore, the **Effective Date** field defaults to the first day of the month wherein the birth took place). Do not change this date as it must match the Event Date or the system will not recognize this dependent as eligible for coverage. The **Dependent/Beneficiary ID** field will default to the next available Dependent/Beneficiary ID number ("01" in this scenario) and increment by 1 for each additional dependent subsequently added.

25. Click the **Edit Name** button.

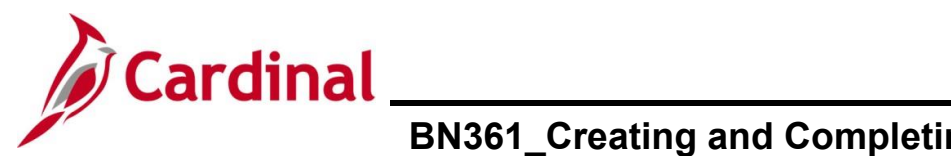

#### The **Name** page displays in a pop-up window.

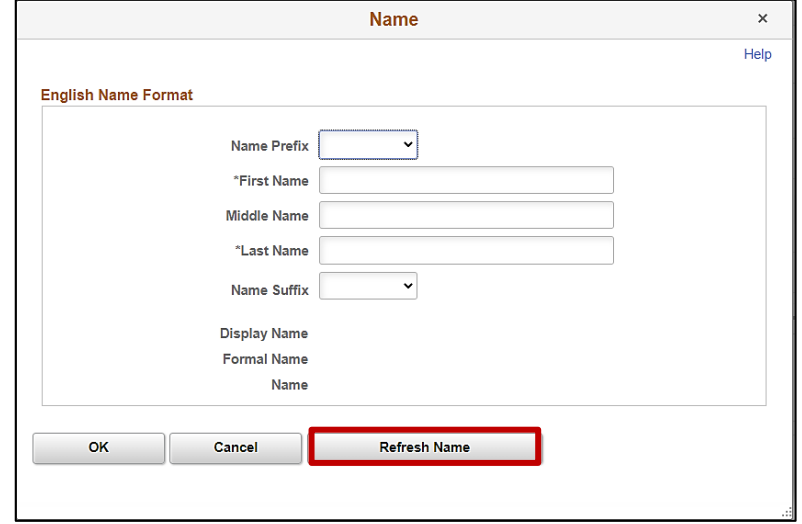

- 26. At a minimum, enter the dependent's first and last name in the corresponding fields. The **Name Prefix**, **Middle Name**, and **Name Suffix** fields are optional but should be entered as applicable.
- 27. Click the **Refresh Name** button.

The **Name** page refreshes.

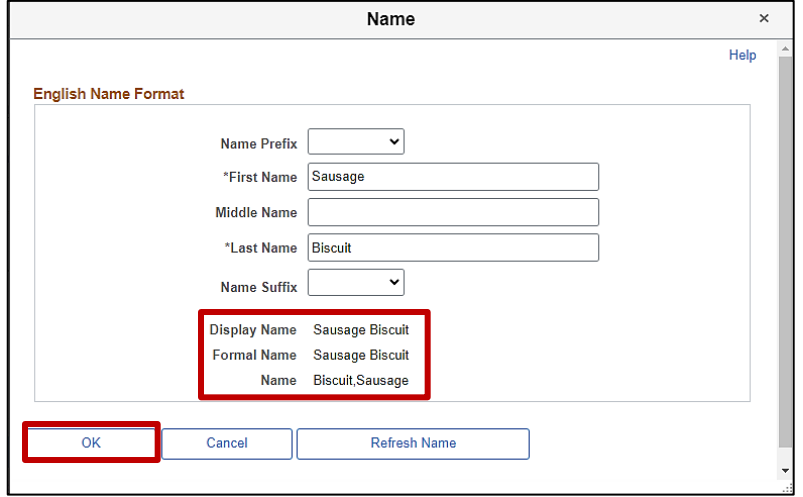

**Note**: The **Display Name**, **Formal Name**, and **Name** fields will populate based on the name information entered.

28. Click the **OK** button.

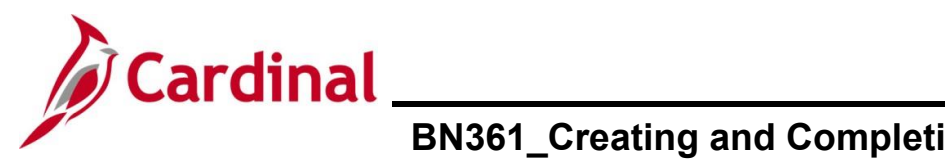

### The **Name** tab redisplays.

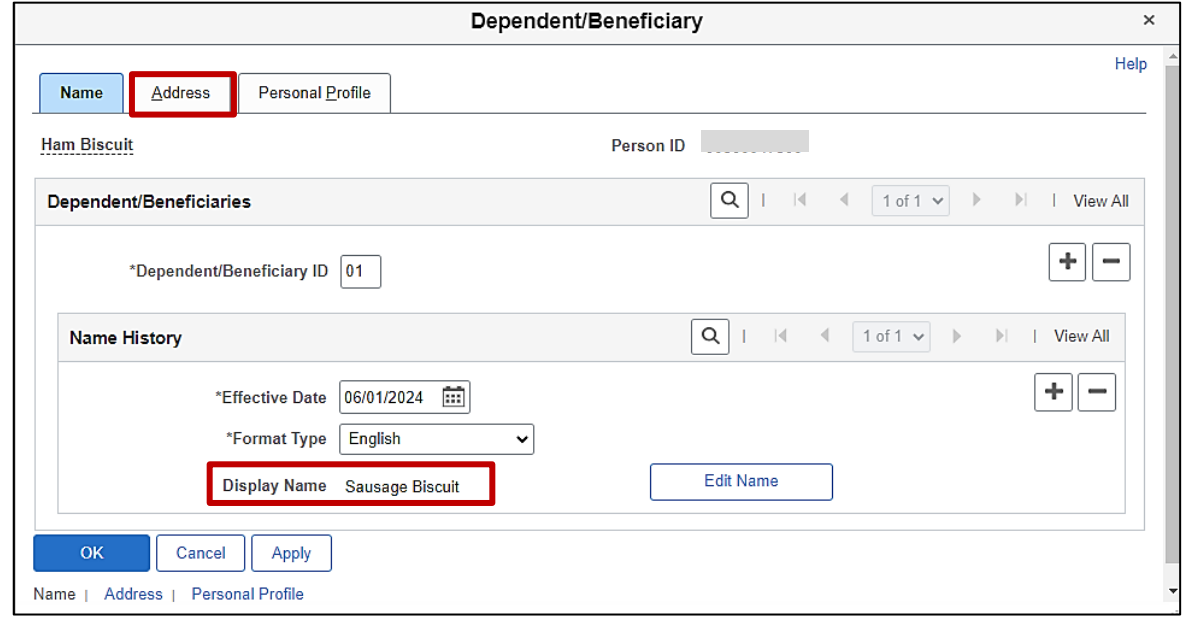

**Note**: The **Display Name** field auto-populates with the name information previously entered.

- 29. Click the **Address** tab.
- The **Address** tab displays.

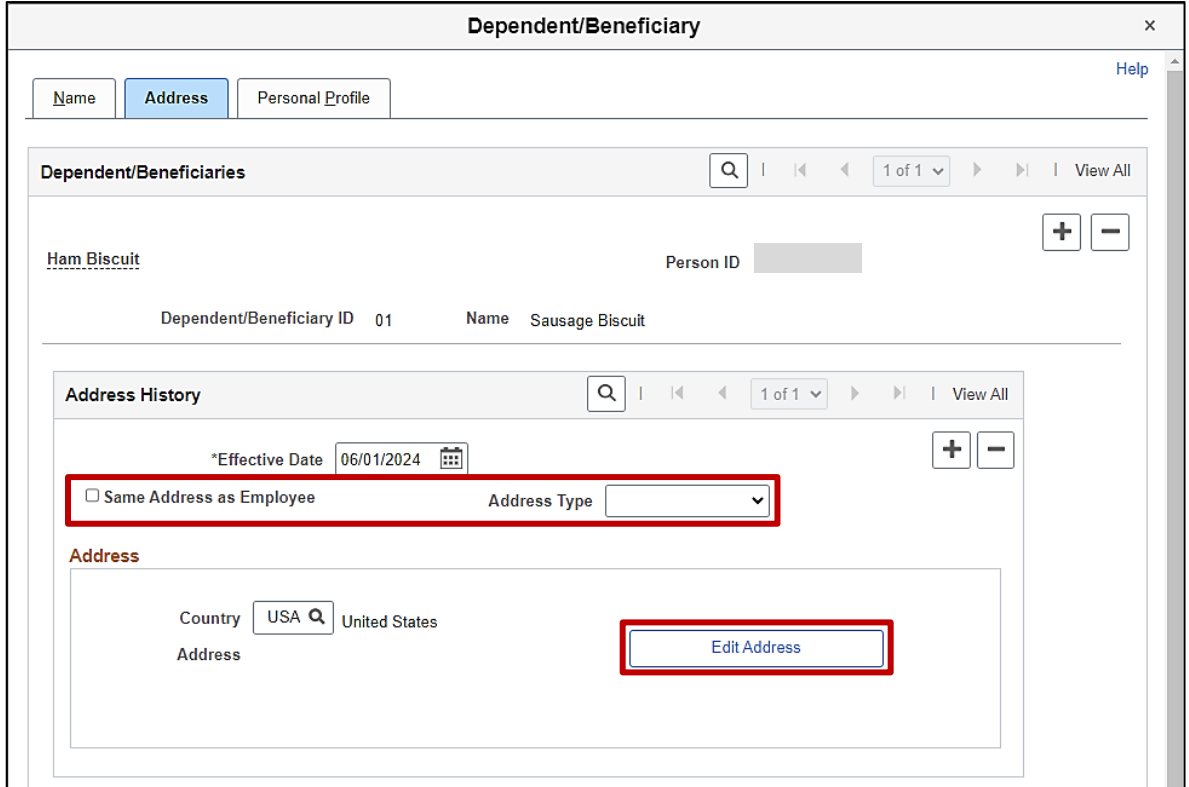

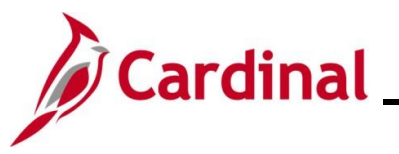

- 30. Complete the address information as applicable for the dependent by either:
	- Clicking the **Same Address as Employee** checkbox option (applicable for this example) or
	- Selecting the applicable **Address Type** using the dropdown button provided and then clicking the **Edit Address** button (the **Edit Address** page will display in a pop-up window and the applicable address information can be entered)

The **Address** tab refreshes.

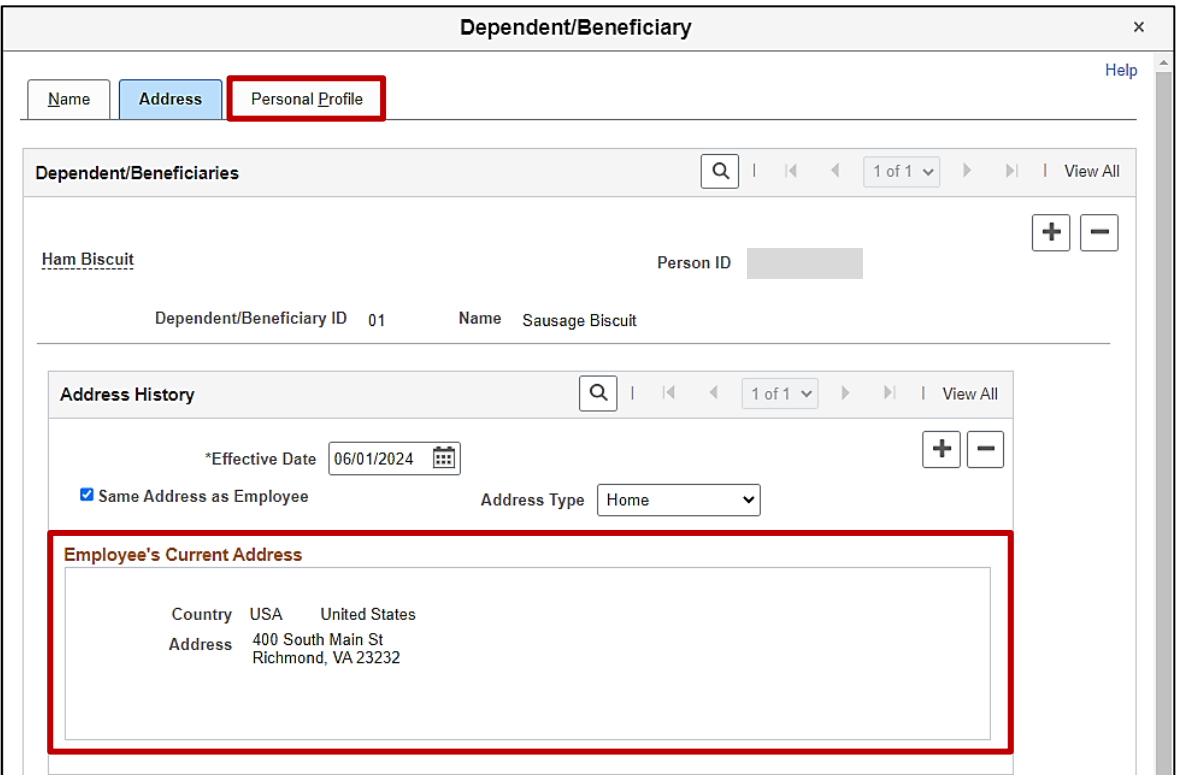

**Note**: The address information auto-populates in the **Employee's Current Address** section.

31. Click the **Personal Profile** tab.

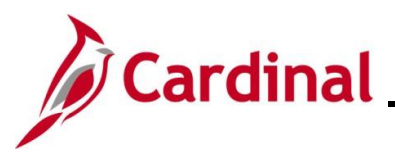

#### The **Personal Profile** tab displays.

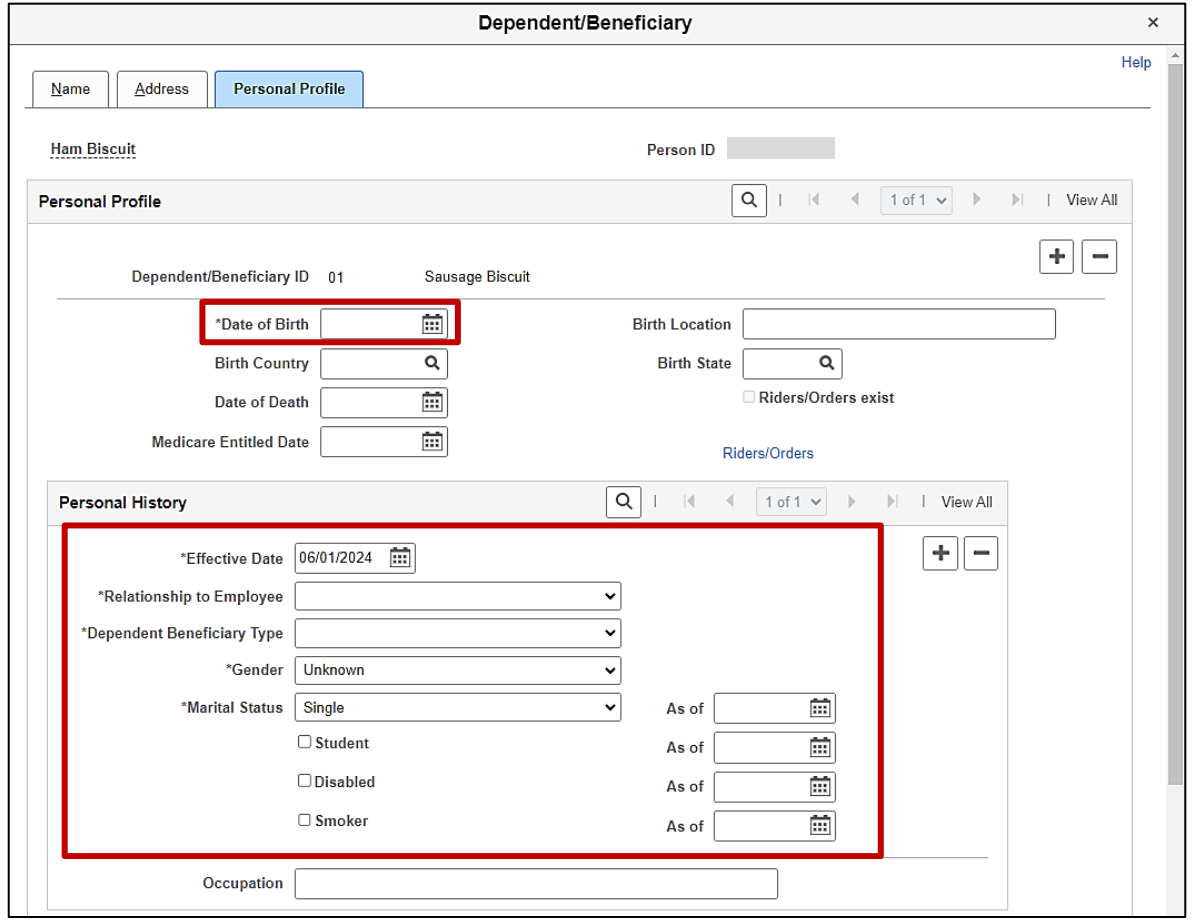

**Note**: The following steps provide instructions for completing the required dependent information. If any of the other optional information is provided by the employee, it can be entered in the corresponding fields. The **Student** and **Smoker** checkbox options are not required in Cardinal and this information is not transmitted to the Plan Provider (Vendor).

- 32. Click the **Date of Birth Calendar** icon and select the dependent's date of birth.
- 33. Click the **Relationship to Employee** dropdown button and select the dependent's relationship to the employee ("Spouse" in this example).
- 34. Click the **Dependent Beneficiary Type** dropdown button and select "Approved Dependent".

**Note**: "Approved Dependent" is selected once the applicable supporting documentation has been provided by the employee. The coverage for the dependent is not reported to the Vendor until the dependent is in this approved status.

35. Click the **Gender** dropdown button and select the dependent's gender ("Unknown", "Male", or "Female") ("Female" in this example).

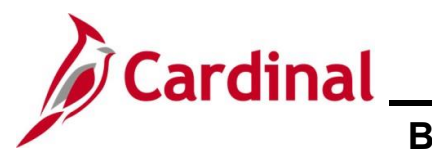

36. The **Marital Status** field defaults to "Single". Updated as needed for the dependent ("Married" in this example).

**Note**: If any status other than "Single" is selected, select the applicable date using the **Marital Status As of Calendar** icon ("4/22/2020" in this example).

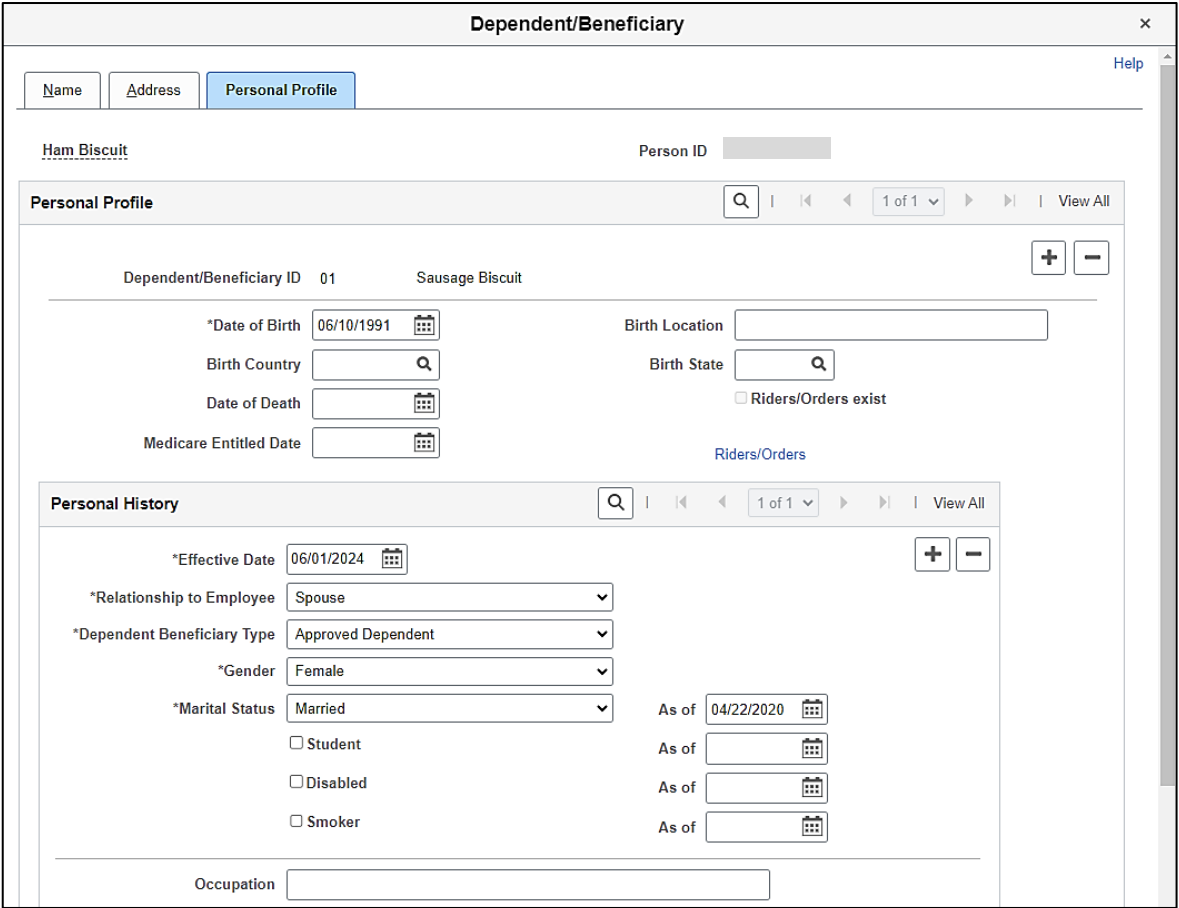

37. Click the vertical scrollbar to scroll down on the page to the **National ID** section.

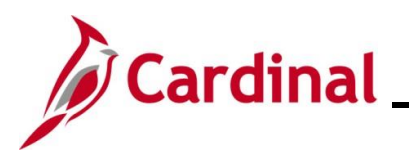

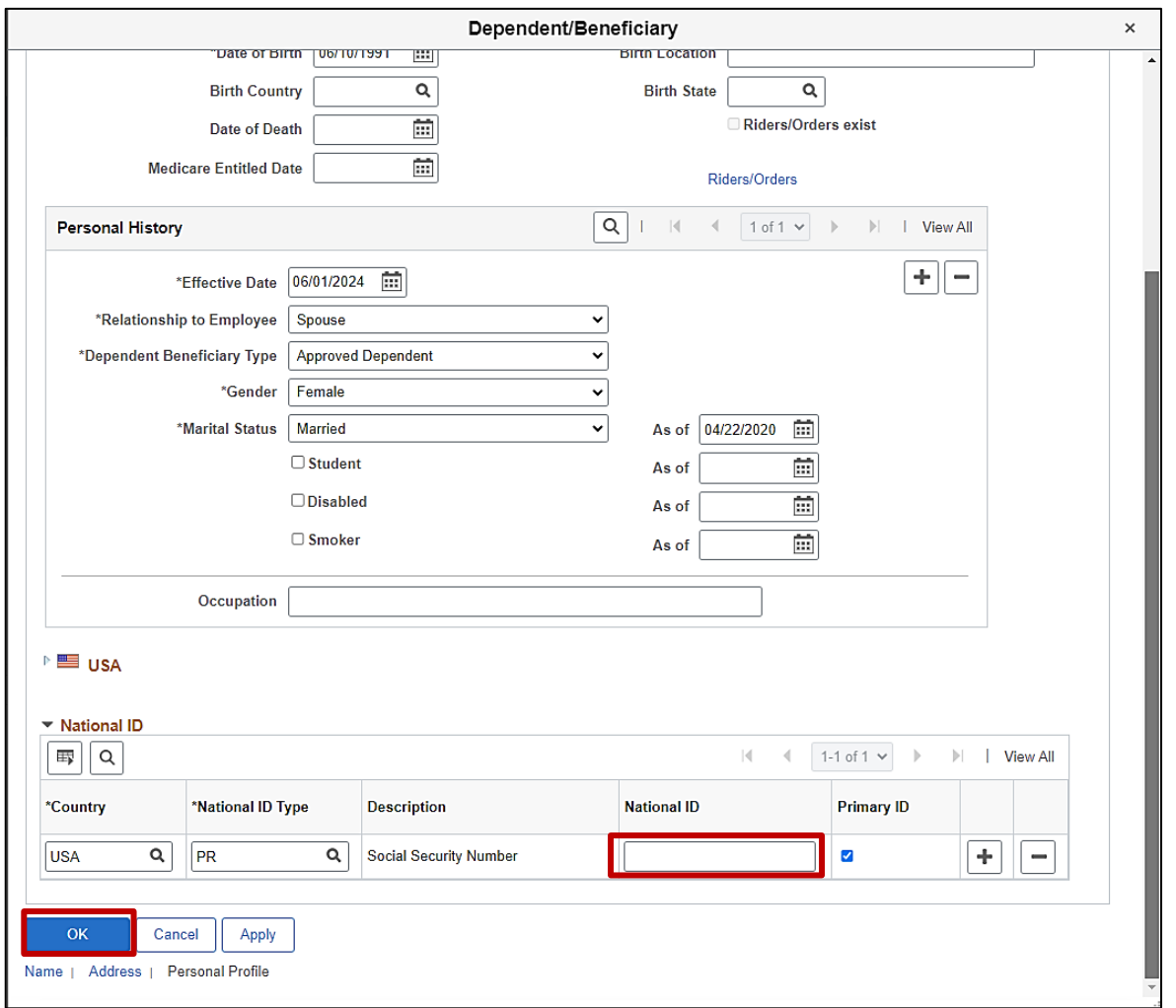

38. Enter the dependent's Social Security Number (SSN) in the **National ID** field.

**Note**: If the employee did not provide the dependent's SSN, this field can be left blank for now. However, as soon as the SSN is obtained, it should be entered as soon as possible by reopening and reprocessing the Benefit Event. Dependent SSNs are necessary for accurate ACA reporting. Agency BAs can use the **Base Benefits Consistency Audit** report to monitor dependents with a missing SSN.

39. Click the **OK** button.

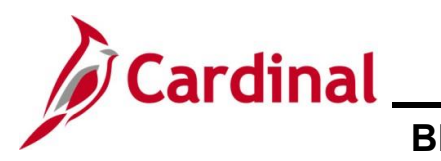

#### The **Dependents / Beneficiaries** tab redisplays.

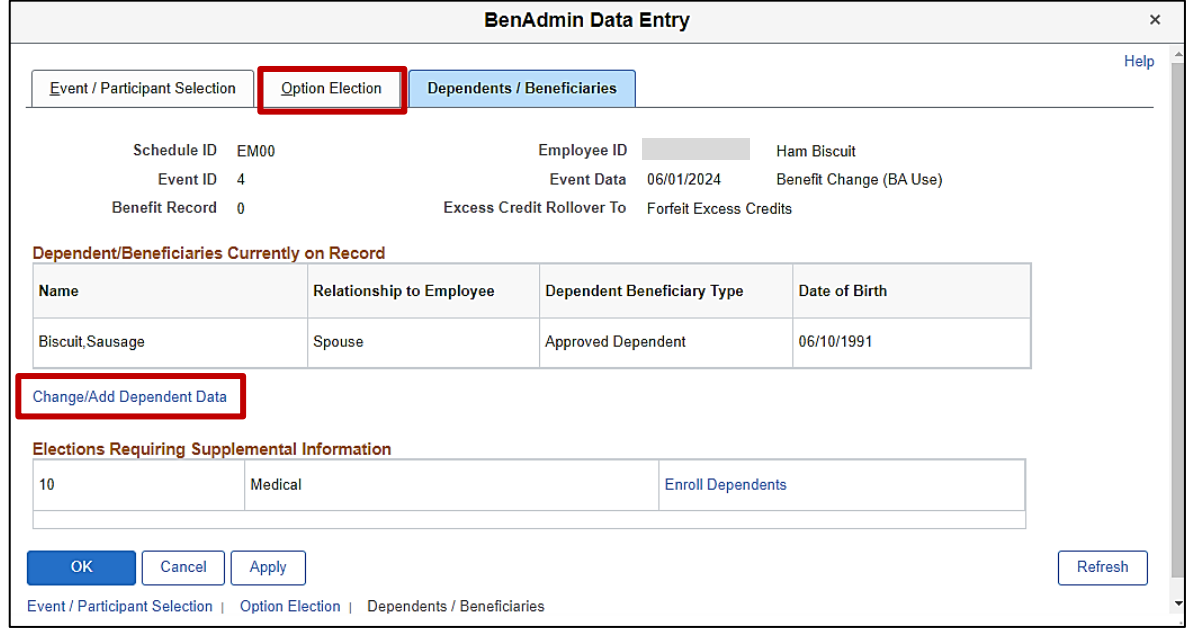

**Note**: The dependent just added displays in the **Dependent/Beneficiaries Currently on Record** section. If additional tag along dependents need to be added, repeat Steps 24 – 39 for each additional tag along dependent (in this scenario, no additional tag along dependents are being added).

40. Click the **Option Election** tab.

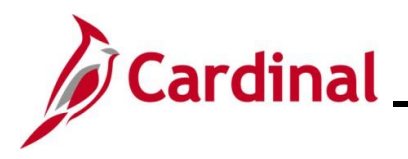

#### The **Option Election** tab redisplays.

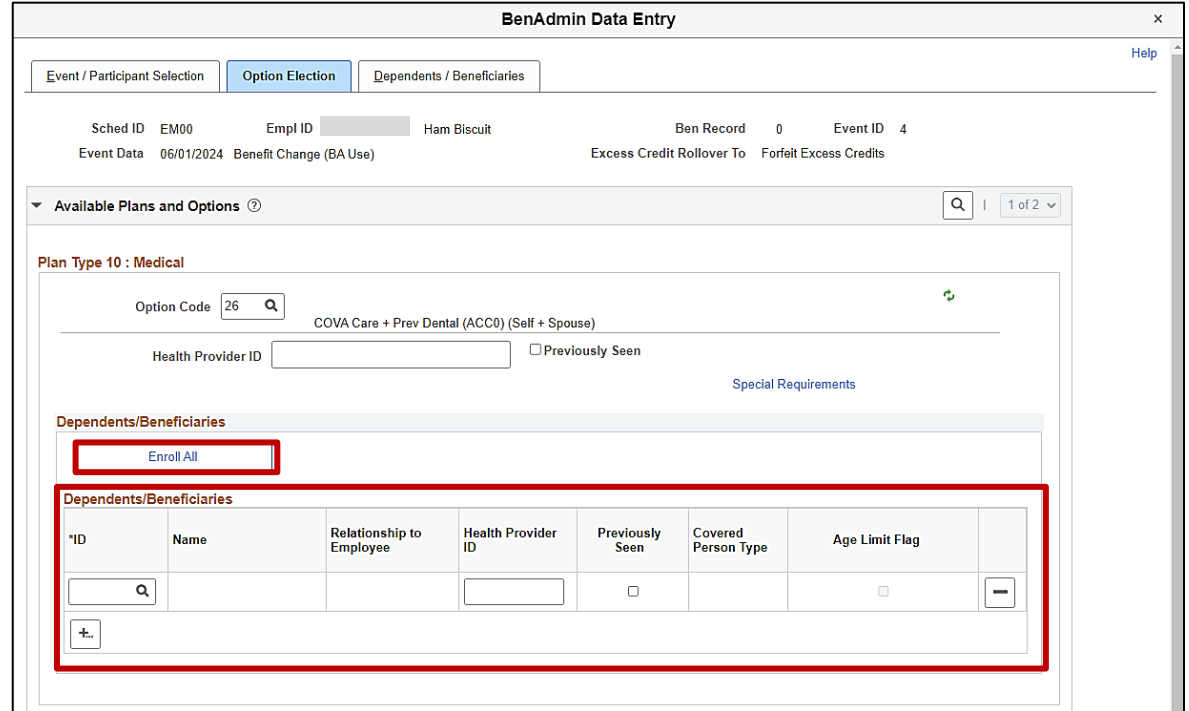

- 41. Next, enroll the dependent(s) in the previously selected Medical Plan by either:
	- Clicking the **Enroll All** button if all dependents will be enrolled (applicable for this example) or
	- Adding the applicable dependents individually using the **ID Look Up** icon within the **Dependents/Beneficiaries** section. Additional rows can be added in this section by clicking the **Add Multiple Rows** icon (**+...**)

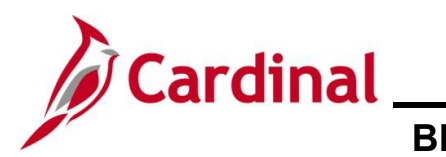

### The page refreshes.

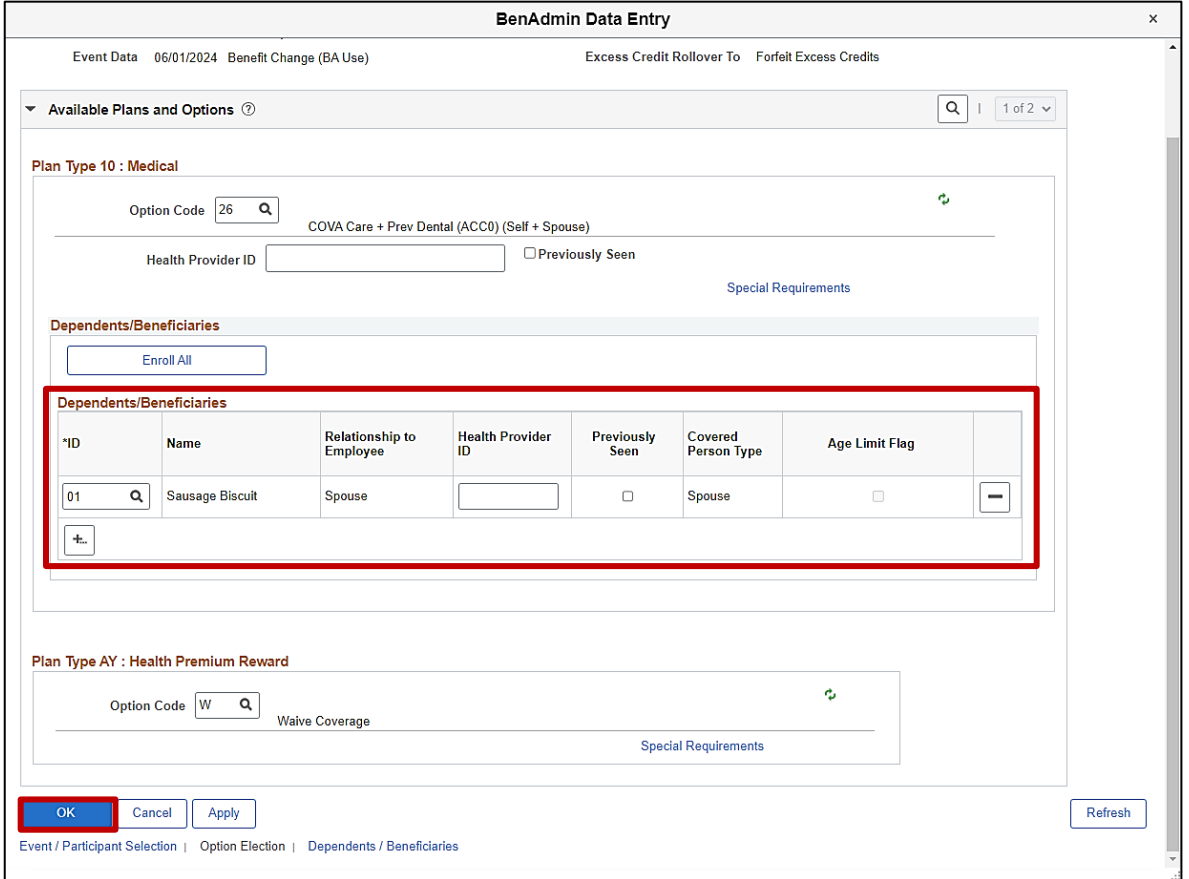

- 42. The dependents enrolled display in the **Dependents/Beneficiaries** section. Validate for accuracy and ensure that all applicable dependents are listed.
- 43. Click the **OK** button.

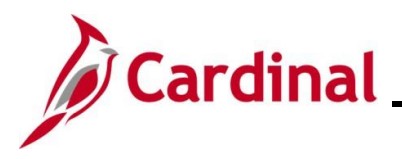

The **On-Demand Event Maintenance** page redisplays.

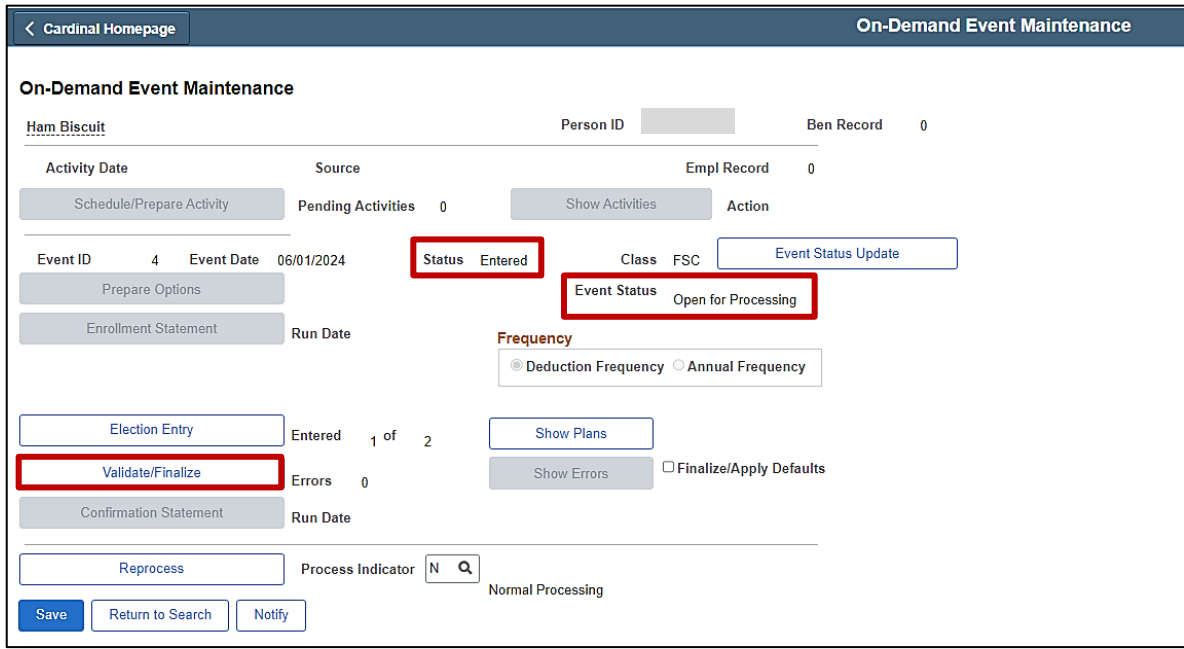

**Note**: The **Status** field will now display as "Entered". The **Event Status** field will still display as "Open for Processing".

- 44. Click the **Validate/Finalize** button. This process will validate that all of the elections are valid, close the Benefit Event, and update the Base Benefits Tables.
- A **Confirmation** message displays in a pop-up window once the process completes.

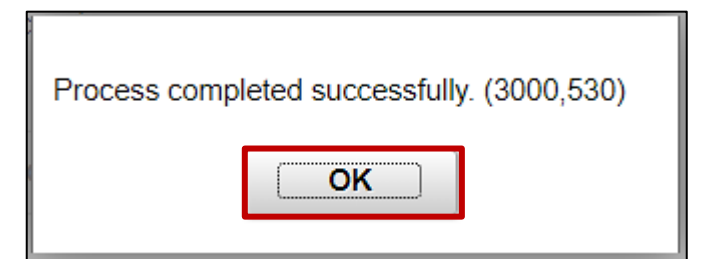

45. Click the **OK** button.

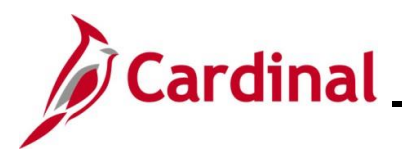

The **On-Demand Event Maintenance** page redisplays.

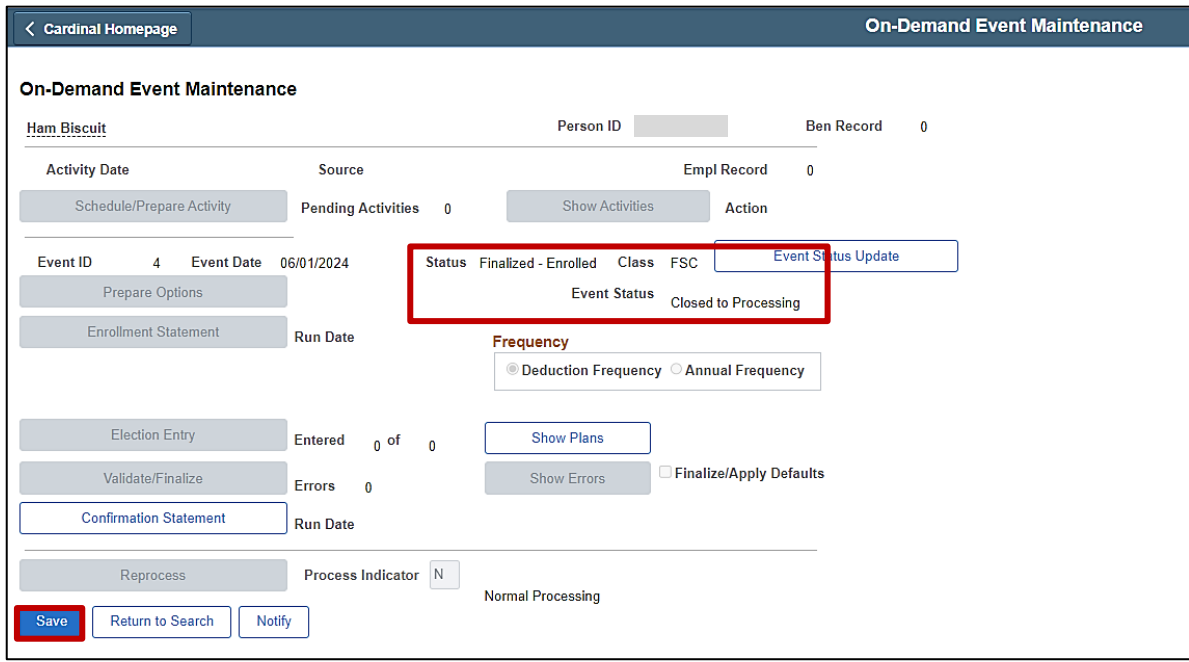

**Note**: The **Status** field will now display as "Finalized-Enrolled". The **Event Status** field will still display as "Closed to Processing".

46. Click the **Save** button.

This Benefit Event to add the tag along dependent(s) is now complete. Refer to the Viewing the [Employee's Benefit Information](#page-45-0) section of this Job Aid to validate accuracy. Refer to the [Viewing/Printing a Confirmation Statement](#page-109-0) if you need to print the Confirmation Statement for the employee. This information will be transmitted to the Health Vendor in the evening interface file. On the next business day, proceed with Step 46.

47. Next, the Benefit Event must be created in order to add the newborn child dependent. Access the **Benefit Event** page using the following navigation path:

#### **Menu > Benefits > Manage Automated Enrollment > Events > Benefit Event**

The **Benefit Event Entry Search** page displays.

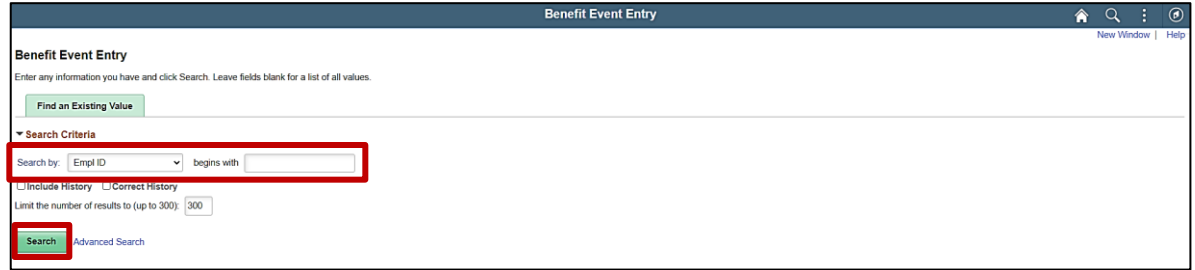

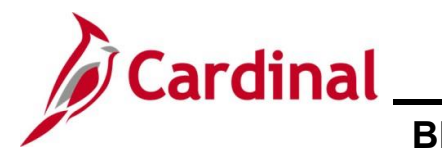

48. Enter the employee's Employee ID in the **Search by** field.

**Note**: The other search by options available (**Search by** dropdown button) are Business Unit, Department, and Name.

49. Click the **Search** button.

The **Benefit Event** page displays for the applicable employee.

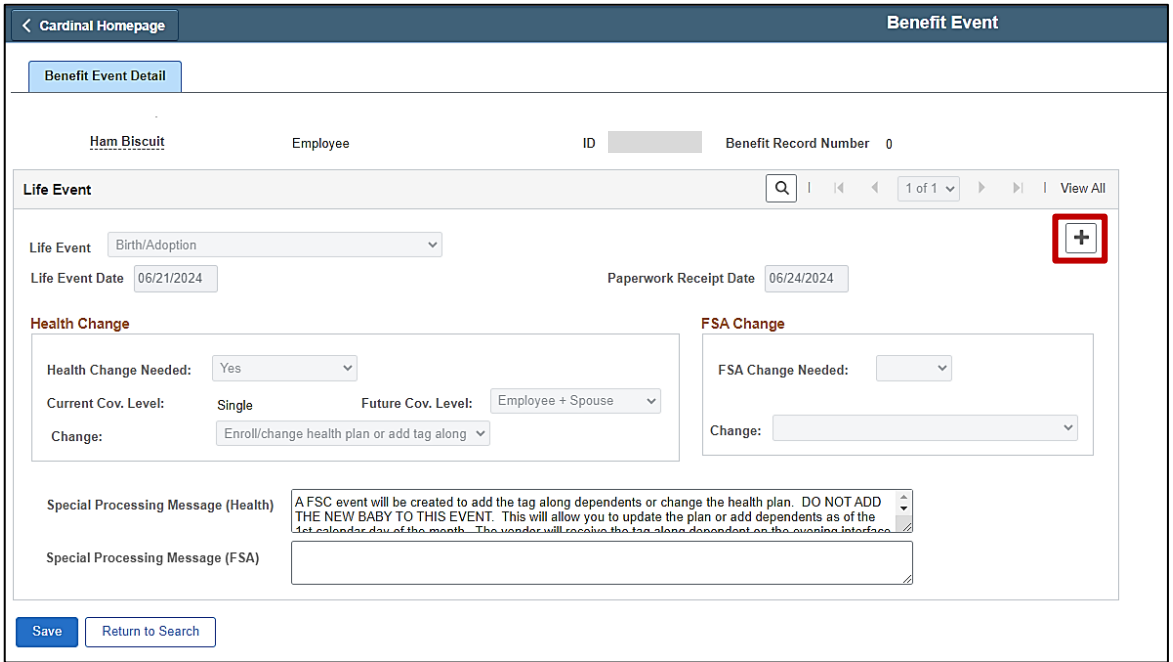

**Note**: The Benefit Event Entry page displays with the information from any previously created Benefit Events for the employee (the first Birth Event in this scenario).

50. Click the **Add a new row** icon (**+**).

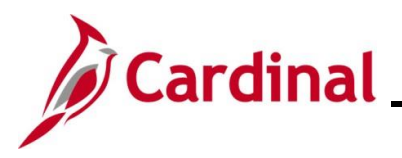

The page refreshes and the new row displays.

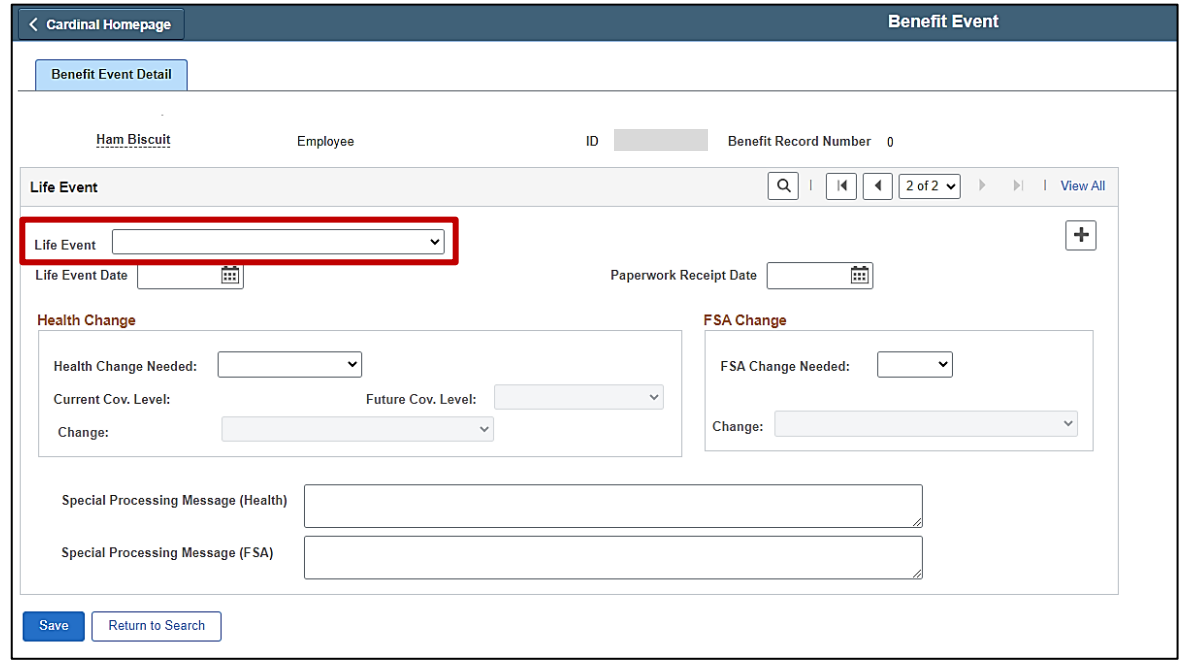

51. Click the **Life Event** dropdown button and select the applicable type of Life Event (Birth/Adoption in this scenario).

The **Benefit Event** page redisplays with the selected Life Event.

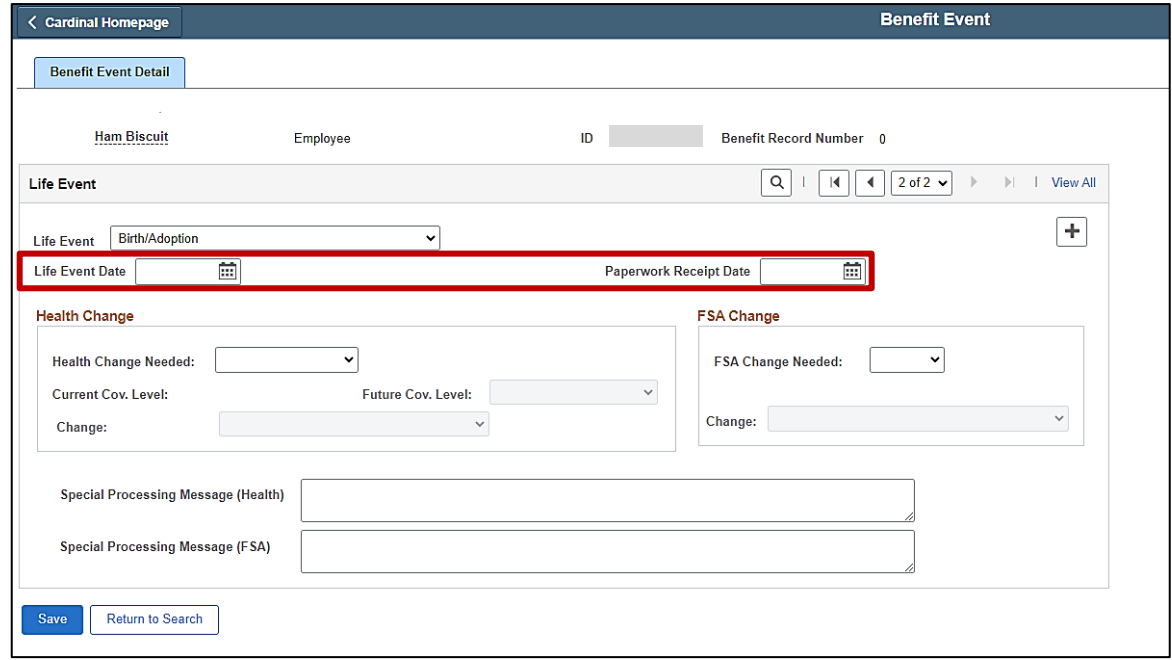
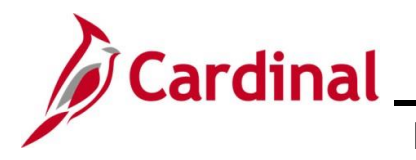

52. Click the **Life Event Date Calendar** icon and select the applicable date ("6/21/2024" in this scenario).

**Note**: This is the date of birth for the newborn dependent.

53. Click the **Paperwork Receipt Date Calendar** icon and select the applicable date ("6/24/2024" in this scenario).

**Note**: This is the date that the Benefits Enrollment form was received from the employee.

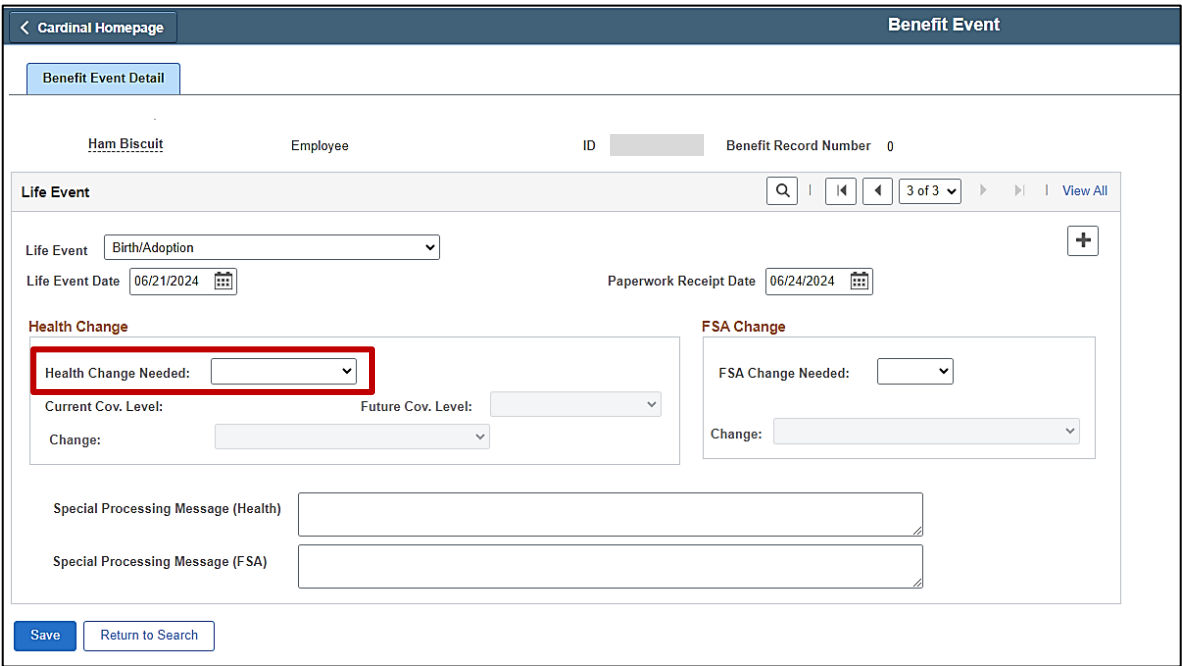

54. Click the **Health Change Needed** dropdown button and select "Yes".

**Note**: Even if the Life Event does not require a change in the Health Plan Coverage Code for the employee, select "Yes". If "Yes" is not selected, a Benefit Event will not be created.

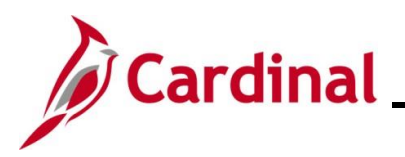

#### The page refreshes.

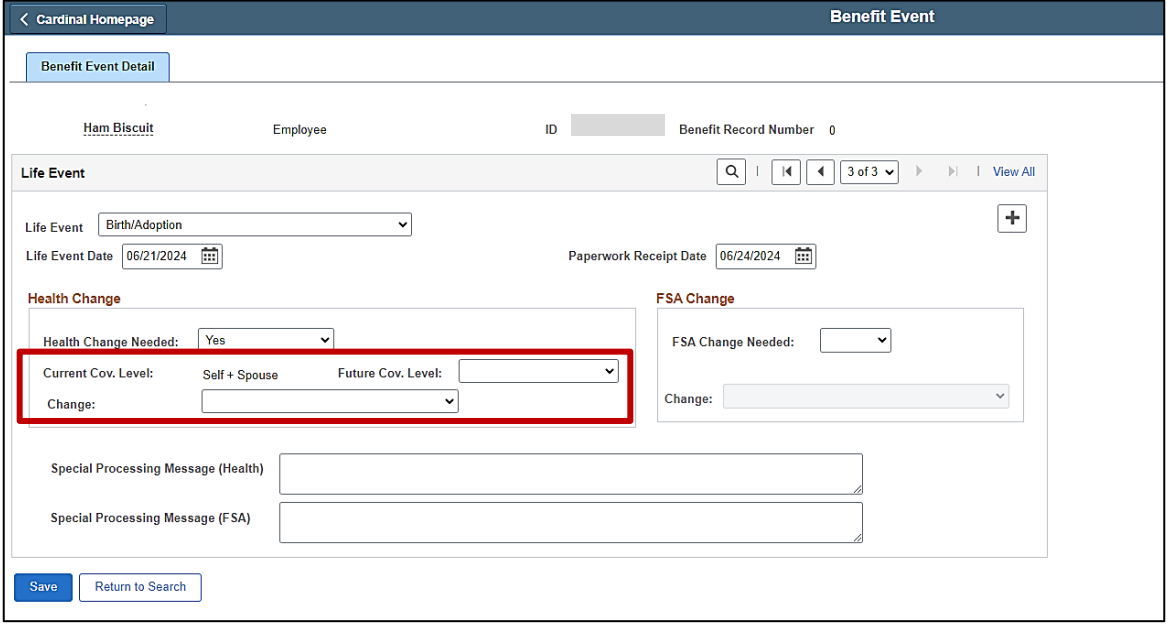

**Note**: The **Current Cov. Level** field auto-populates with the employee's current Health Plan enrollment coverage level.

55. Click the **Future Cov. Level** dropdown button and select the applicable coverage level.

**Note**: The coverage levels available for selection are "Single, Employee", "Employee + Spouse", "Employee + CH (Child)", and "Family". Please note that this does not actually change the employee's enrollment. This will be done when the Life Event is processed. For this Benefit Event, select the applicable coverage code based on the newborn dependent being added.

56. Click the **Change** dropdown button and select "Add newborn".

**Note**: The selections available will vary based on the type of Life Event previously selected.

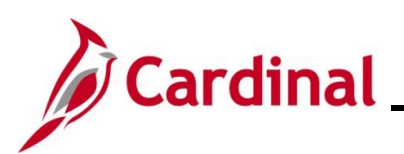

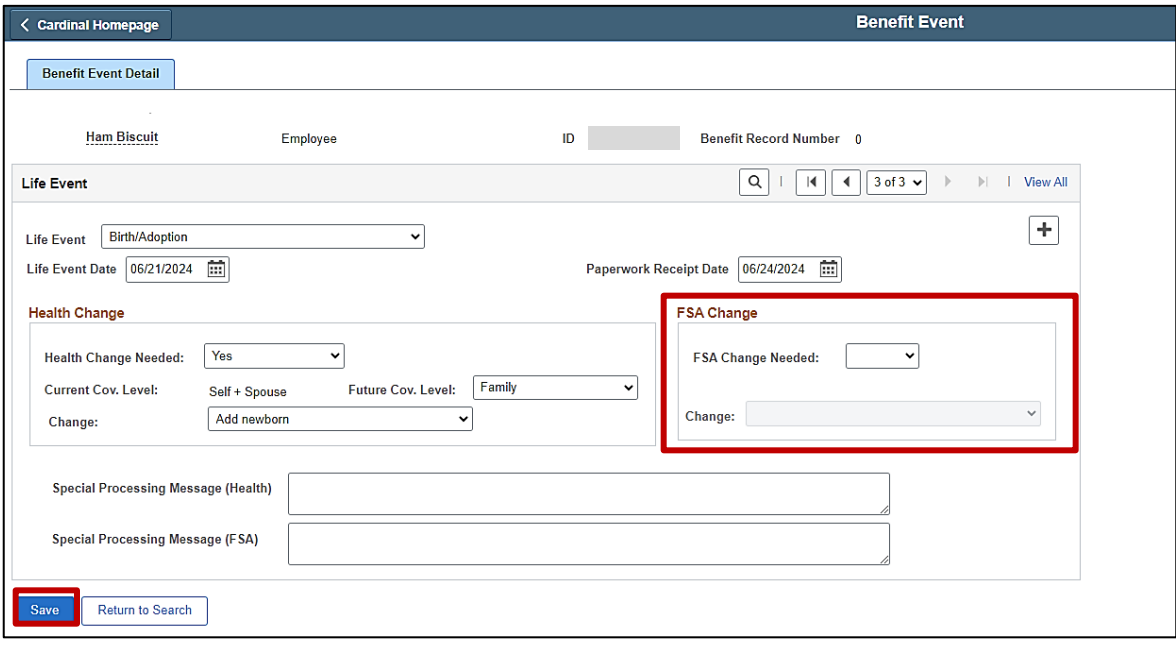

**Note**: Do not enter any information in the **FSA Change** section. Even though the employee is also electing to enroll in the Flex Spending Dependent Care plan for this scenario, the effective date for that enrollment will be different and therefore, will be created later in this process as a separate Benefit Event.

57. Click the **Save** button.

The page refreshes after the save action completes.

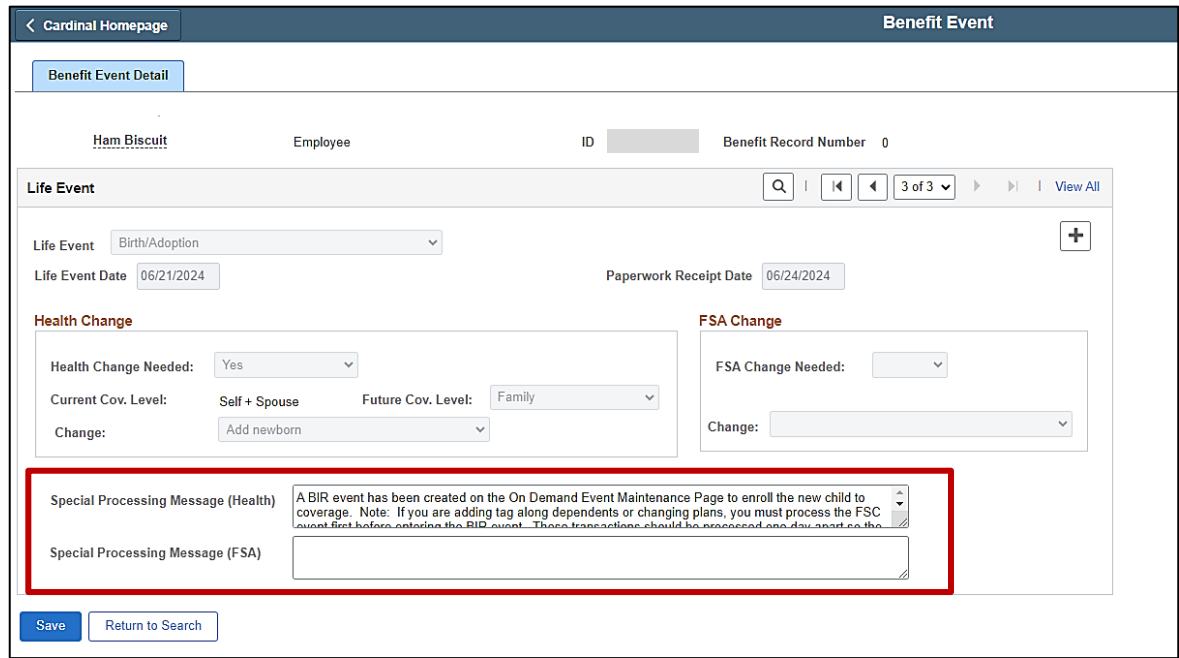

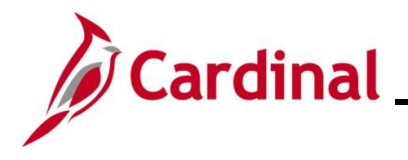

58. After saving, review the messages in the **Special Processing Message (Health)** and **Special Process Message (FSA)** fields. These messages will provide next step instructions. If an additional Office of Health Benefits (OHB) approval will be required based on the dates entered or if any other processing guidance is applicable, a comment will display in the **Special Processing Message (Health)** field and/or the **Special Processing Message (FSA)** field.

**Note**: In this scenario, an BIR Benefit Event has been created for the purpose of adding and enrolling the employee's newborn dependent. This Benefit Event has a coverage begin date of the actual date of birth ("6/21/2024" in this scenario).

59. This Benefit Event (Life Event) is now created. Next, this Benefit Event must be processed. Access the **On-Demand Event Maintenance** page using the following navigation path:

#### **Menu > Benefits > Manage Automated Enrollment > Events > On-Demand Event Maintenance**

The **On-Demand Event Maintenance Search** page displays.

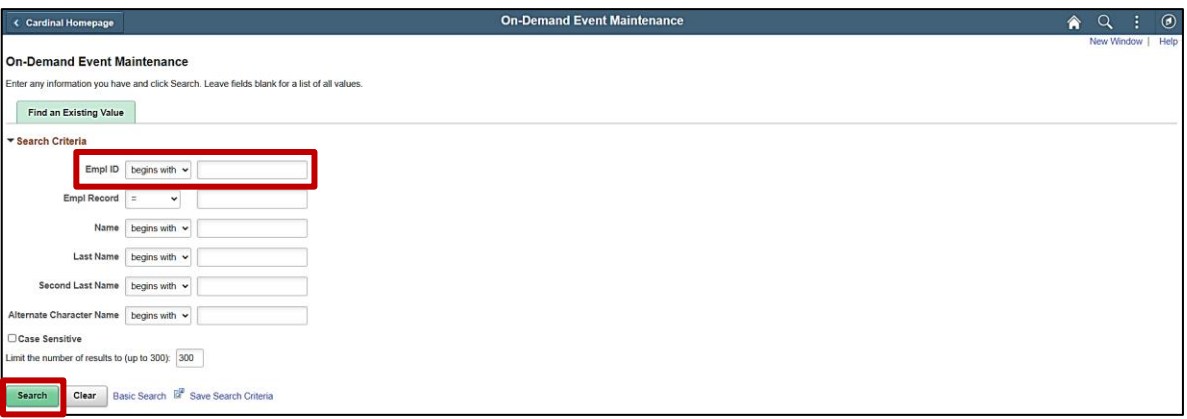

60. Enter the employee's Employee ID in the **Empl ID** field.

**Note**: Searches can also be performed using the employee's name. However, it is recommended to use the Employee ID as every employee will have a unique Employee ID.

61. Click the **Search** button.

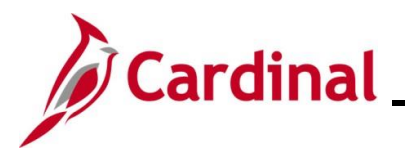

The **On-Demand Event Maintenance** page displays for the applicable employee.

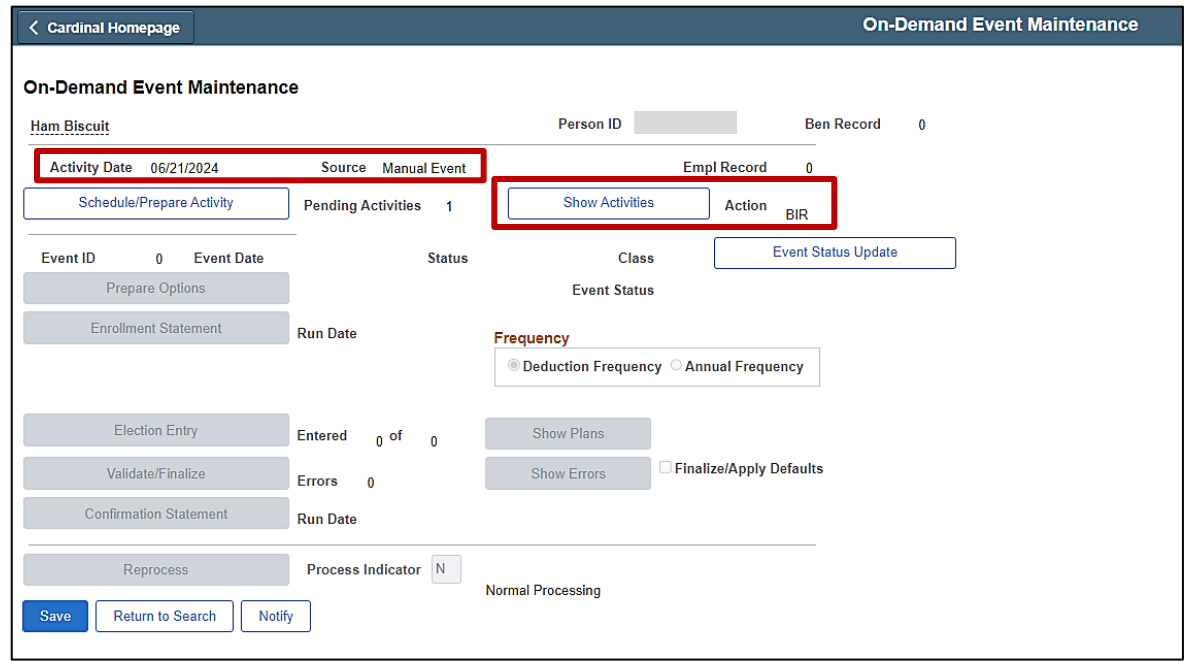

62. Review the **Activity Date** field. For Life Events, this date will be auto-populated based on the coverage begin date for the applicable type of Life Event (in this scenario, the Benefit Event is being processed to add a newborn dependent based on a Birth Life Event. Therefore, the **Activity Date** field defaults to the date of birth ("6/21/2024" in this scenario). Ensure that this date is accurate.

**Note**: The **Source** field will be "Manual Event". The **Action** field will default based on the type of Life Event ("BIR" in this scenario).

63. Click the **Show Activities** button.

The **BAS Activity** page displays in a pop-up window.

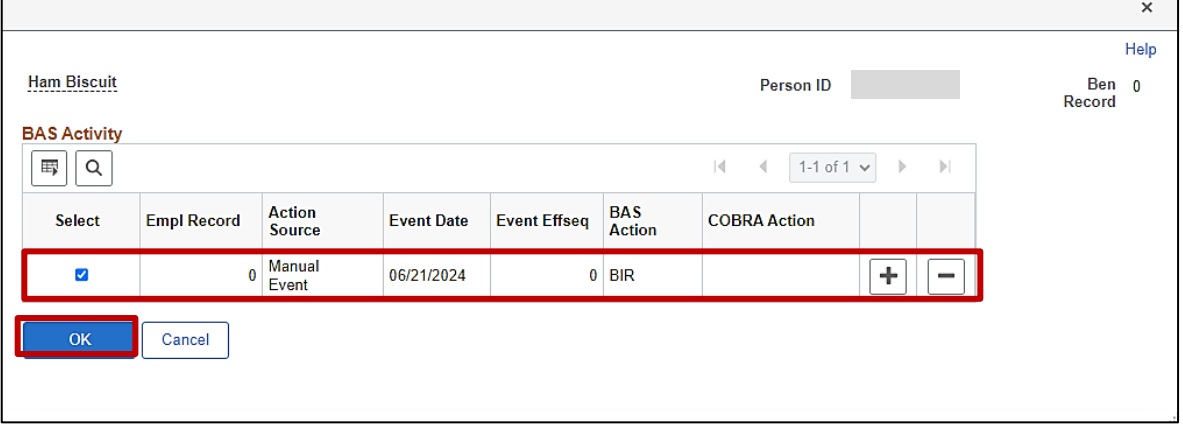

 $\blacksquare$ 

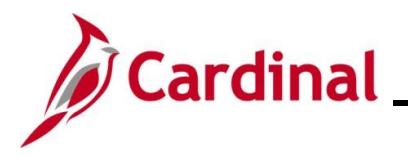

- 64. Ensure that the **Select** checkbox option for the Manual Event is selected and then click the **OK** button.
- The **On-Demand Event Maintenance** page redisplays.

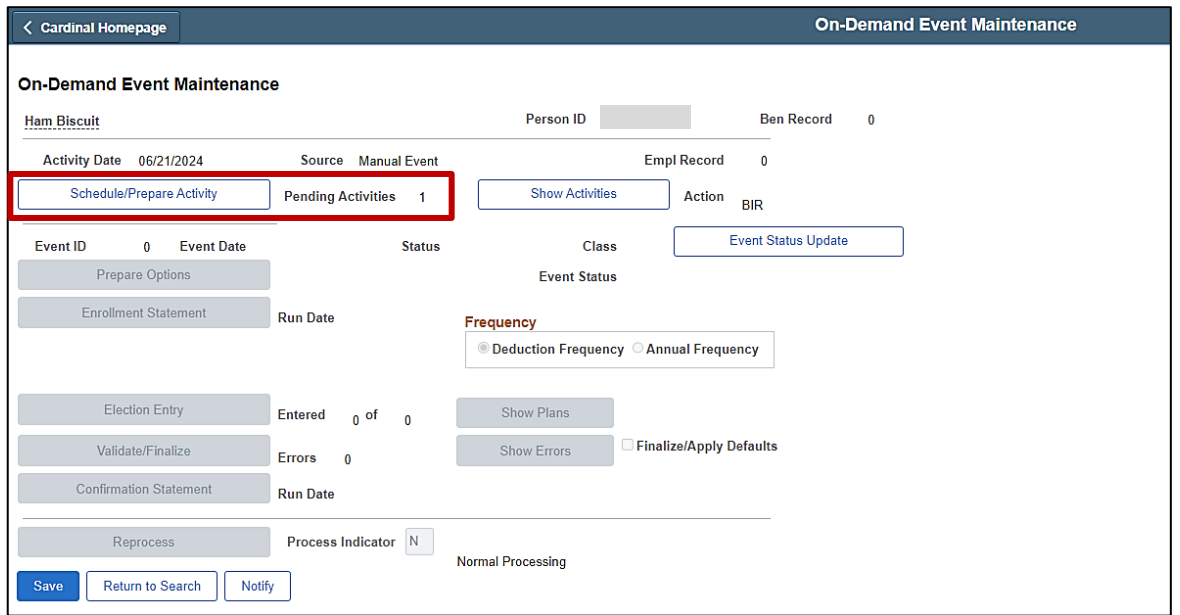

65. If the Benefits Administration process has already run since the time the manual event was created, the **Pending Activities** field will display a "0". In this case, proceed to Step 68. If the **Pending Activities** field displays a "1", click the **Schedule/Prepare Activity** button.

**Note**: Clicking the **Schedule/Prepare Activity** button will launch an automated program that schedules and prepares the activity. This button will be disabled if the Benefits Administration process has already run.

A **Confirmation** message displays in a pop-up window once the automated program completes.

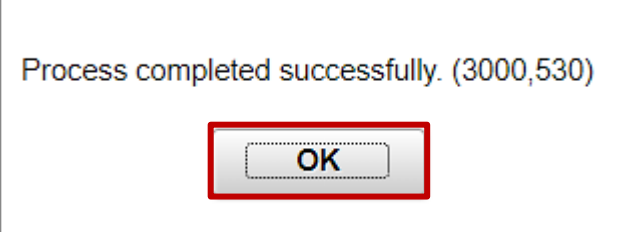

66. Click the **OK** button.

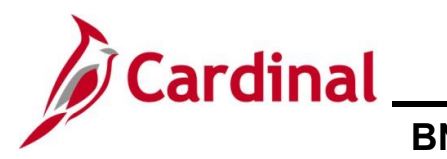

The **On-Demand Event Maintenance** page redisplays.

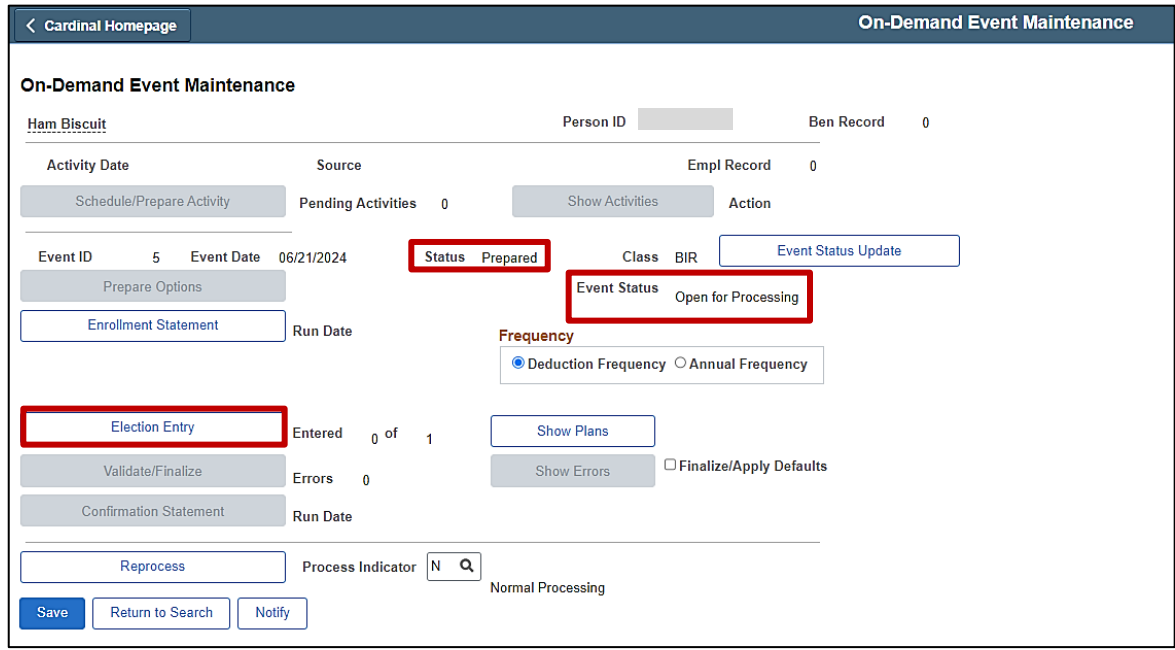

67. Confirm that the **Status** field displays as "Prepared" and the **Event Status** field displays as "Open for Processing".

**Note**: If these statuses do not display as indicated, please submit a VCCC Ticket with Cardinal BN in the Subject line.

68. Click the **Election Entry** button.

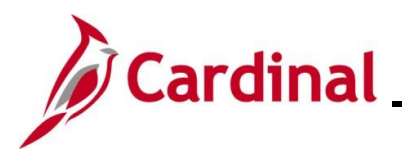

The **Election Entry** page displays in a pop-up window with the **Option Election** tab displayed by default.

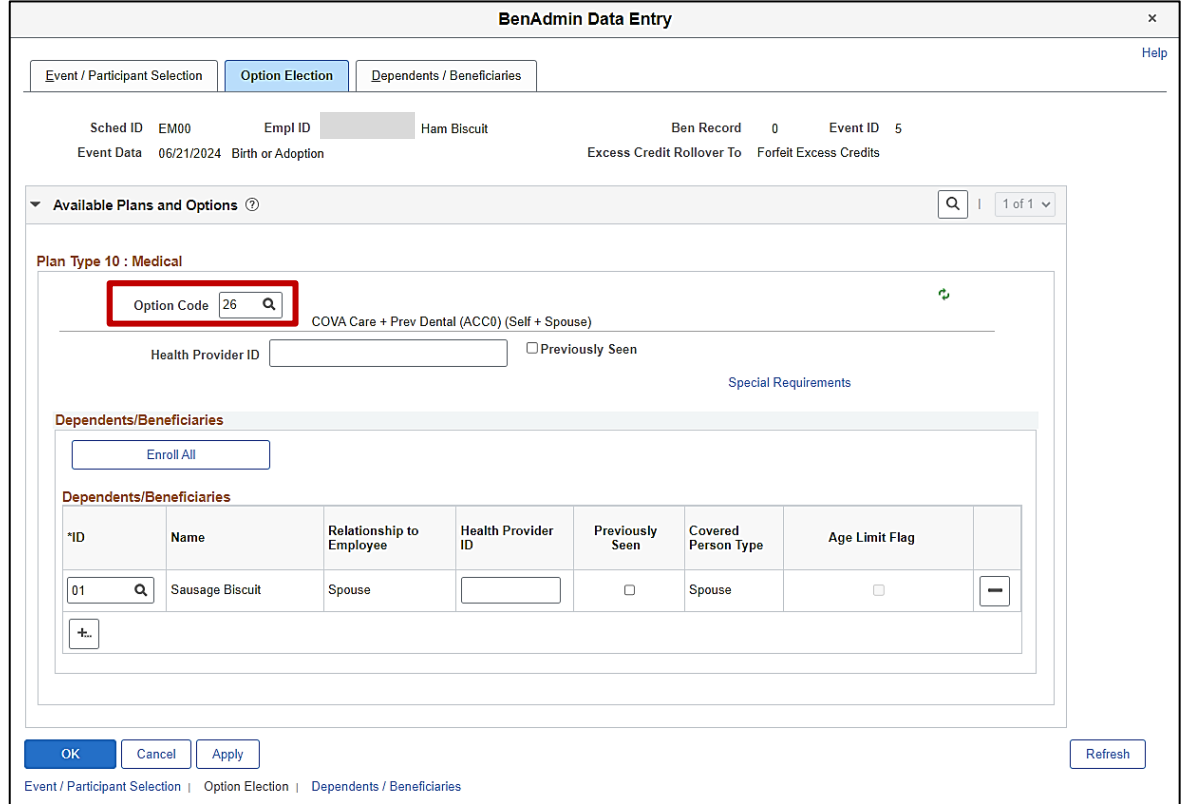

69. First, select the applicable Medical Plan based on the employee's Benefits Enrollment form. Click the **Option Code Look Up** icon (magnifying glass) within the **Plan Type 10: Medical** section and select the applicable coverage code.

**Note**: For this Benefit Event, select the applicable coverage code based on the newborn dependent being added. If the coverage code does not need to be changed based on the addition of the newborn dependent, skip to Step 70. Please note that this Birth Event only allows the employee to change the coverage code. The actual Health Plan election cannot be changed.

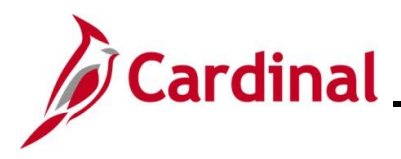

#### The **Option Election** tab redisplays.

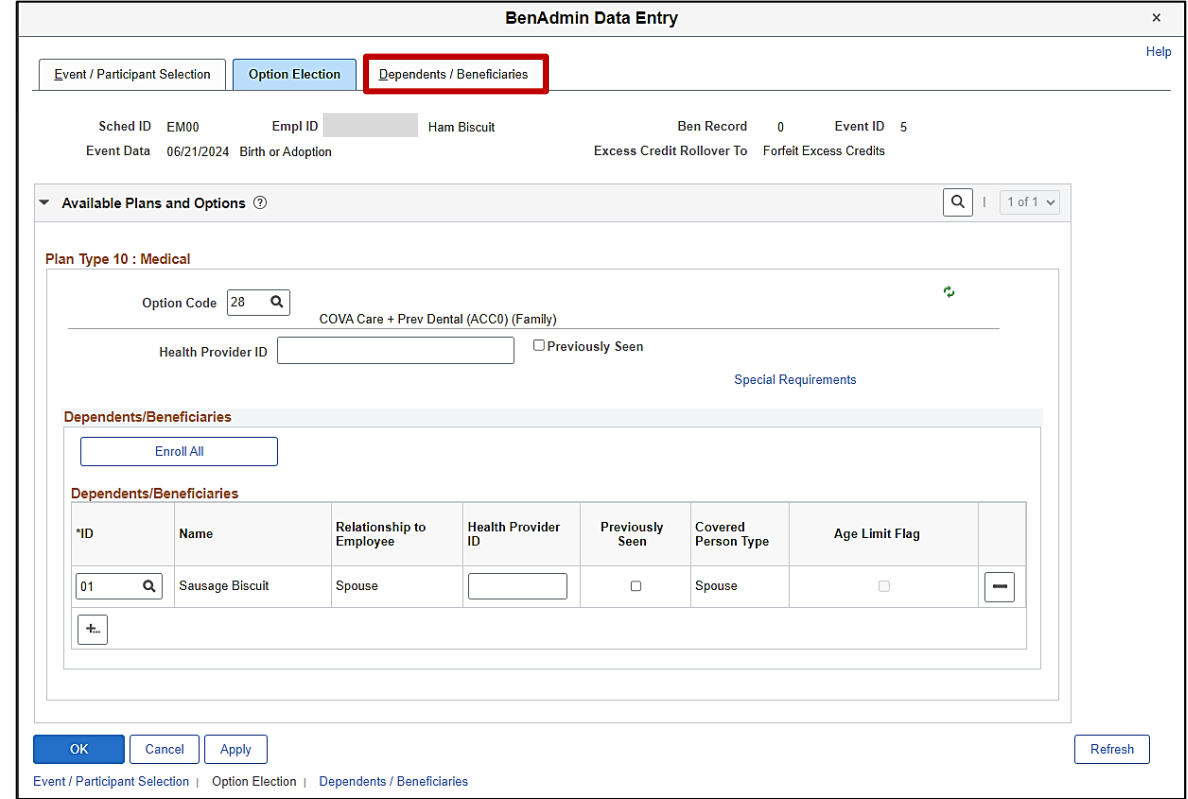

70. Next, add the newborn dependent. Click the **Dependents / Beneficiaries** tab.

The **Dependent / Beneficiaries** tab displays.

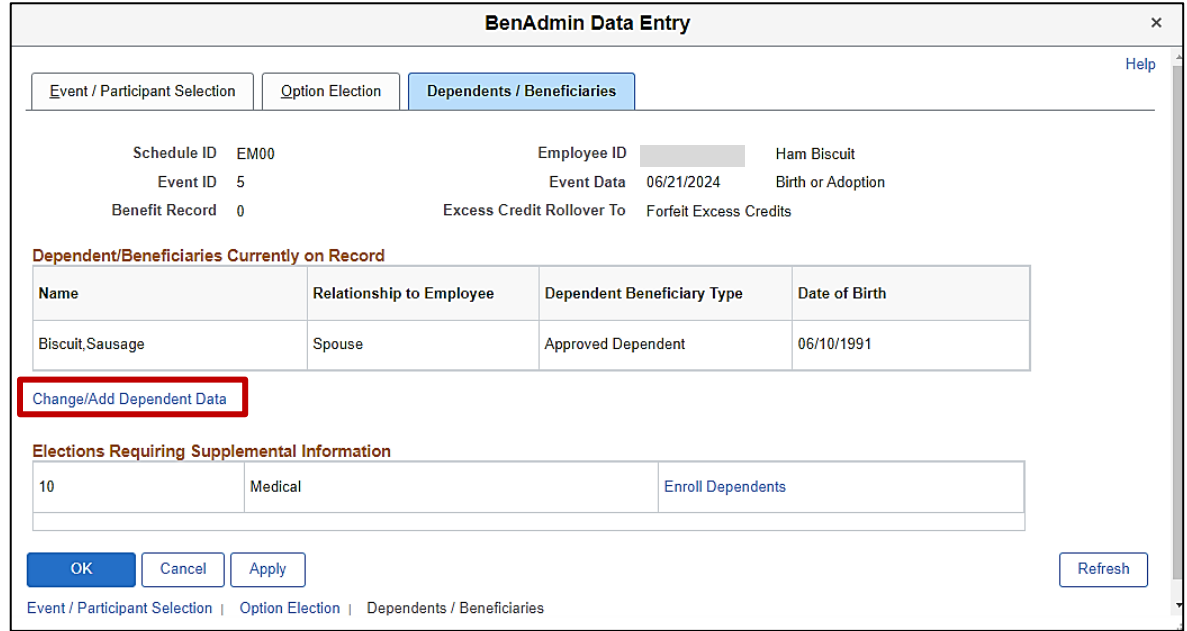

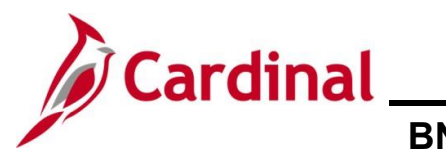

#### 71. Click the **Change/Add Dependent Data** link.

The **Dependent/Beneficiary** page displays in a pop-up window with the **Name** tab displayed by default.

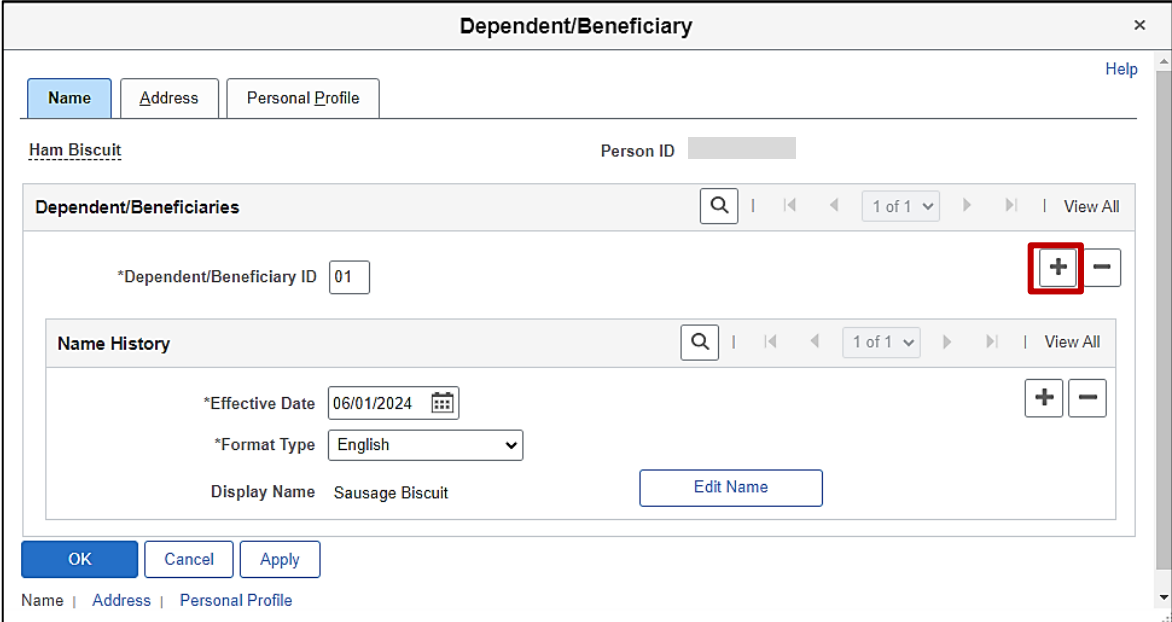

72. First, add a new Dependent/Beneficiary ID. Click the **Add a new row** icon (**+**) within the **Dependent/Beneficiaries** section.

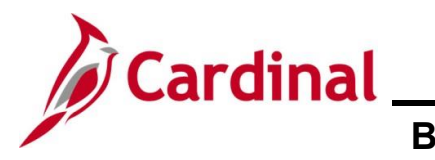

The page refreshes and the new row displays (Dependent/Beneficiary ID "02" in this scenario).

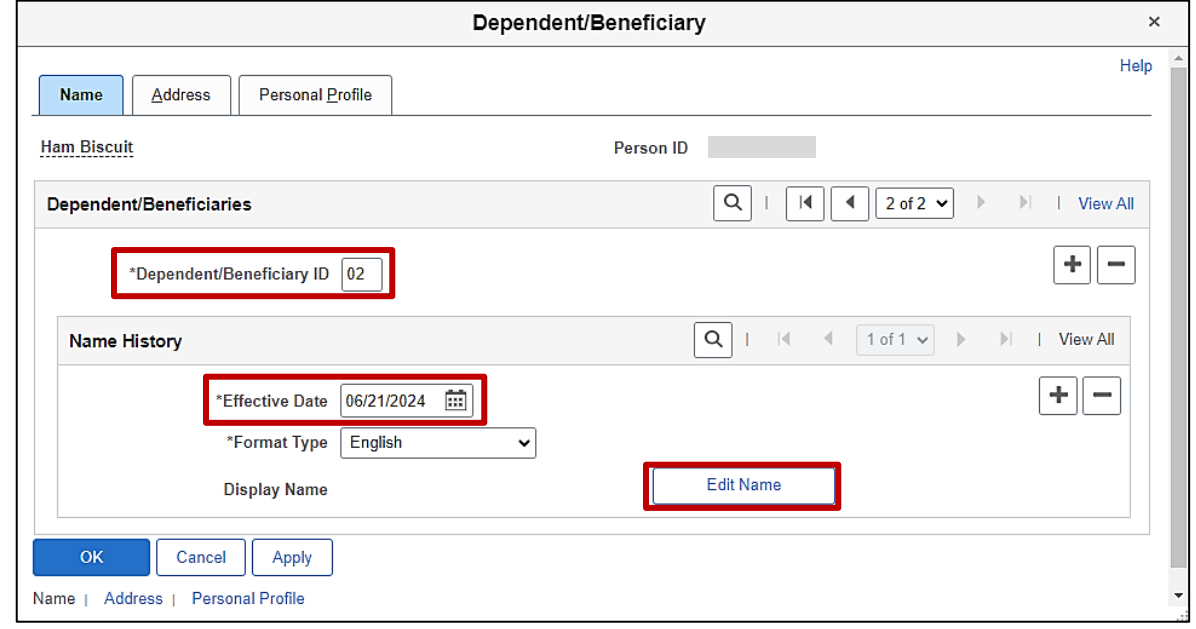

**Note**: For Life Events, the **Effective Date** field defaults to the date that the coverage will begin (in this scenario, a newborn dependent is being added based on a Birth event. Therefore, the **Effective Date** field defaults to the newborn's date of birth ("6/21/2024" in this scenario)). Do not change this date as it must match the Event Date or the system will not recognize this dependent as eligible for coverage. The **Dependent/Beneficiary ID** field will default to the next available Dependent/Beneficiary ID number ("02" in this scenario) and increment by 1 for each additional dependent subsequently added.

73. Click the **Edit Name** button.

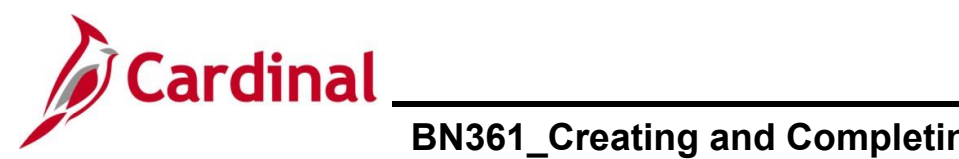

The **Name** page displays in a pop-up window.

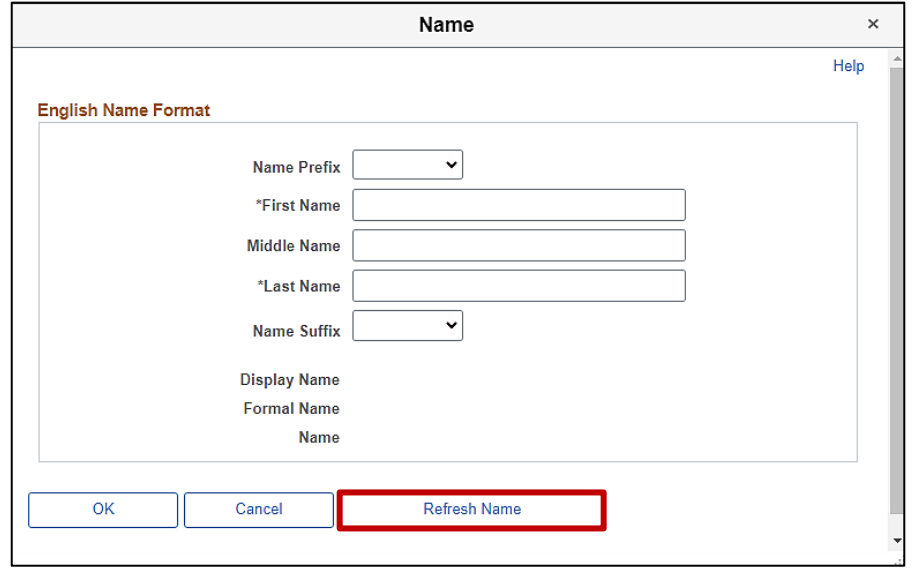

- 74. At a minimum, enter the dependent's first and last name in the corresponding fields. The **Name Prefix**, **Middle Name**, and **Name Suffix** fields are optional but should be entered as applicable.
- 75. Click the **Refresh Name** button.

The **Name** page refreshes.

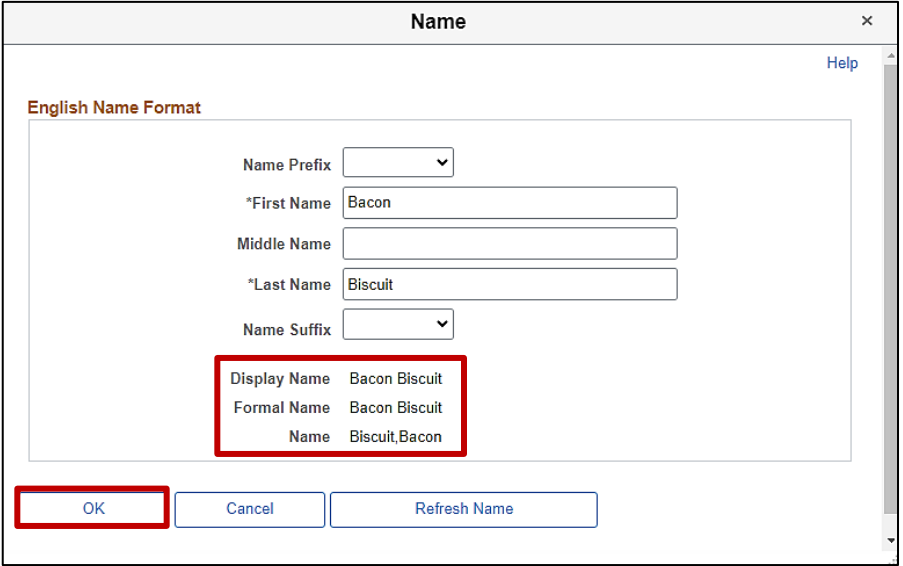

**Note**: The **Display Name**, **Formal Name**, and **Name** fields will populate based on the name information entered.

76. Click the **OK** button.

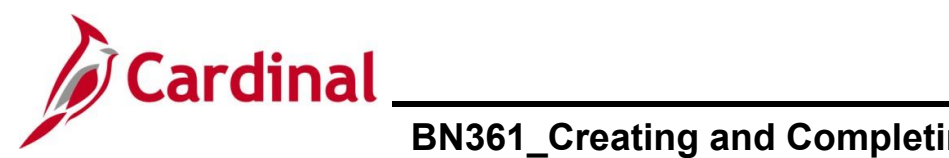

#### The **Name** tab redisplays.

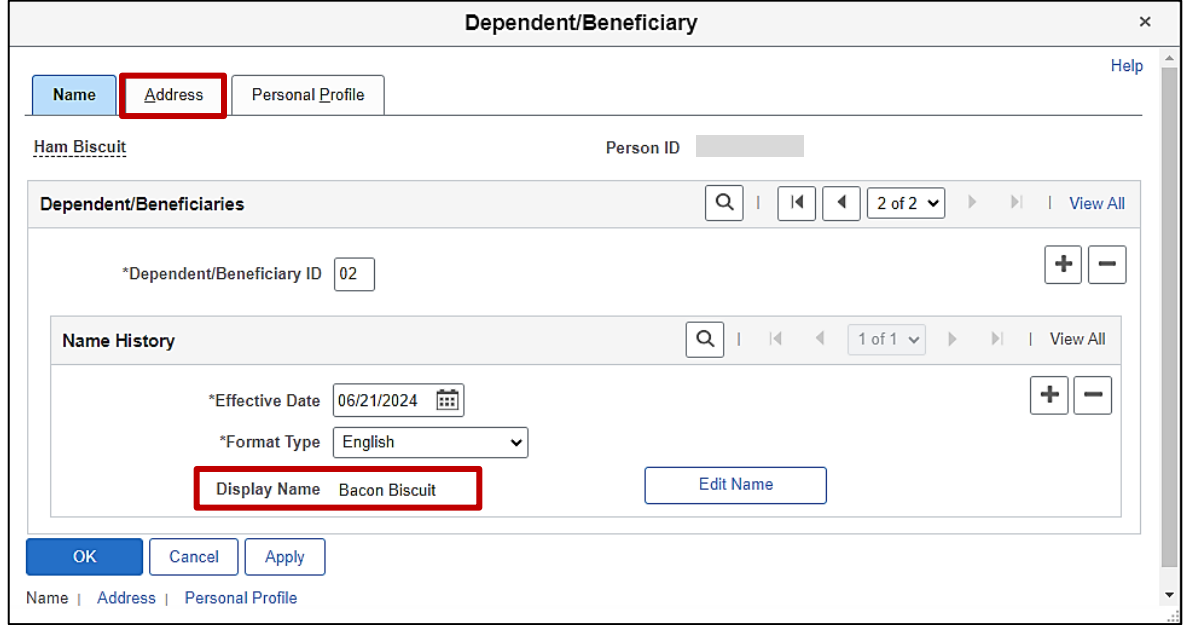

**Note**: The **Display Name** field auto-populates with the name information previously entered.

- 77. Click the **Address** tab.
- The **Address** tab displays.

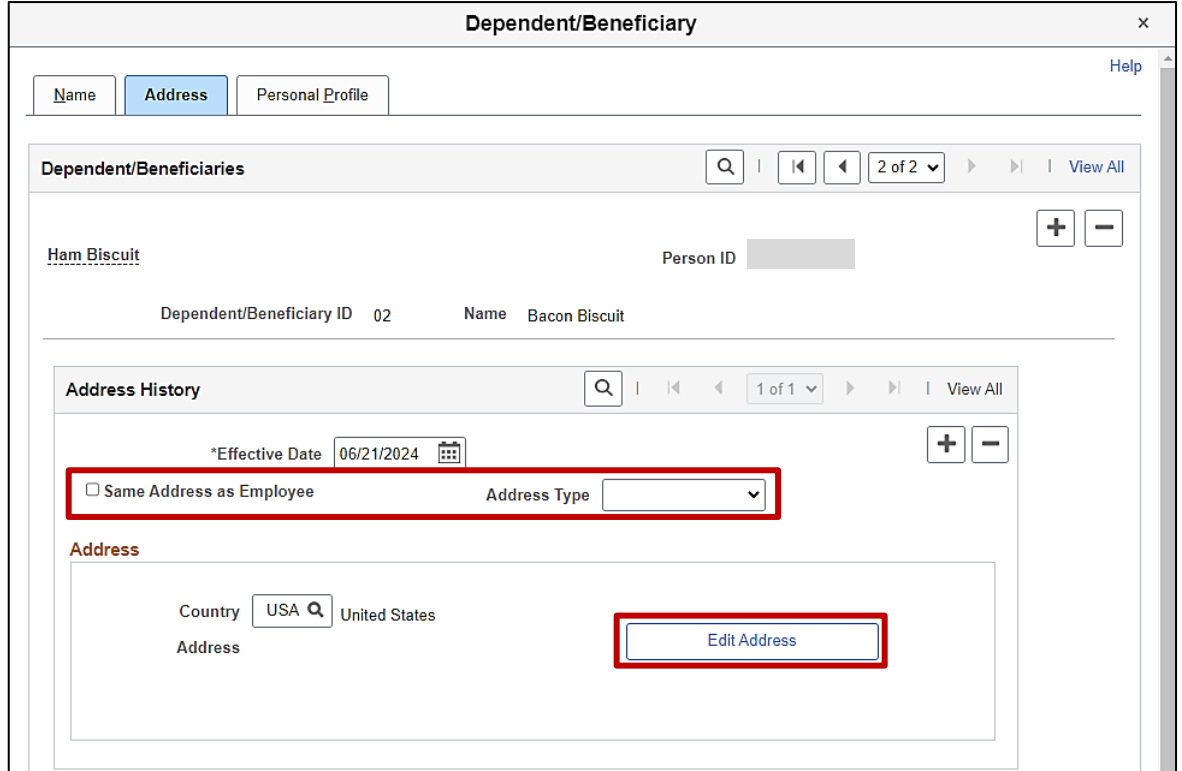

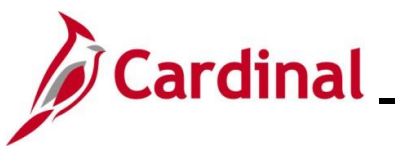

- 78. Complete the address information as applicable for the dependent by either:
	- Clicking the **Same Address as Employee** checkbox option (applicable for this example) or
	- Selecting the applicable **Address Type** using the dropdown button provided and then clicking the **Edit Address** button (the **Edit Address** page will display in a pop-up window and the applicable address information can be entered)

The **Address** tab refreshes.

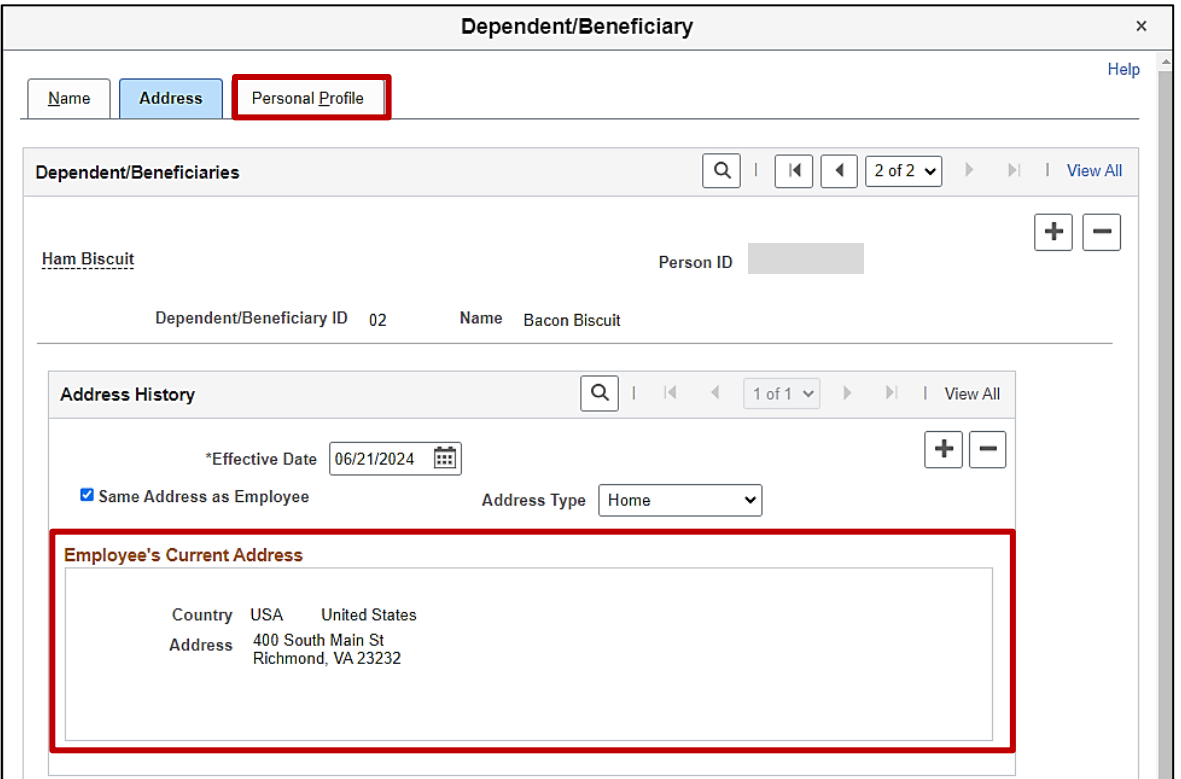

**Note**: The address information auto-populates in the **Employee's Current Address** section.

79. Click the **Personal Profile** tab.

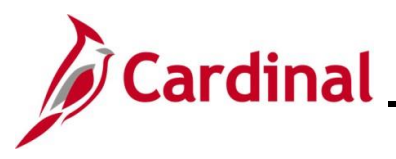

#### The **Personal Profile** tab displays.

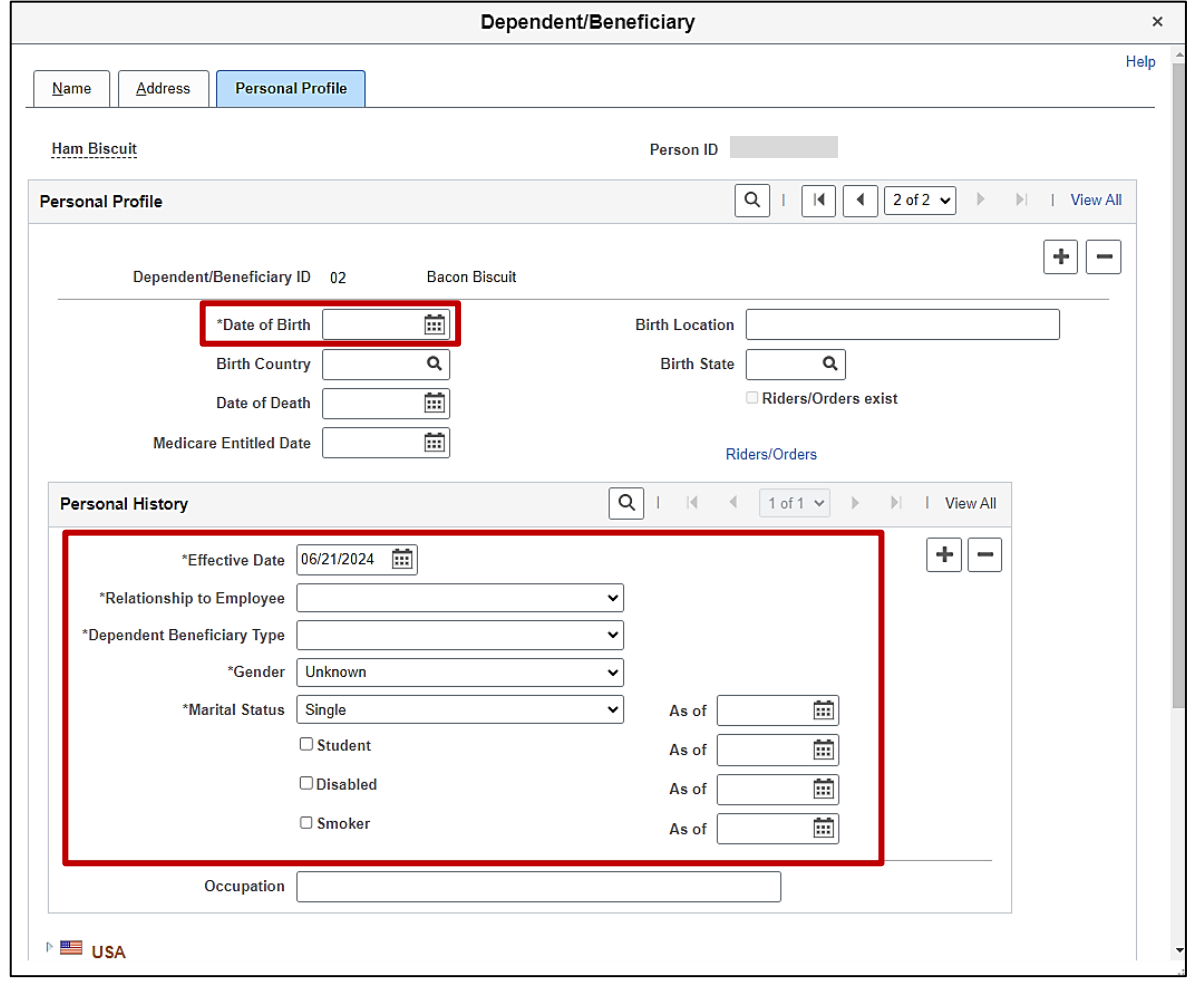

**Note**: The following steps provide instructions for completing the required dependent information. If any of the other optional information is provided by the employee, it can be entered in the corresponding fields. The **Student** and **Smoker** checkbox options are not required in Cardinal and this information is not transmitted to the Plan Provider (Vendor).

- 80. Click the **Date of Birth Calendar** icon and select the dependent's date of birth.
- 81. Click the **Relationship to Employee** dropdown button and select the dependent's relationship to the employee ("Child" in this example).
- 82. Click the **Dependent Beneficiary Type** dropdown button and select "Approved Dependent".

**Note**: "Approved Dependent" is selected once the applicable supporting documentation has been provided by the employee. The coverage for the dependent is not reported to the Vendor until the dependent is in this approved status.

83. Click the **Gender** dropdown button and select the dependent's gender ("Unknown", "Male", or "Female") ("Male" in this example).

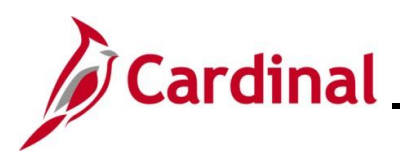

#### 84. The **Marital Status** field defaults to "Single". Do not update for this newborn dependent.

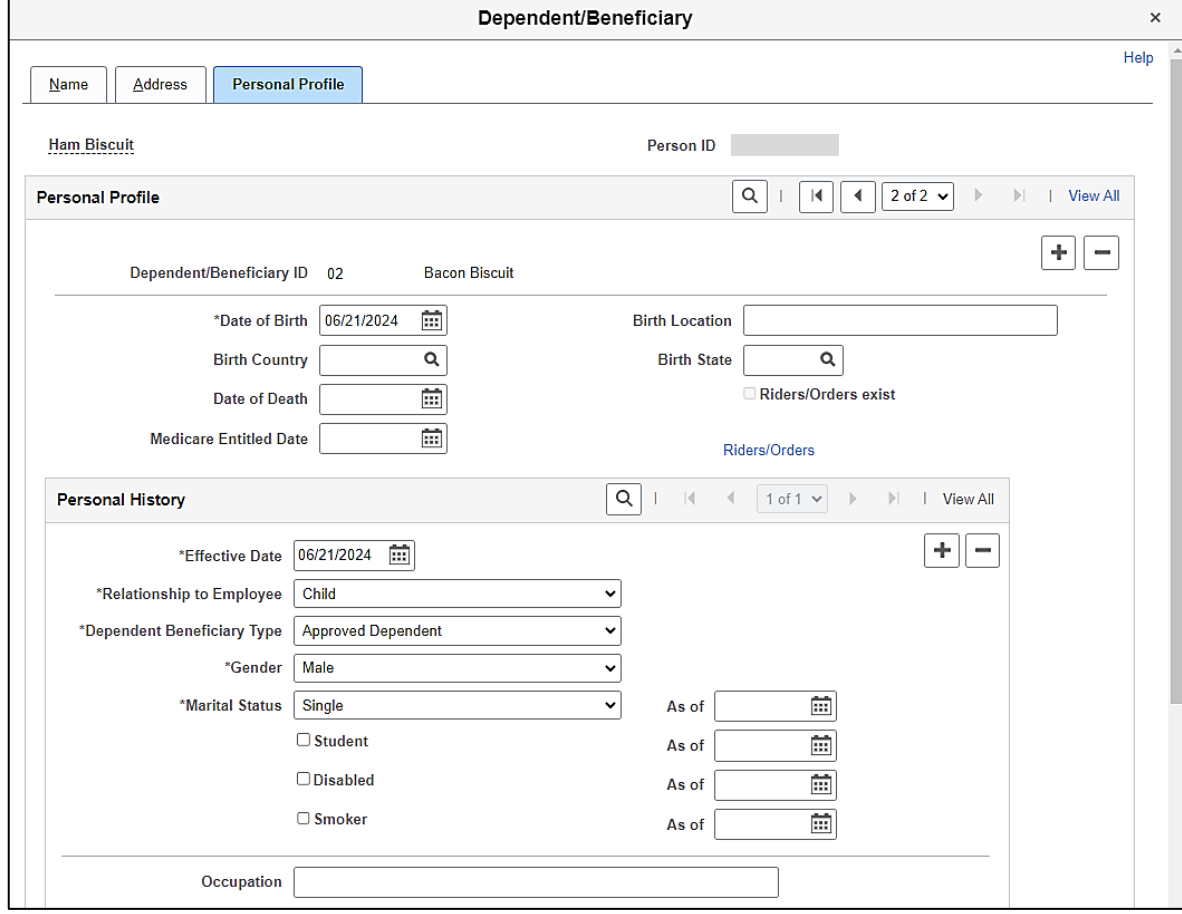

85. Click the vertical scrollbar to scroll down on the page to the **National ID** section.

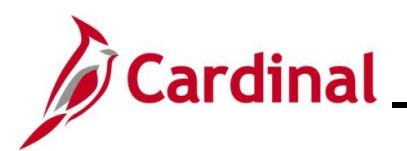

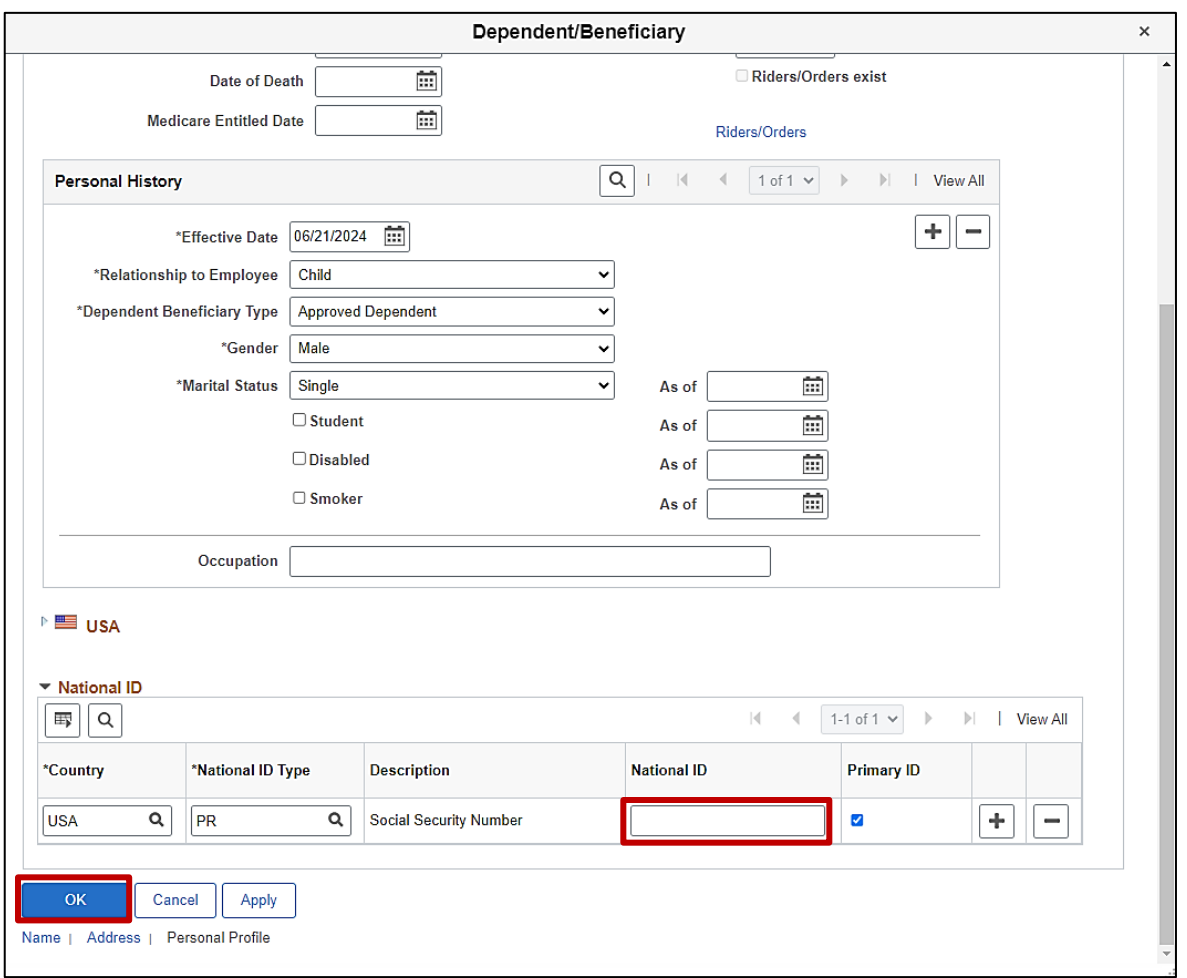

86. Enter the dependent's Social Security Number (SSN) in the **National ID** field.

**Note**: If the employee did not provide the dependent's SSN, or in the case of a newborn, the SSN has not been obtained yet, this field can be left blank for now. However, as soon as the SSN is obtained, it should be entered as soon as possible by re-opening and reprocessing the Benefit Event. Dependent SSNs are necessary for accurate ACA reporting. Agency BAs can use the **Base Benefits Consistency Audit** report to monitor dependents with a missing SSN.

87. Click the **OK** button.

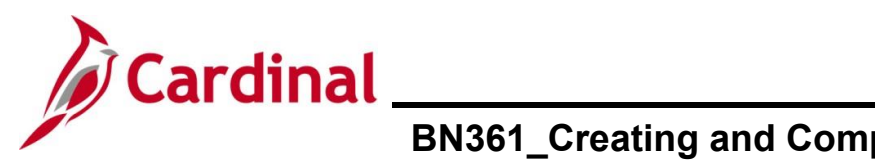

#### The **Dependents / Beneficiaries** tab redisplays.

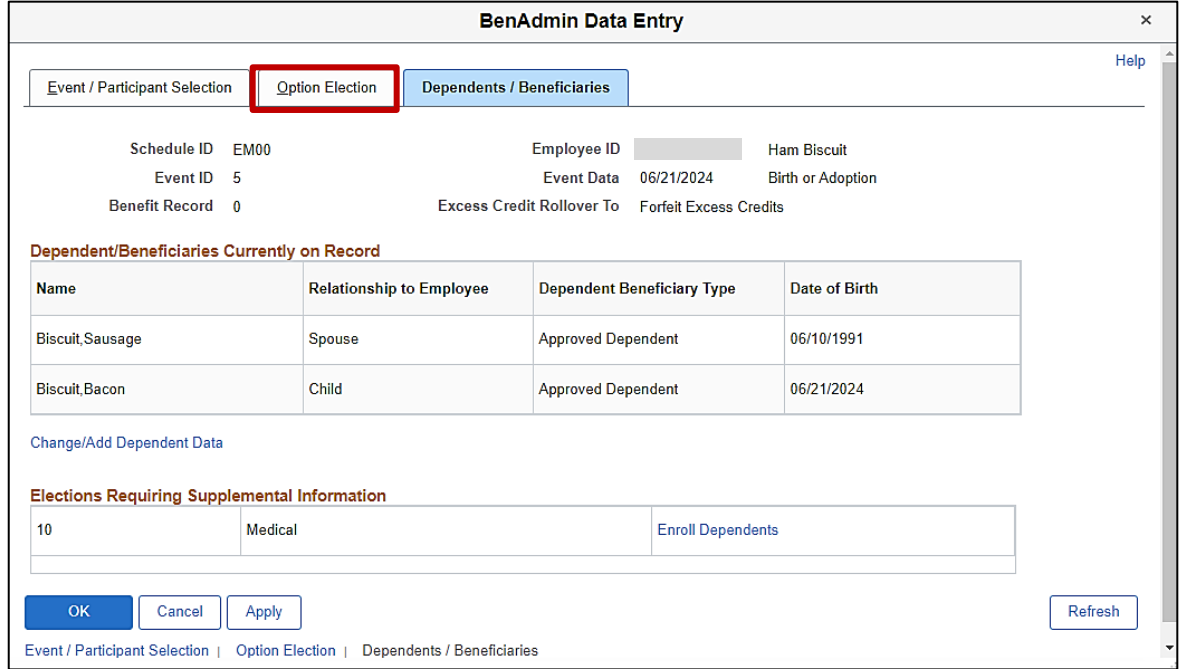

**Note**: The dependent just added displays in the **Dependent/Beneficiaries Currently on Record** section.

88. Click the **Option Election** tab.

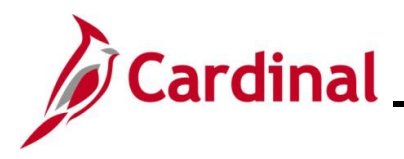

#### The **Option Election** tab redisplays.

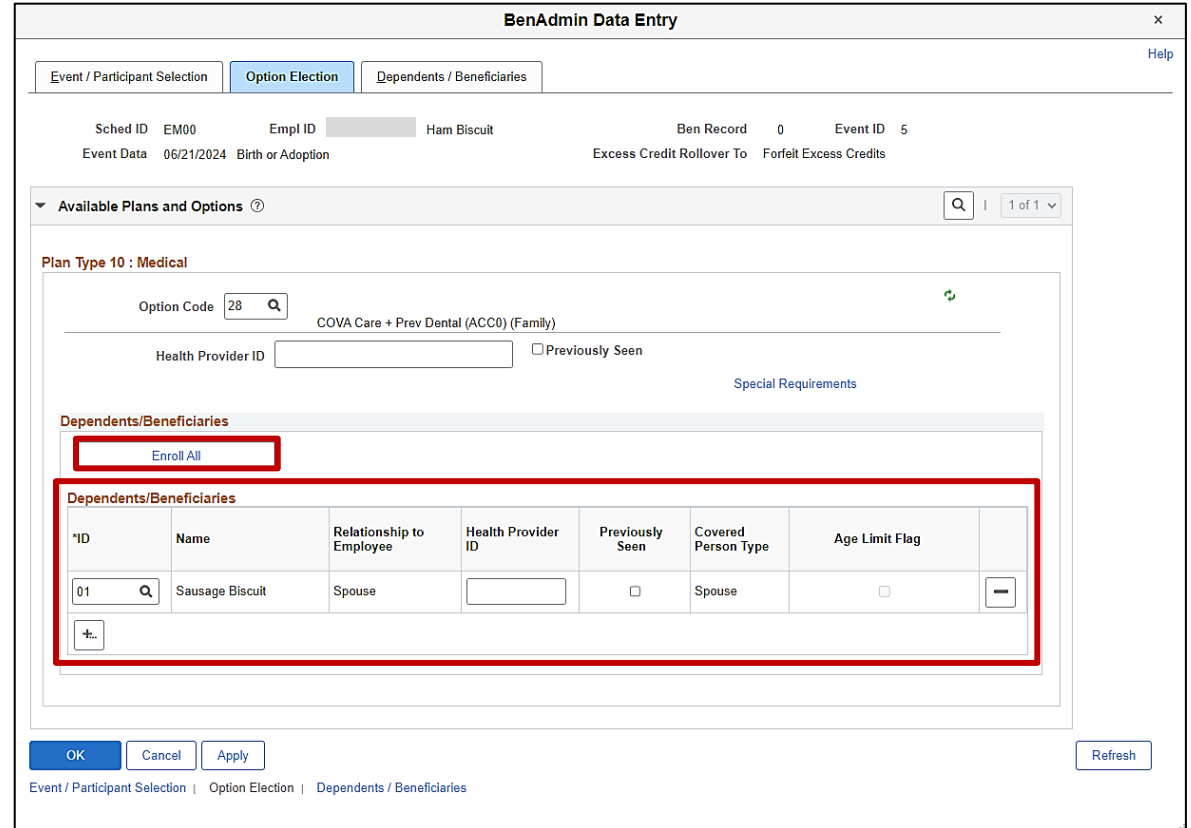

- 89. Next, enroll the dependent(s) in the previously selected Medical Plan by either:
	- Clicking the **Enroll All** button if all dependents will be enrolled (applicable for this example) or
	- Adding the applicable dependents individually using the **ID Look Up** icon within the **Dependents/Beneficiaries** section. Additional rows can be added in this section by clicking the **Add Multiple Rows** icon (**+...**)

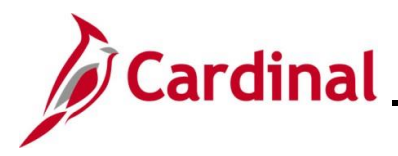

#### A message displays in a pop-up window.

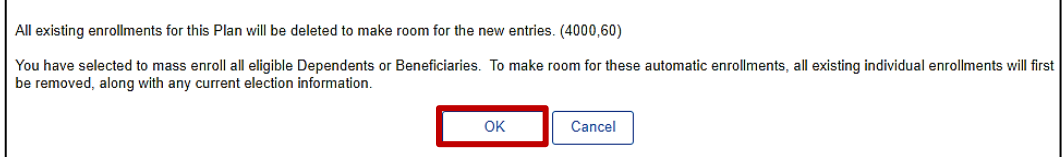

90. This is not an error message. It is just a message confirming that all dependents will be removed and then all eligible dependents will be enrolled. Click the **OK** button.

The **Option Election** tab redisplays.

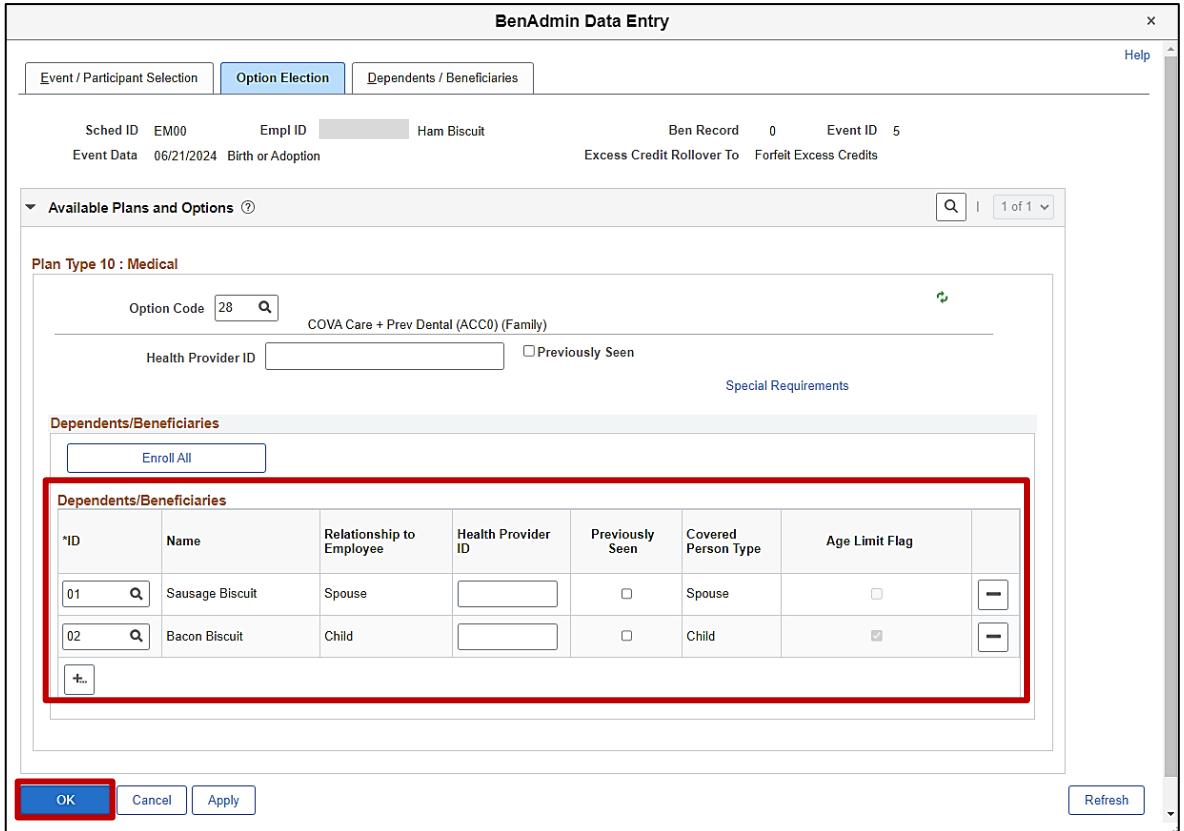

- 91. The dependents enrolled display in the **Dependents/Beneficiaries** section. Validate for accuracy and ensure that all applicable dependents are listed.
- 92. Click the **OK** button.

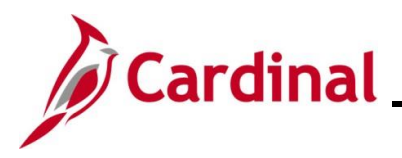

The **On-Demand Event Maintenance** page redisplays.

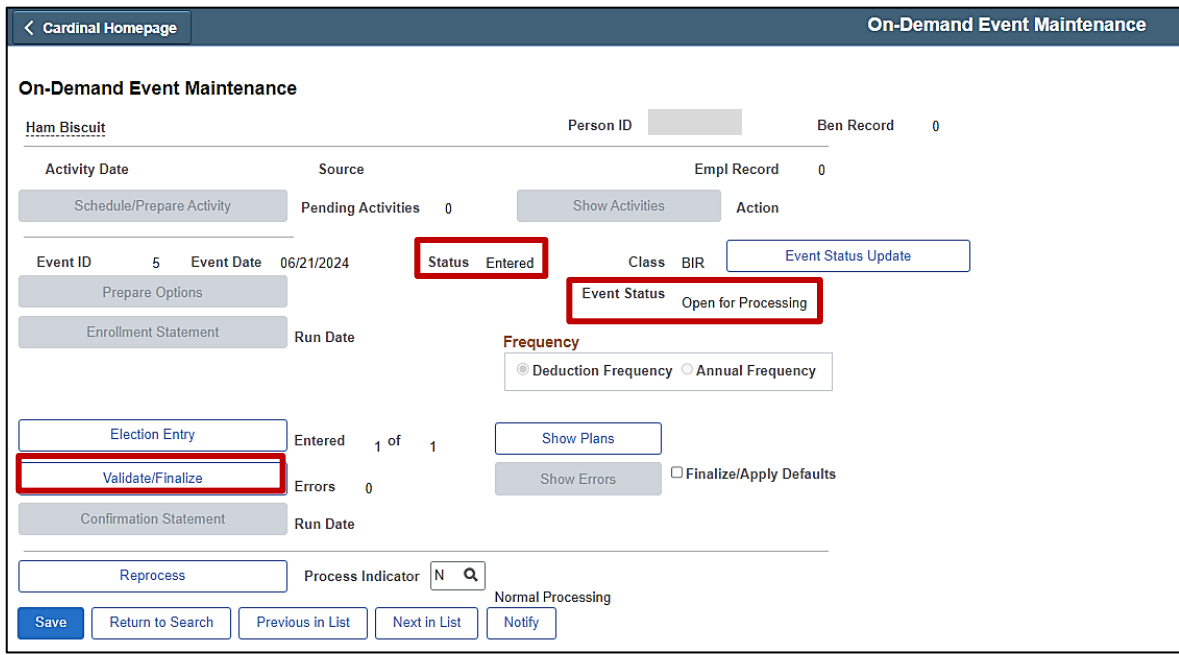

**Note**: The **Status** field will now display as "Entered". The **Event Status** field will still display as "Open for Processing".

- 93. Click the **Validate/Finalize** button. This process will validate that all of the elections are valid, close the Benefit Event, and update the Base Benefits Tables.
- A **Confirmation** message displays in a pop-up window once the process completes.

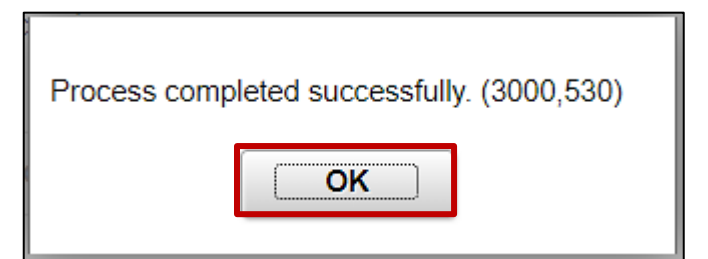

94. Click the **OK** button.

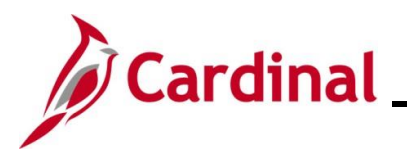

#### The **On-Demand Event Maintenance** page redisplays.

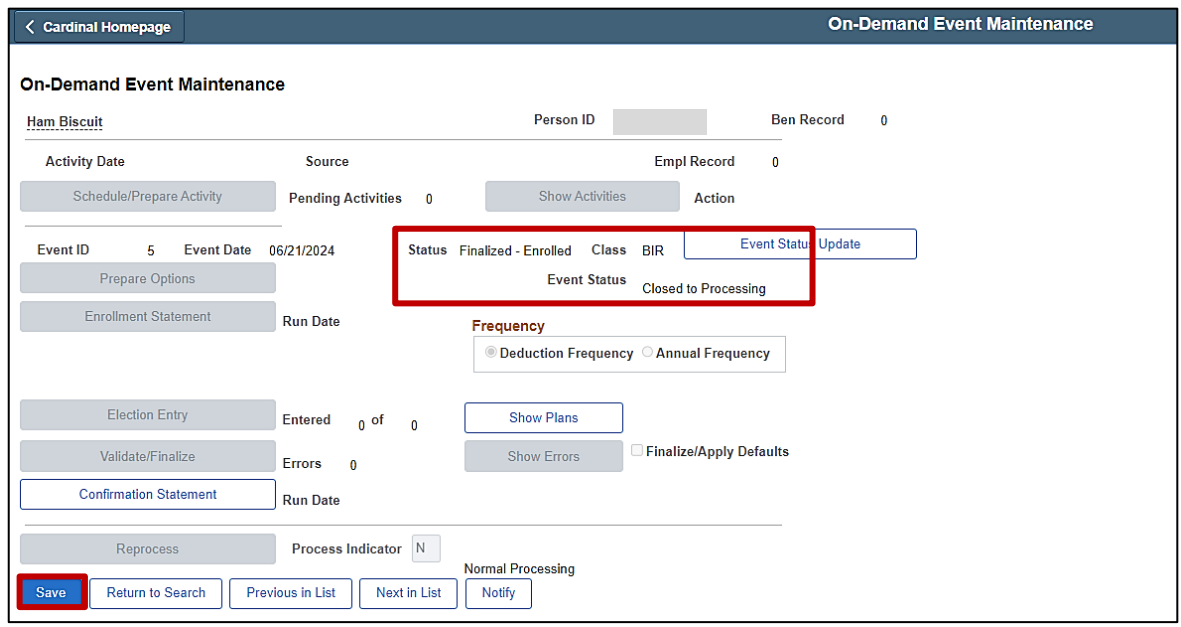

**Note**: The **Status** field will now display as "Finalized-Enrolled". The **Event Status** field will still display as "Closed to Processing".

95. Click the **Save** button.

This Benefit Event to add the newborn dependent is now complete. Refer to the [Viewing the](#page-45-0)  [Employee's Benefit Information](#page-45-0) section of this Job Aid to validate accuracy. Refer to the [Viewing/Printing a Confirmation Statement](#page-109-0) if you need to print the Confirmation Statement for the employee. This information will be transmitted to the Health Vendor in the evening interface file. If no other elections are being made by the employee, this process is complete. However, if any Flex Spending elections are being made (as in this scenario), continue with Step 96.

96. Next, the Benefit Event must be created in order to enroll the employee in the Flex Spending Dependent Care plan. Access the **Benefit Event** page using the following navigation path:

#### **Menu > Benefits > Manage Automated Enrollment > Events > Benefit Event**

The **Benefit Event Entry Search** page displays.

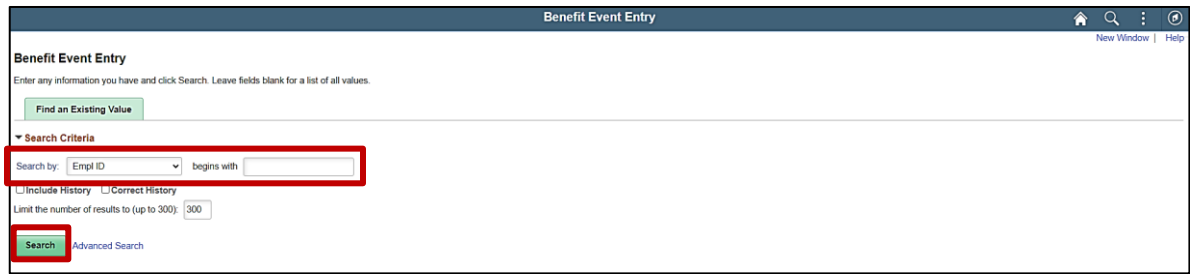

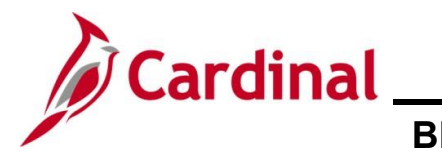

97. Enter the employee's Employee ID in the **Search by** field.

**Note**: The other search by options available (**Search by** dropdown button) are Business Unit, Department, and Name.

98. Click the **Search** button.

The **Benefit Event** page displays for the applicable employee.

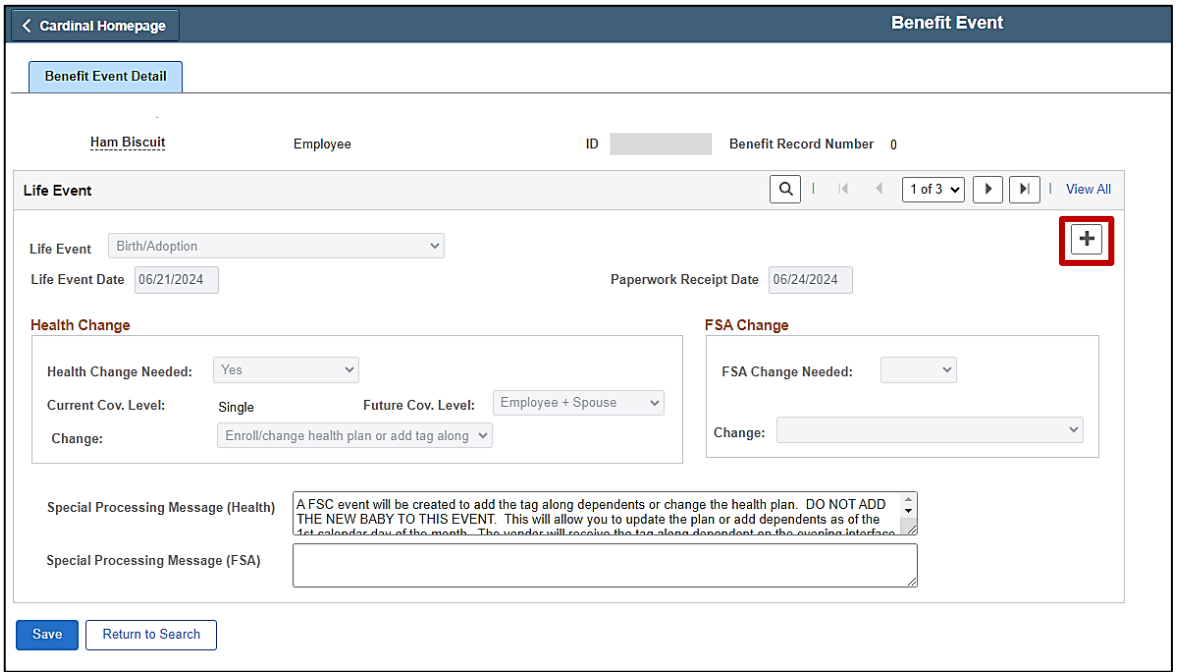

**Note**: The **Benefit Event Entry** page displays with the information from any previously created Benefit Events for the employee.

99. Click the **Add a new row** icon (**+**).

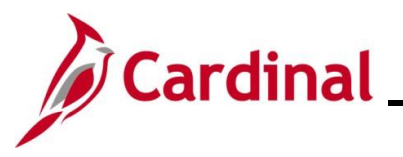

The page refreshes and the new row displays.

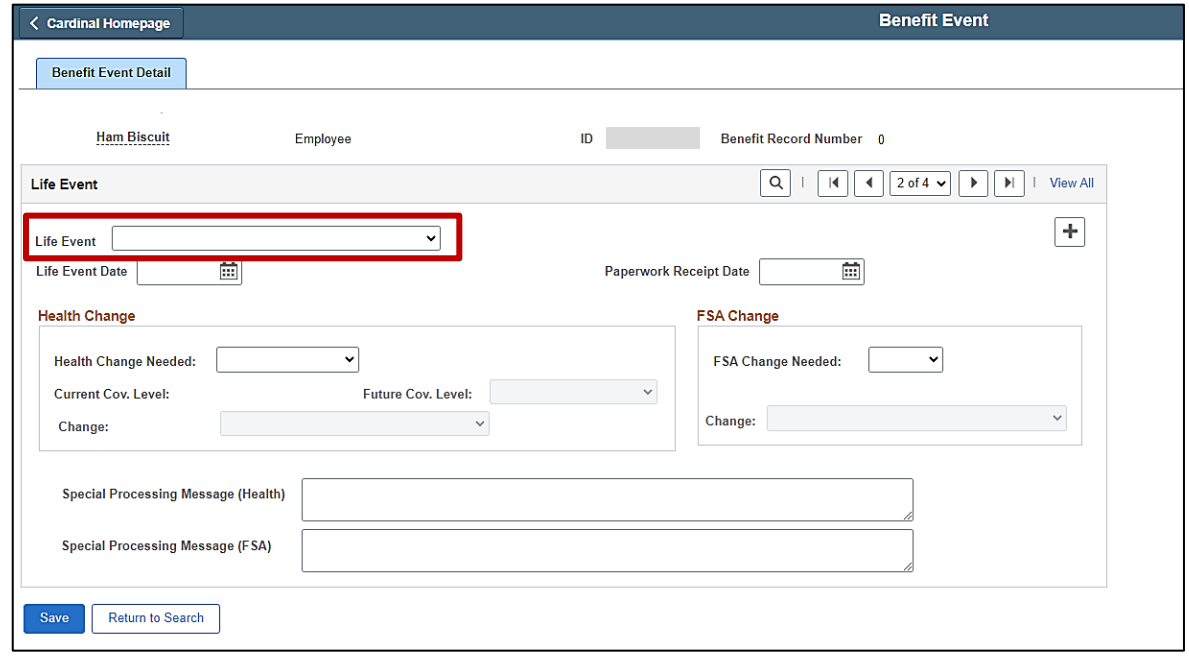

100. Click the **Life Event** dropdown button and select the applicable type of Life Event (Dependent Care Cost/Coverage Change in this scenario).

The **Benefit Event** page redisplays with the selected Life Event.

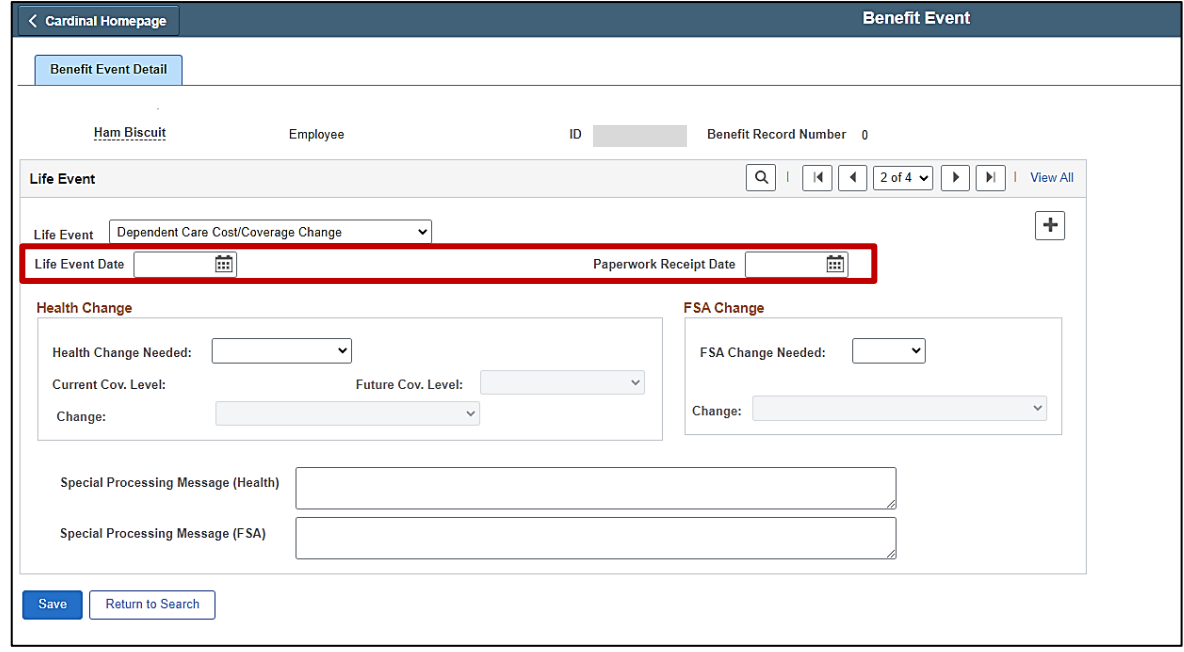

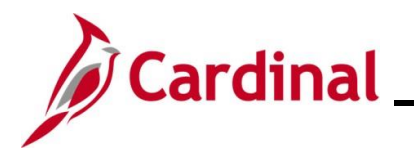

101. Click the **Life Event Date Calendar** icon and select the applicable date ("6/21/2024" in this scenario).

**Note**: This is the date of birth for the newborn dependent as this is the Life Event which occurred that made the employee eligible for this enrollment change.

102. Click the **Paperwork Receipt Date Calendar** icon and select the applicable date ("6/24/2024" in this scenario).

**Note**: This is the date that the Benefits Enrollment form was received from the employee.

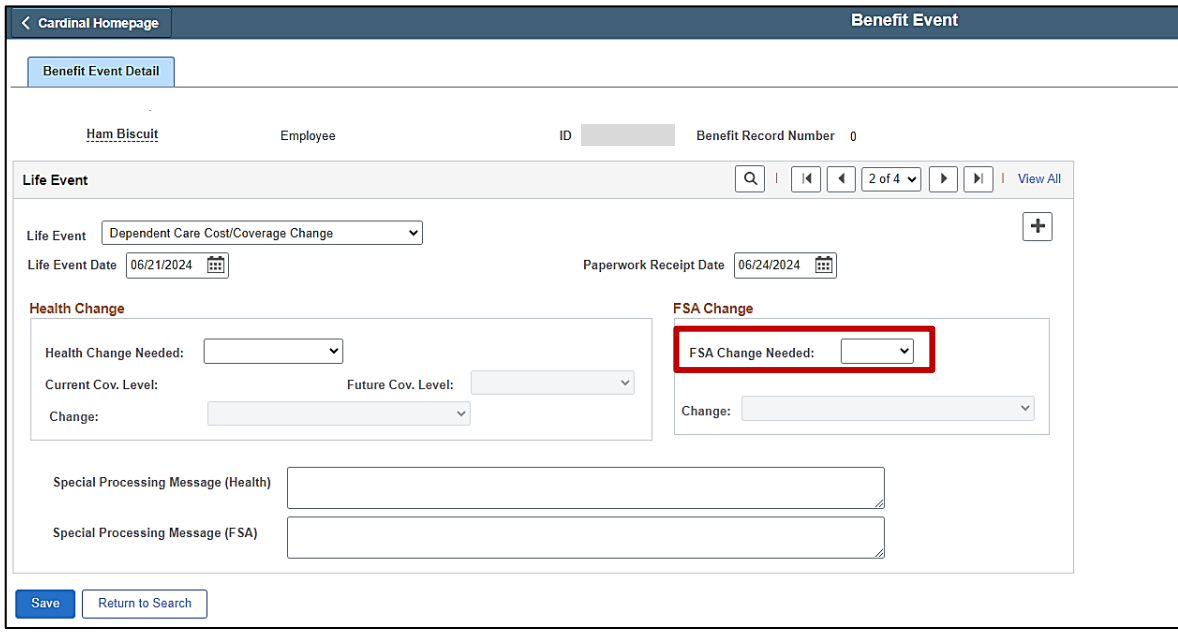

103. Click the **FSA Change Needed** dropdown button and select "Yes".

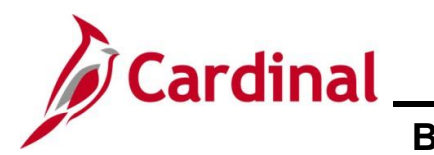

#### The page refreshes.

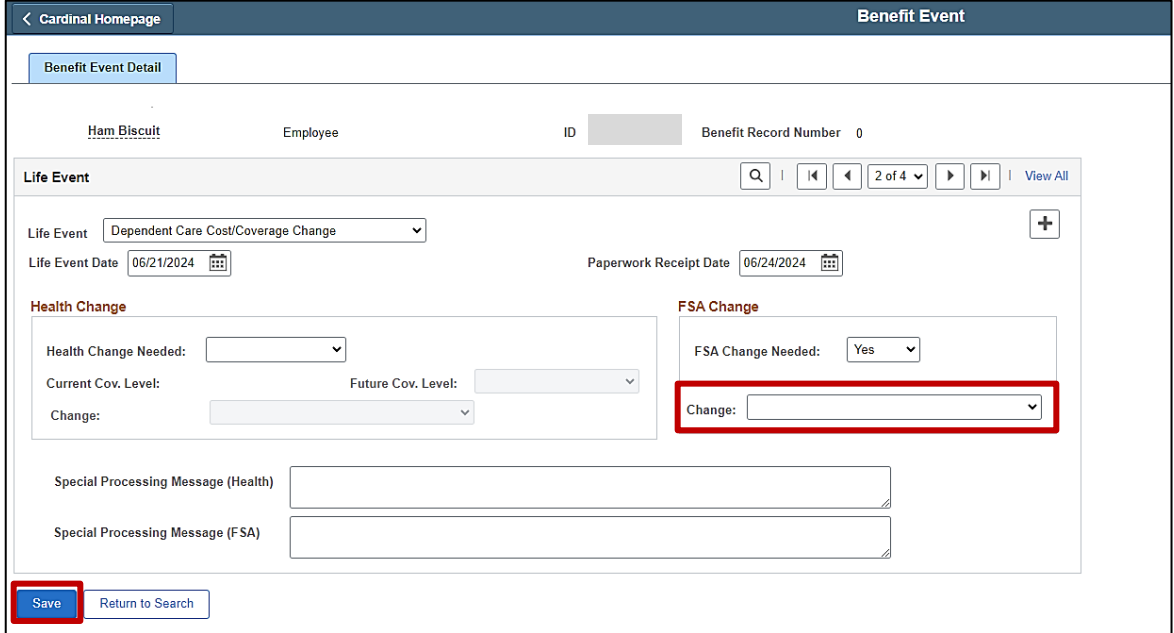

104. Click the **Change** dropdown button and select "Update dependent care enrollment".

105. Click the **Save** button.

The page refreshes after the save action completes.

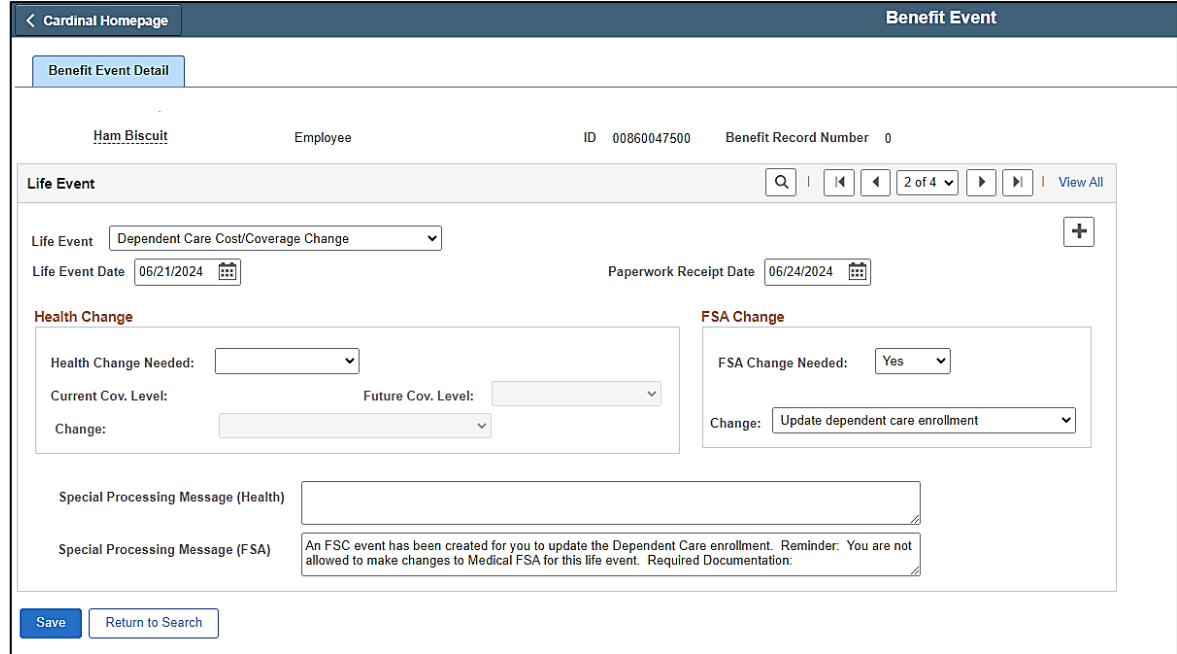

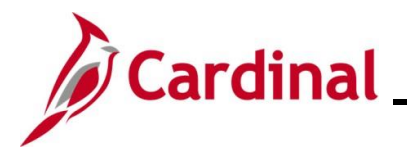

106. After saving, review the messages in the **Special Processing Message (Health)** and **Special Process Message (FSA)** fields. These messages will provide next step instructions. If an additional Office of Health Benefits (OHB) approval will be required based on the dates entered or if any other processing guidance is applicable, a comment will display in the **Special Processing Message (Health)** field and/or the **Special Processing Message (FSA)** field.

**Note**: In this scenario, an FSC Benefit Event has been created for the purpose of enrolling the employee in the Flex Spending Dependent Care plan. This Benefit Event has a coverage begin date of the first day of the following month ("7/1/2024" in this scenario).

107. This Benefit Event (Life Event) is now created. Next, this Benefit Event must be processed. Access the **On-Demand Event Maintenance** page using the following navigation path:

#### **Menu > Benefits > Manage Automated Enrollment > Events > On-Demand Event Maintenance**

The **On-Demand Event Maintenance Search** page displays.

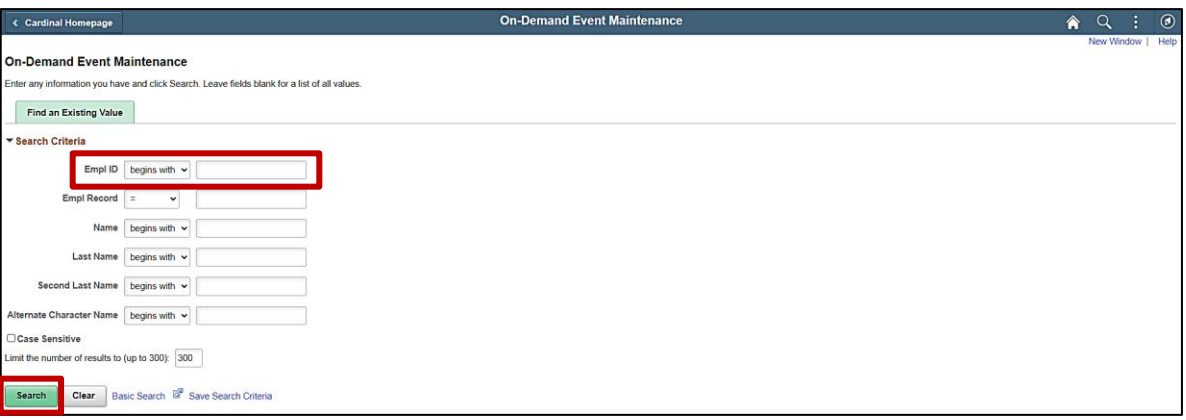

108. Enter the employee's Employee ID in the **Empl ID** field.

**Note**: Searches can also be performed using the employee's name. However, it is recommended to use the Employee ID as every employee will have a unique Employee ID.

109. Click the **Search** button.

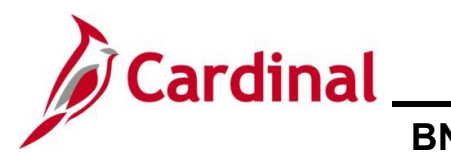

The **On-Demand Event Maintenance** page displays for the applicable employee.

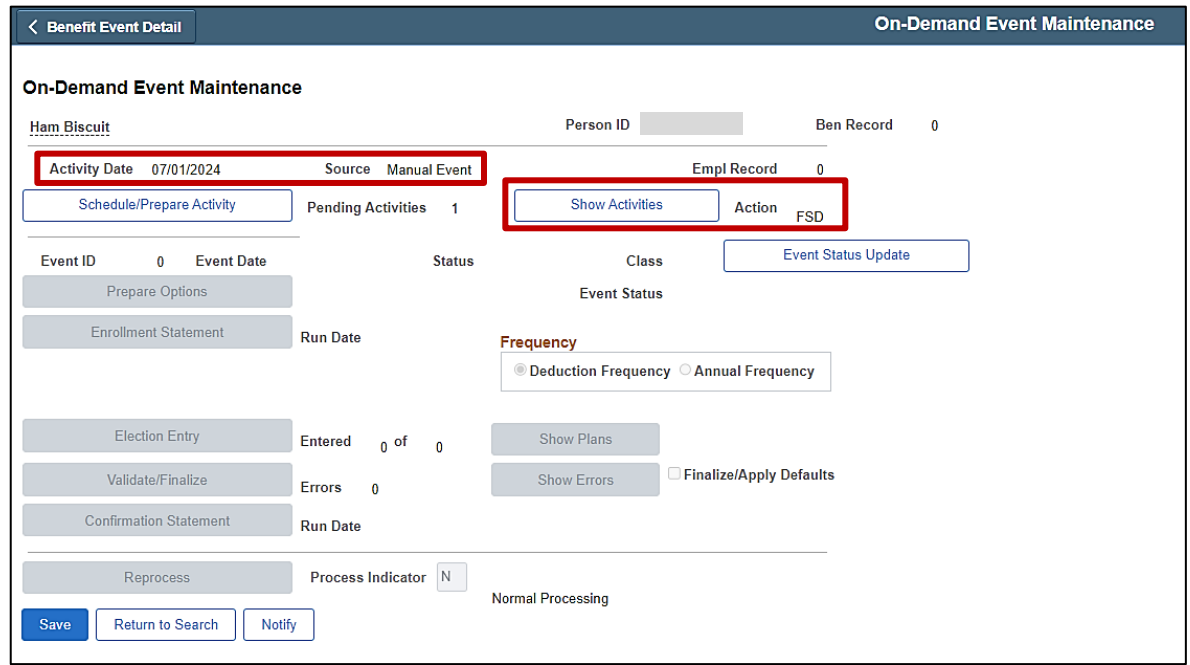

110. Review the **Activity Date** field. For Life Events, this date will be auto-populated based on the coverage begin date for the applicable type of Life Event (in this scenario, the Benefit Event is being processed to enroll the employee in the Flex Spending Dependent Care plan based on a Birth Life Event. Therefore, the **Activity Date** field defaults to the first day of the following month ("7/1/2024" in this scenario). Ensure that this date is accurate.

**Note**: The **Source** field will be "Manual Event". The **Action** field will default based on the type of Life Event ("FSD" in this scenario).

111. Click the **Show Activities** button.

The **BAS Activity** page displays in a pop-up window.

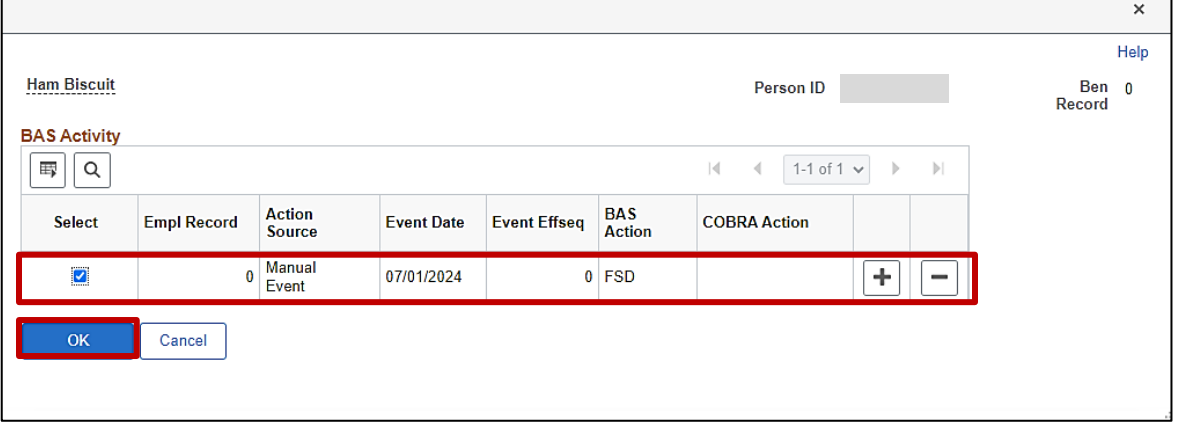

 $\blacksquare$ 

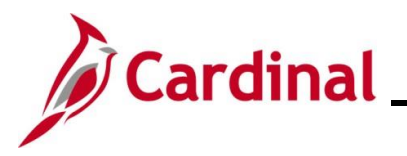

- 112. Ensure that the **Select** checkbox option for the Manual Event is selected and then click the **OK** button.
- The **On-Demand Event Maintenance** page redisplays.

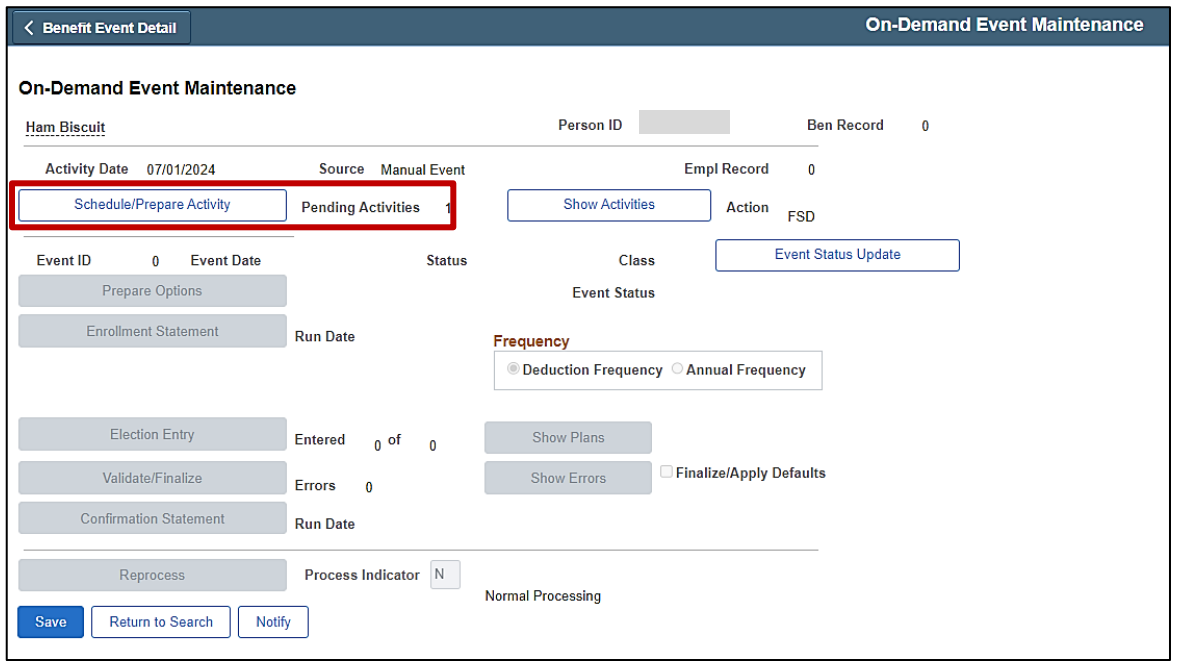

113. If the Benefits Administration process has already run since the time the manual event was created, the **Pending Activities** field will display a "0". In this case, proceed to Step 116. If the **Pending Activities** field displays a "1", click the **Schedule/Prepare Activity** button.

**Note**: Clicking the **Schedule/Prepare Activity** button will launch an automated program that schedules and prepares the activity. This button will be disabled if the Benefits Administration process has already run.

A **Confirmation** message displays in a pop-up window once the automated program completes.

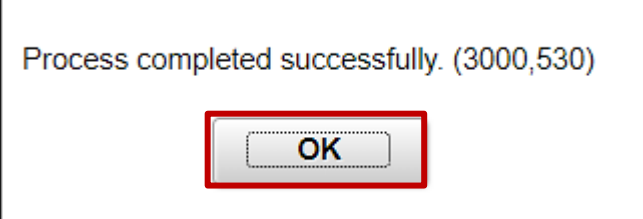

114. Click the **OK** button.

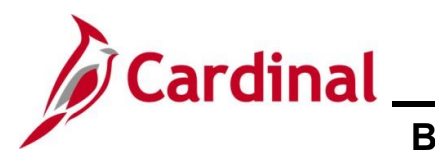

The **On-Demand Event Maintenance** page redisplays.

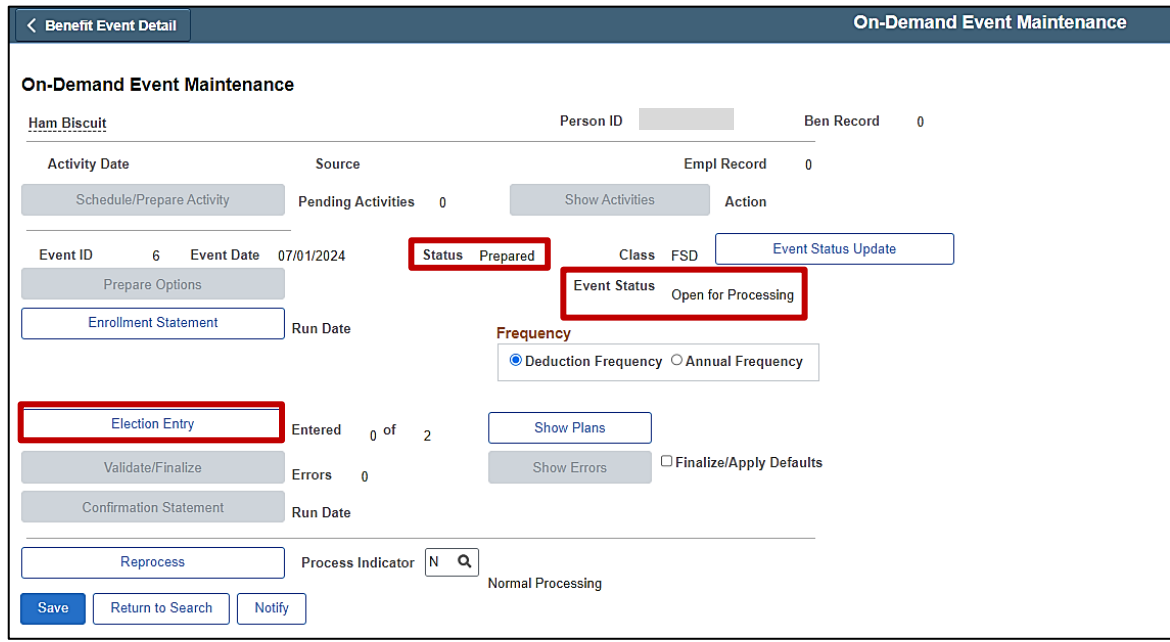

115. Confirm that the **Status** field displays as "Prepared" and the **Event Status** field displays as "Open for Processing".

**Note**: If these statuses do not display as indicated, please submit a VCCC Ticket with Cardinal BN in the Subject line.

116. Click the **Election Entry** button.

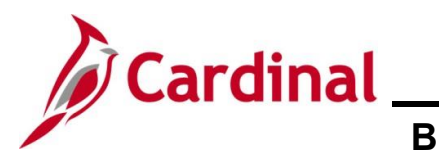

The **Election Entry** page displays in a pop-up window with the **Option Election** tab displayed by default.

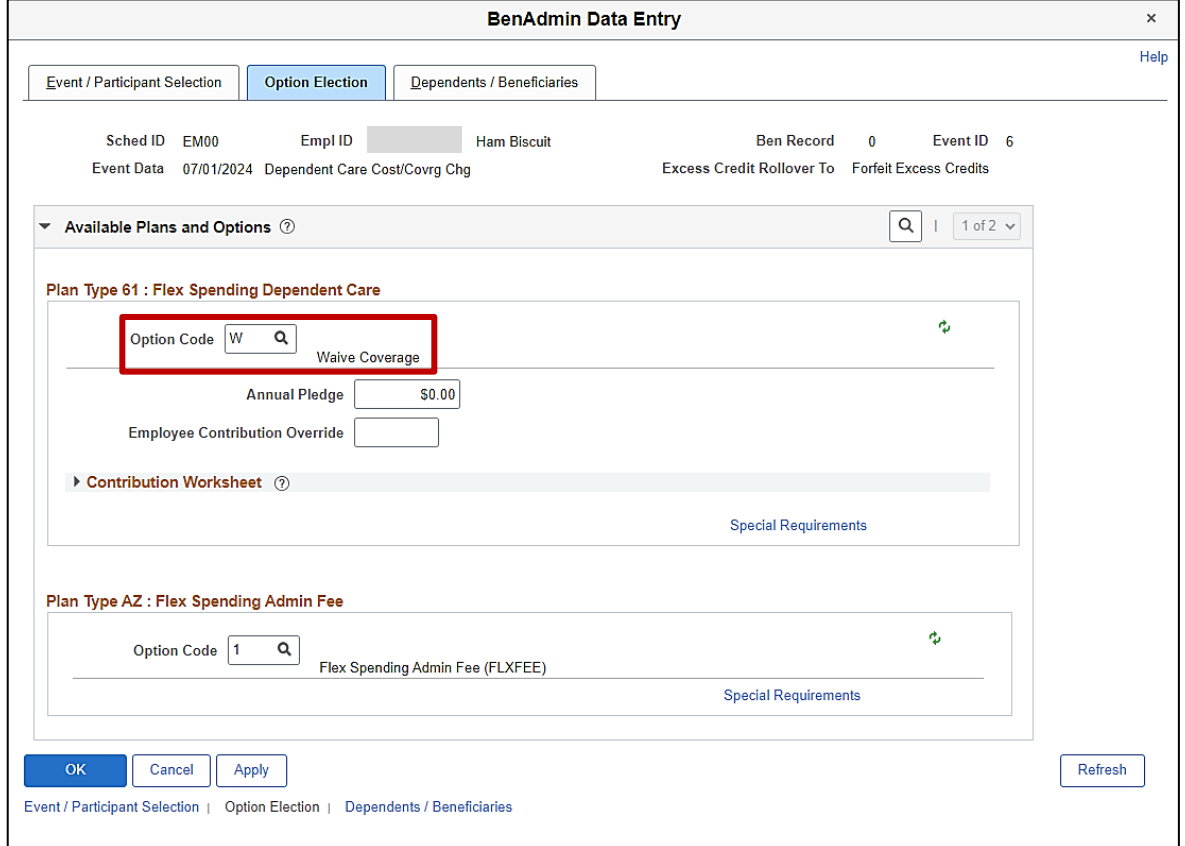

**Note**: Based on the manual event created, only the **Plan Type 61: Flex Spending Dependent Care** and **Plan Type AZ: Flex Spending Admin Fee** sections display.

117. Click the **Option Code Look Up** icon (magnifying glass) within the **Plan Type 61: Flex Spending Dependent Care** section and select the applicable coverage code (Option Code 1).

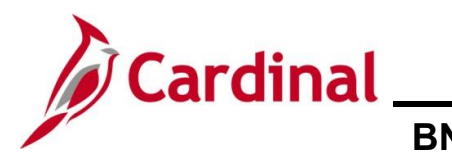

#### The page refreshes based on the selection.

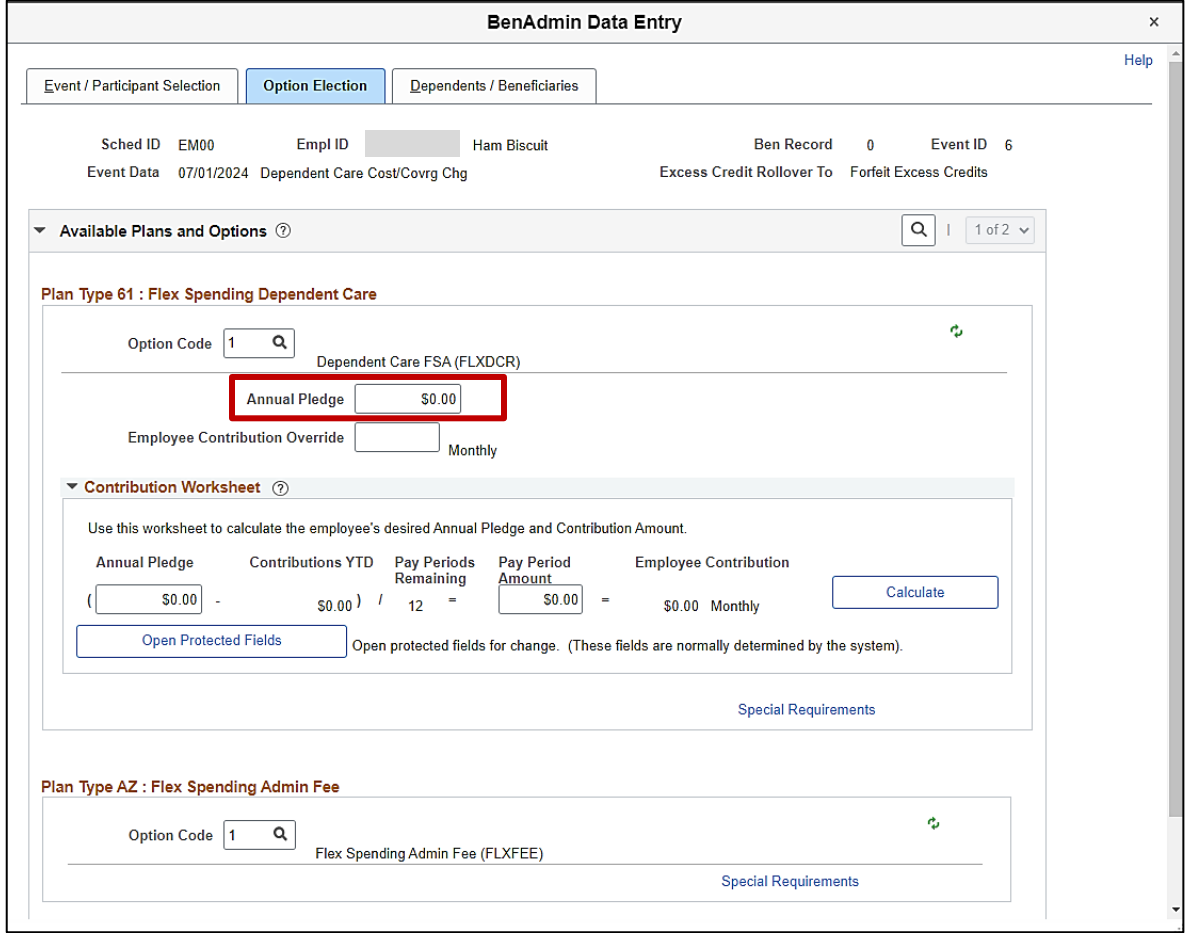

118. Enter the applicable amount in the **Annual Pledge** field based on the employee's Benefit Enrollment form ("1,000.00" in this scenario).

**Note**: The fields within the **Contribution Worksheet** section can also be used to calculate the annual pledge amount if the employee provided a per Pay Period amount.

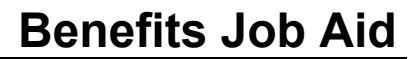

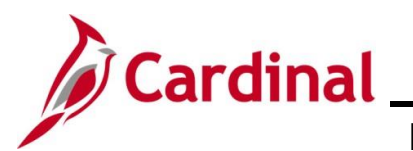

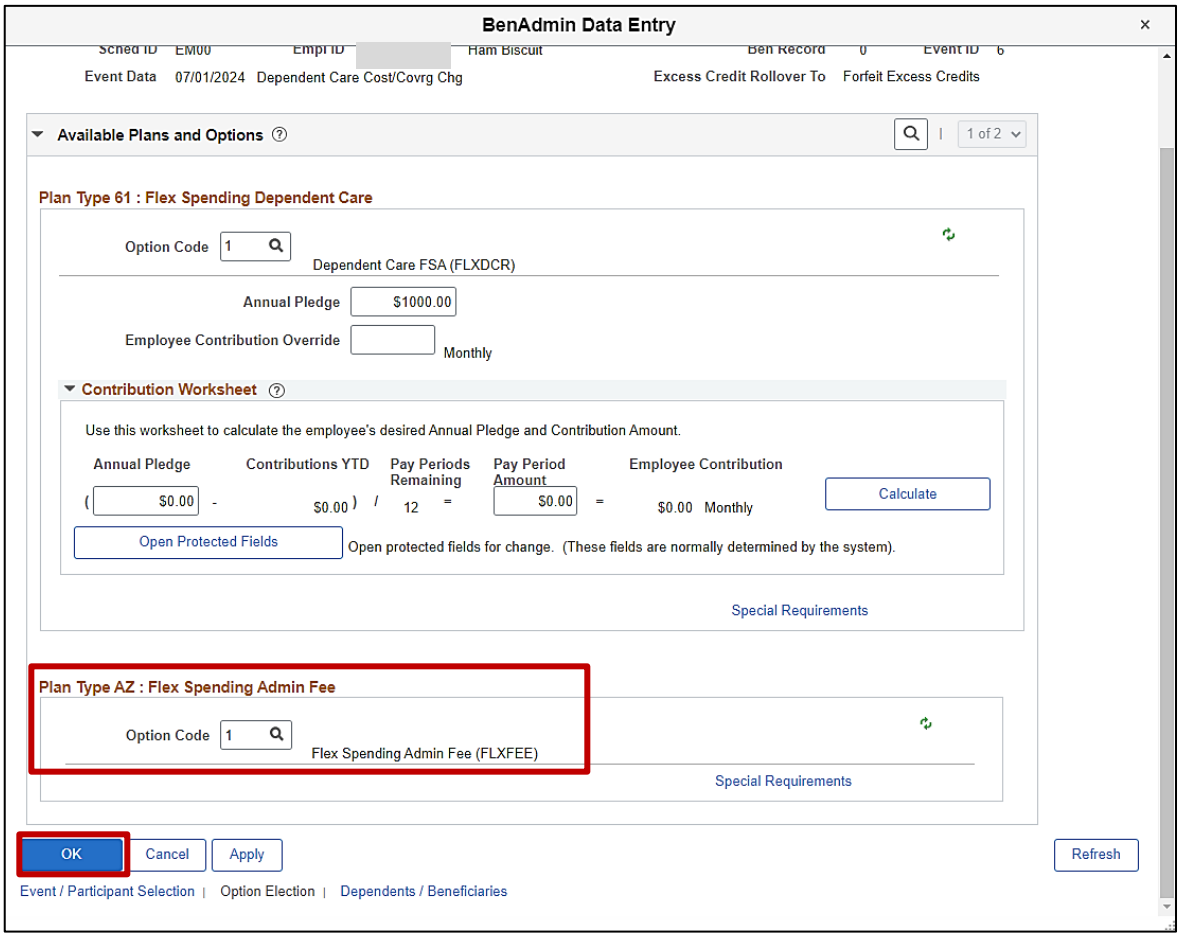

- 119. Complete the **Plan Type AZ: Flex Spending Admin Fee** section as needed. If the employee is enrolled in one or more Flex Spending Accounts (Flex Spending Medical or Flex Spending Dependent Care plan), the employee must be enrolled in the Flex Spending Admin Fee (Option Code 1). In this scenario, the employee was already enrolled in the Flex Spending Medical plan and therefore, is already enrolled in the Flex Spending Admin Fee.
- 120. Once complete, click the **OK** button.

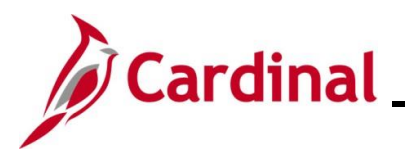

The **On-Demand Event Maintenance** page redisplays.

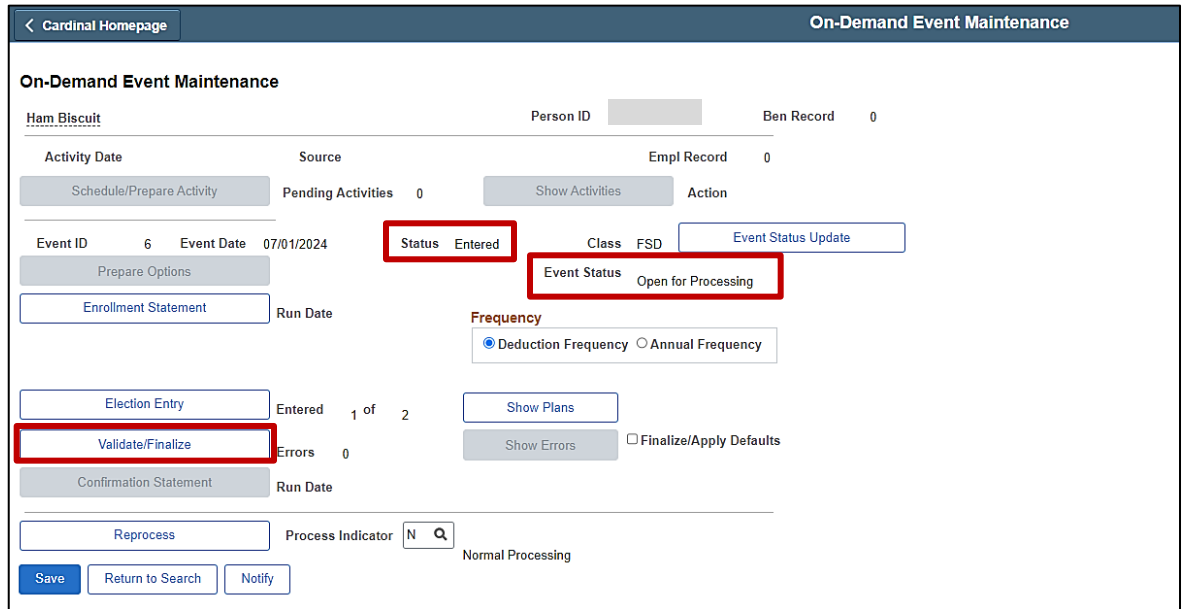

**Note**: The **Status** field will now display as "Entered". The **Event Status** field will still display as "Open for Processing".

- 121. Click the **Validate/Finalize** button. This process will validate that all of the elections are valid, close the Benefit Event, and update the Base Benefits Tables.
- A **Confirmation** message displays in a pop-up window once the process completes.

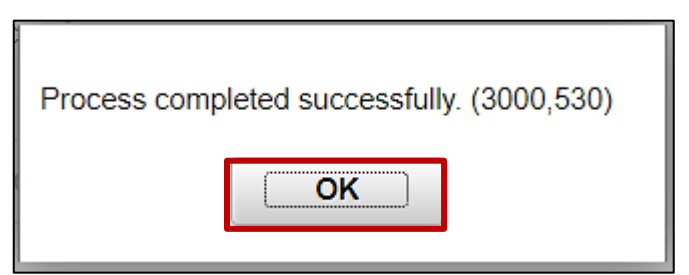

122. Click the **OK** button.

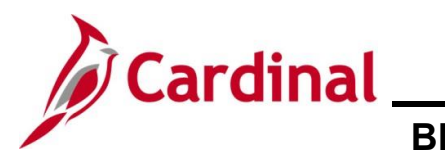

The **On-Demand Event Maintenance** page redisplays.

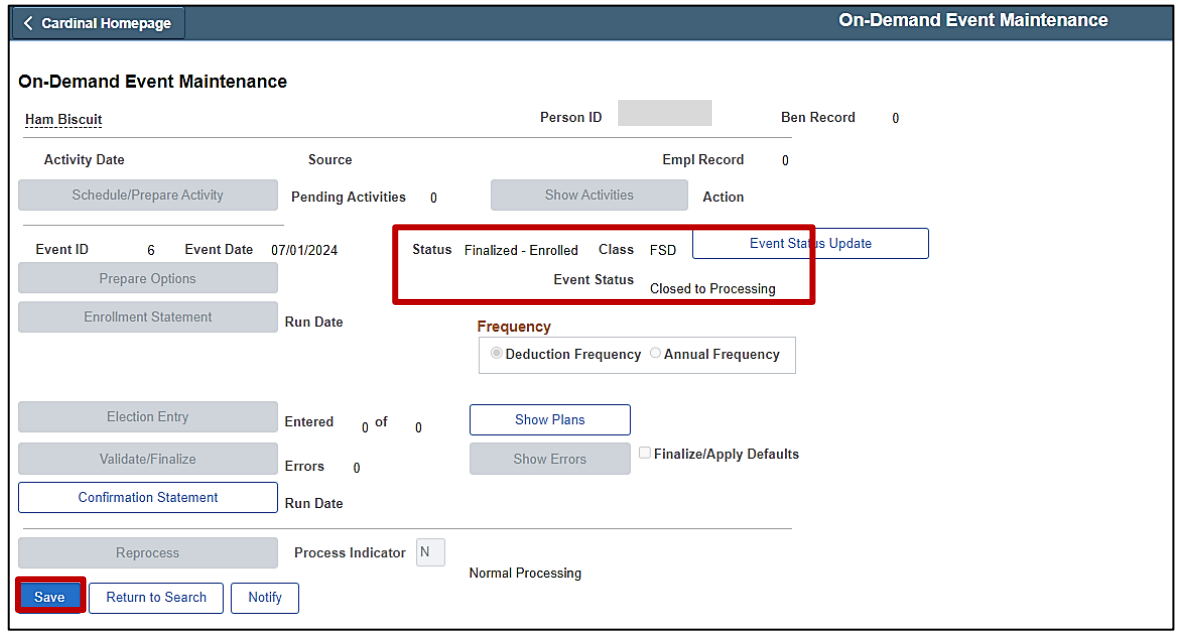

**Note**: The **Status** field will now display as "Finalized-Enrolled". The **Event Status** field will still display as "Closed to Processing".

123. Click the **Save** button.

This Benefit Event to add the newborn dependent is now complete. Refer to the [Viewing the](#page-45-0)  [Employee's Benefit Information](#page-45-0) section of this Job Aid to validate accuracy. Refer to the [Viewing/Printing a Confirmation Statement](#page-109-0) if you need to print the Confirmation Statement for the employee.

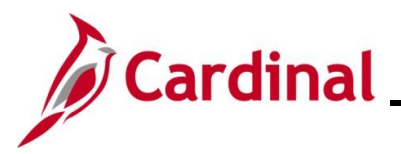

### **Viewing the Employee's Benefits Information**

After completing a manual Benefit Event, the Benefits Administrator should view the employee's benefits information to ensure accuracy. This can be completed at any point after the Benefit Event has been finalized.

1. Access the **Current Benefits Summary** page using the following navigation path:

**Menu > Benefits > Review Employee Benefits > Current Benefits Summary**

The **Current Benefits Summary Search** page displays.

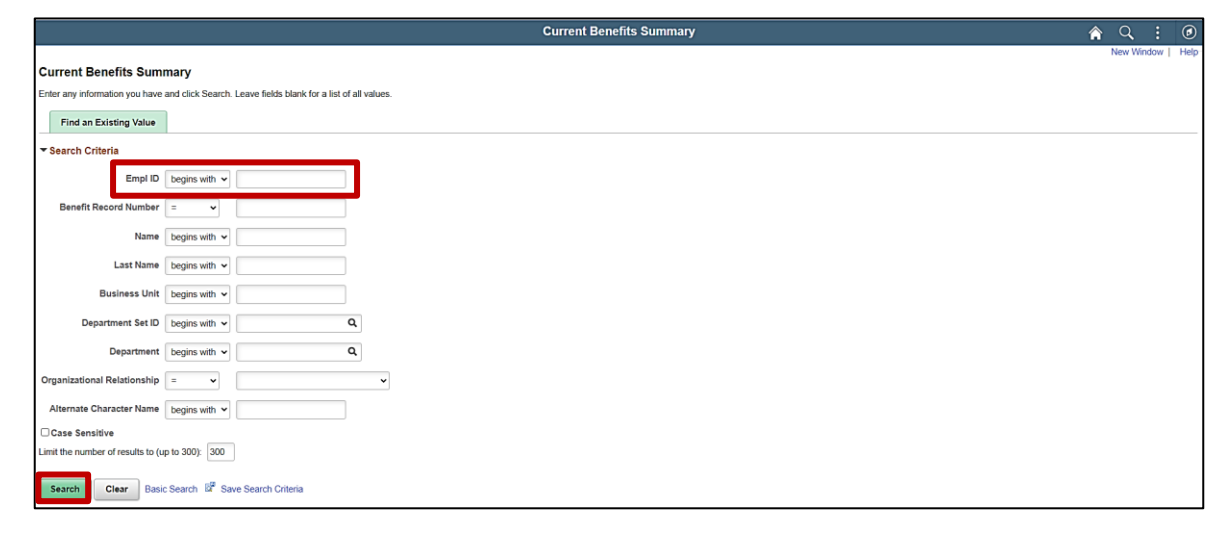

2. Enter the employee's Employee ID in the **Empl ID** field.

**Note**: Searches can also be performed using the employee's name. However, it is recommended to use the Employee ID as every employee will have a unique Employee ID.

3. Click the **Search** button.
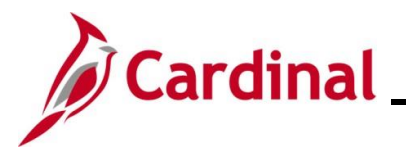

The **Current Benefits Summary** page displays for the applicable employee with the **Benefit Enrollment Summary** tab displayed by default.

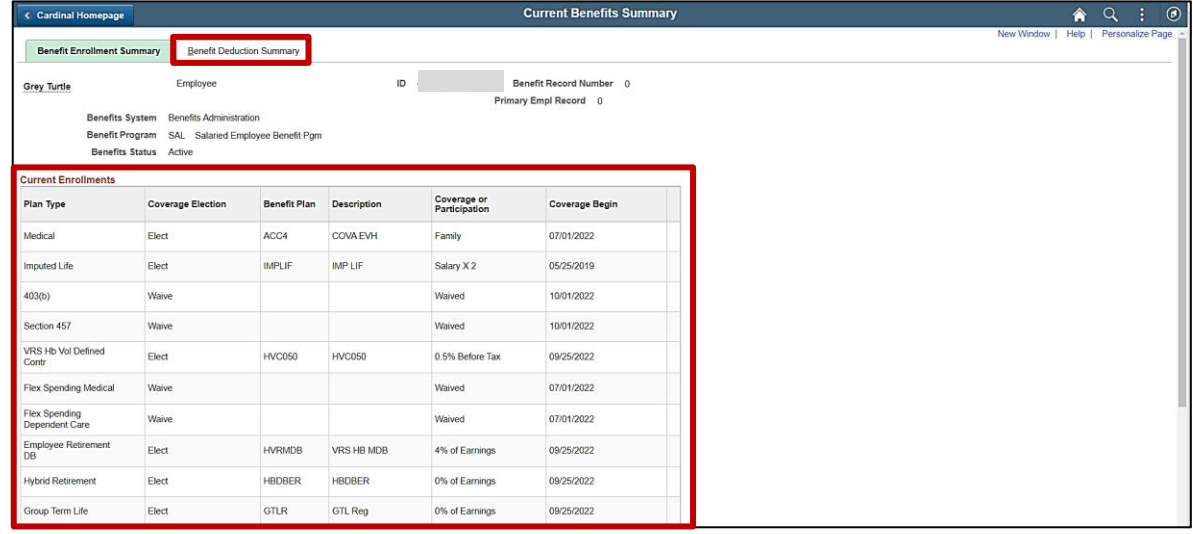

4. Review the information within the **Current Enrollments** section and reconcile against the benefits enrollment form submitted by the employee to ensure accuracy.

**Note:** If any data entry errors are identified, refer to the Job Aid titled **BN361** Re-opening and **Reprocessing a Benefit Event**. This Job Aid is located on the Cardinal website in **Job Aids** under **Learning**.

5. Click the **Benefit Deduction Summary** tab.

The **Benefit Deduction Summary** tab displays.

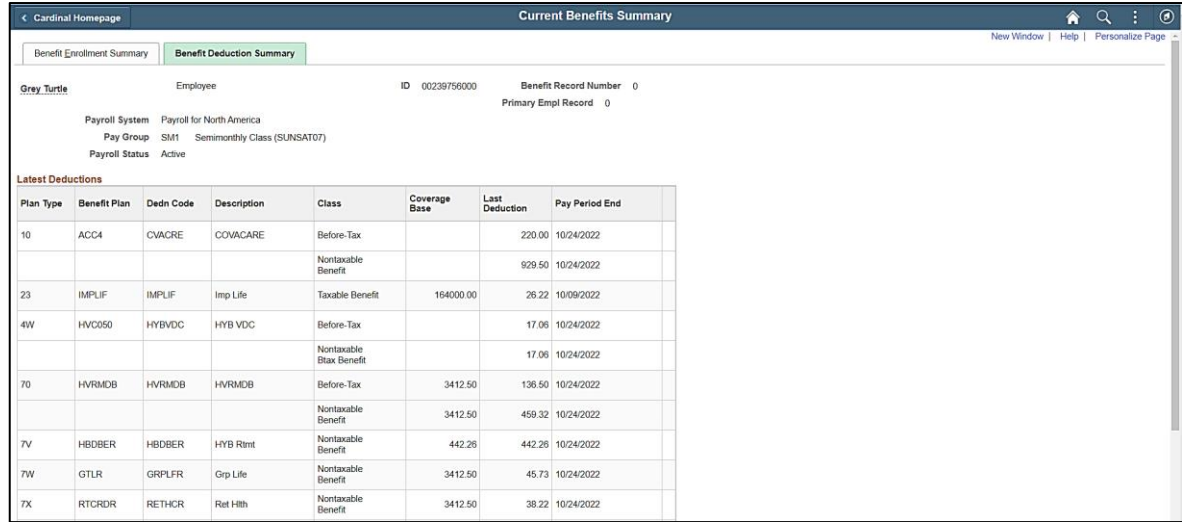

6. Review the employee's pay group, payroll status, and deductions information to ensure accuracy. If any issues are identified, coordinate corrective action with an Agency HR Administrator and/or an Agency Payroll Administrator.

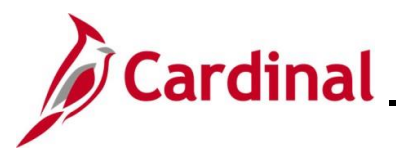

### **Viewing/Printing a Confirmation Statement**

After completing the benefits enrollment change, the employee should receive an email with their Confirmation Statement after the next Benefits Administration process runs. However, if the employee does not have an email defined in Cardinal yet, or did not receive the email, the Agency BA can follow the steps in this section to view and print a Confirmation Statement for the employee.

1. Access the **Current Benefits Summary** page using the following navigation path:

### **Benefits Administrator Tile > Review Employee Benefits > Review Employee Statements**

The **Review Employee Statements Search** page displays.

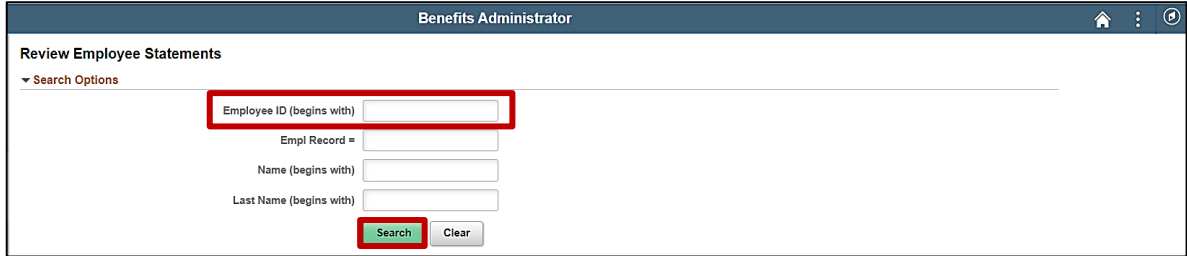

2. Enter the employee's Employee ID in the **Employee ID** field.

**Note**: Searches can also be performed using the employee's name. However, it is recommended to use the Employee ID as every employee will have a unique Employee ID.

3. Click the **Search** button.

The page refreshes with the search results displayed in the **Select Employees** section.

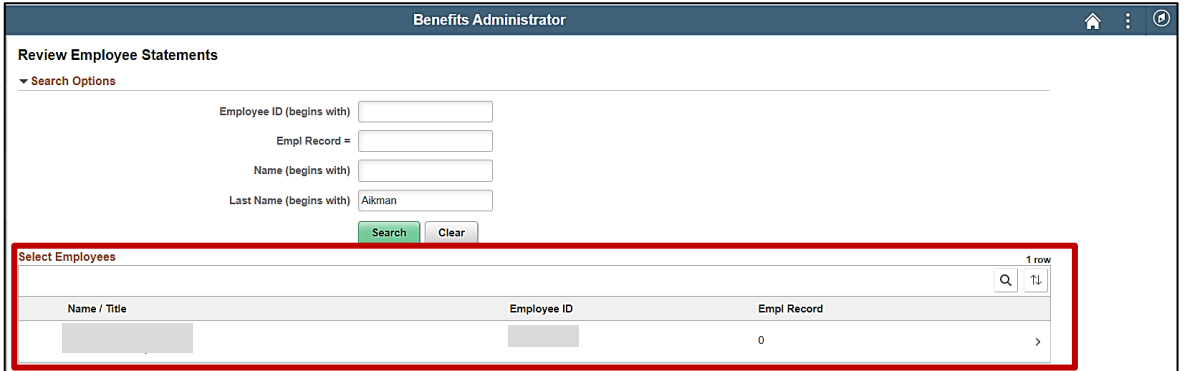

4. Click anywhere in the corresponding row for the employee within the **Select Employees** section.

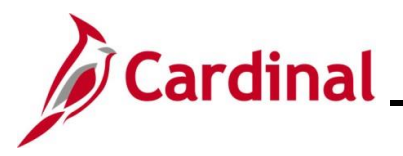

#### The **Review Employee Statements** page displays for the selected employee.

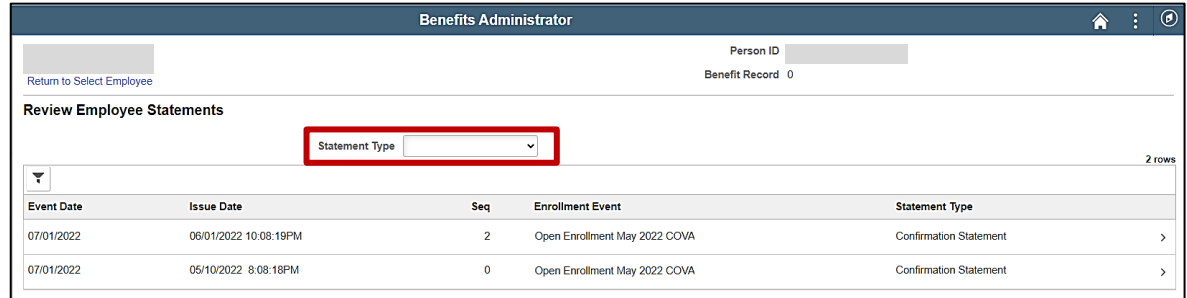

5. Click the **Statement Type** dropdown button and select "Confirmation Statement".

The page refreshes.

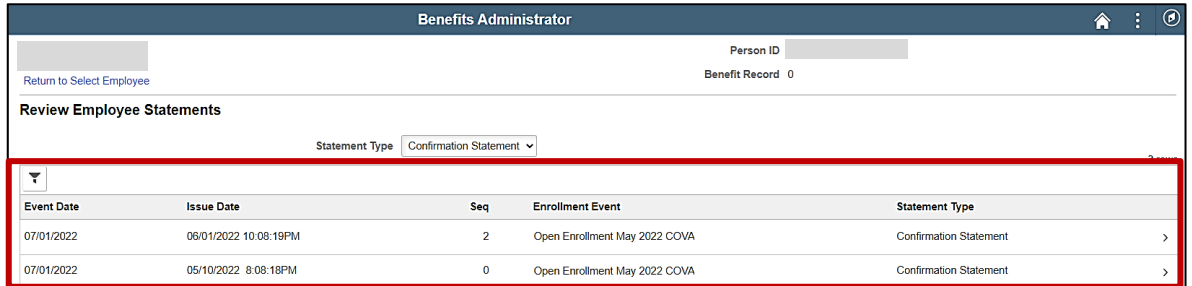

6. Click anywhere in the corresponding row for the applicable Benefit Event (Open Enrollment May 2022 COVA (Seq Number 2) will be opened in this example).

The **Benefits Statement** page displays for the applicable Benefit Event.

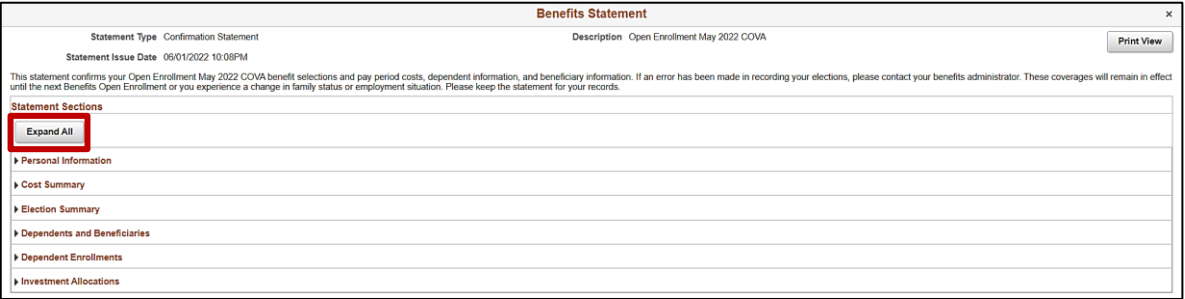

7. Click the **Expand All** button to view the detailed information.

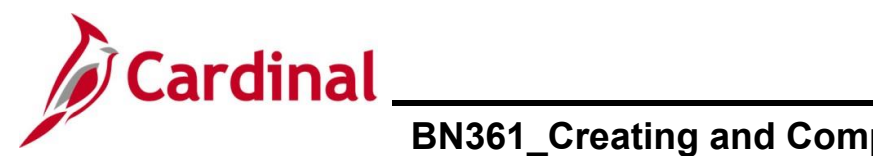

The page refreshes with the sections expanded.

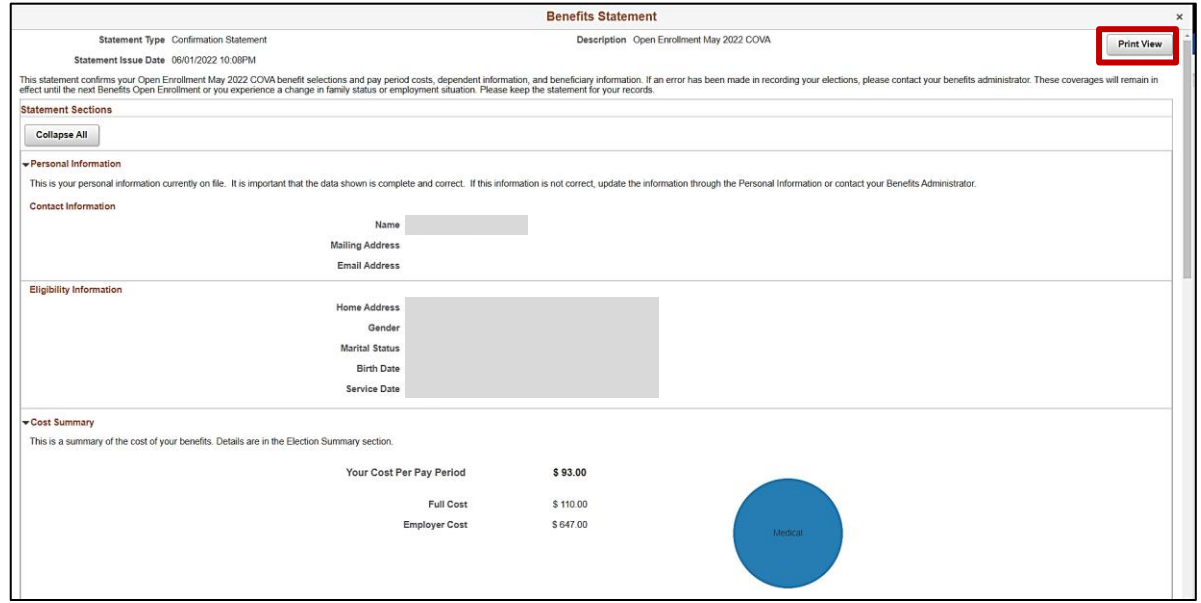

- 8. Review the information as needed. Use the vertical scrollbar to scroll down and view all of the information.
- 9. Click the **Print View** button.

The **Confirmation Statement** opens as a PDF document. If the Confirmation Statement does not display, you may need to allow pop-ups from the website.

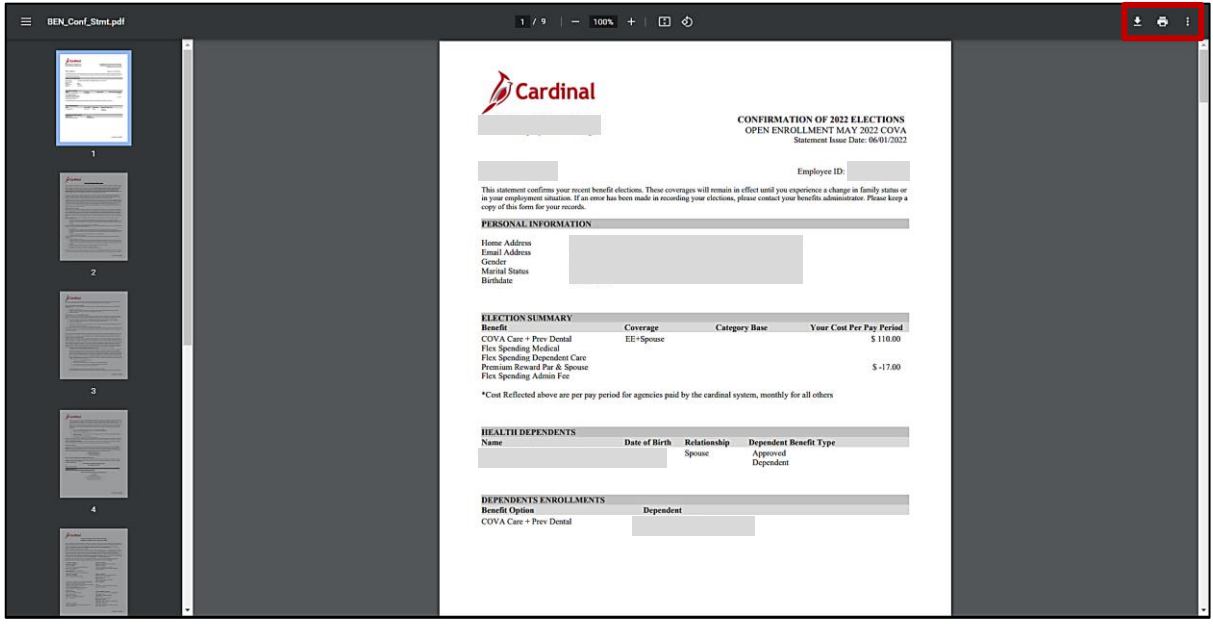

10. Save and/or print the document as needed.